# Robotyczny komparator masy **RMC 10000.5Y**

# INSTRUKCJA OBSŁUGI

IMKO-304-02-12-23-PL

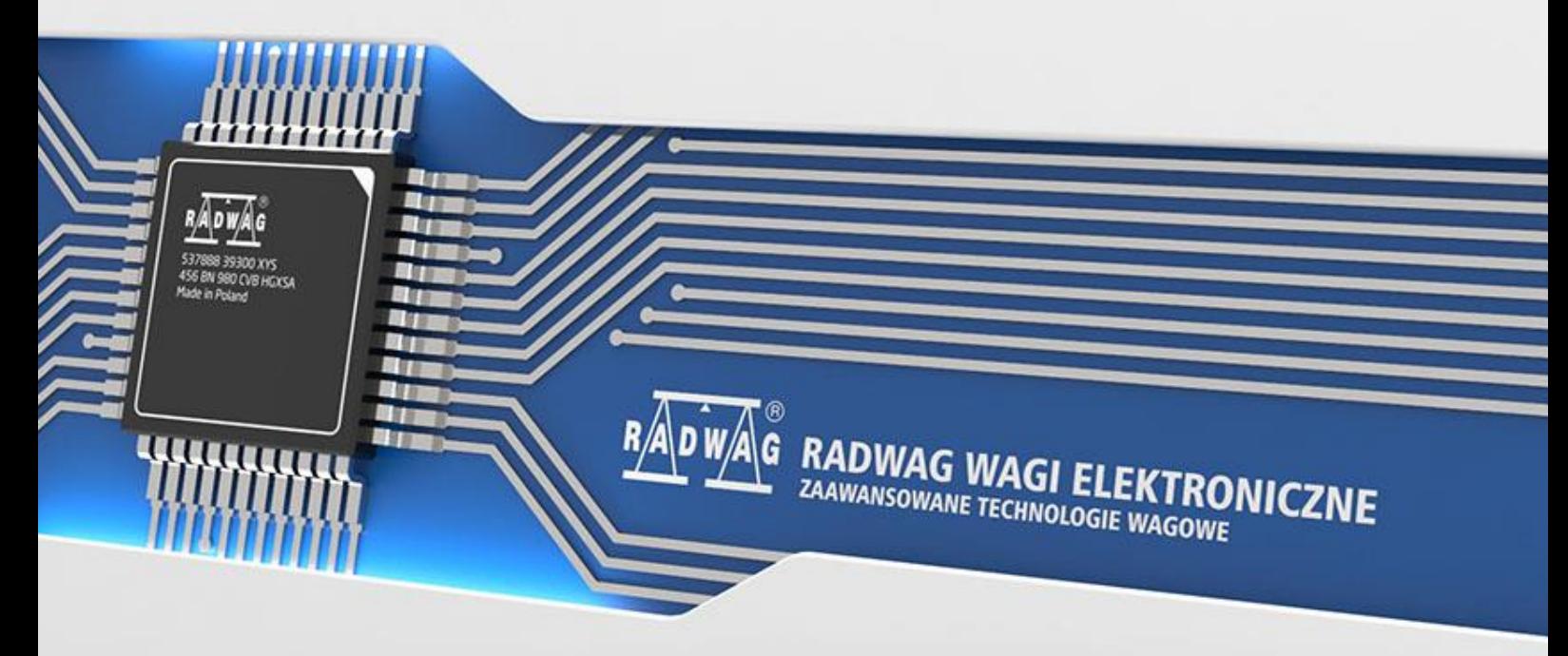

www.radwag.pl

Dziękujemy Państwu za wybór i zakup komparatora firmy RADWAG. Komparator został zaprojektowany i wyprodukowany tak, aby służyć Wam przez wiele lat. Prosimy o zapoznanie się z niniejszą Instrukcją w celu zapewnienia jego niezawodnej pracy.

# GRUDZIEŃ 2023

# **Spis treści**

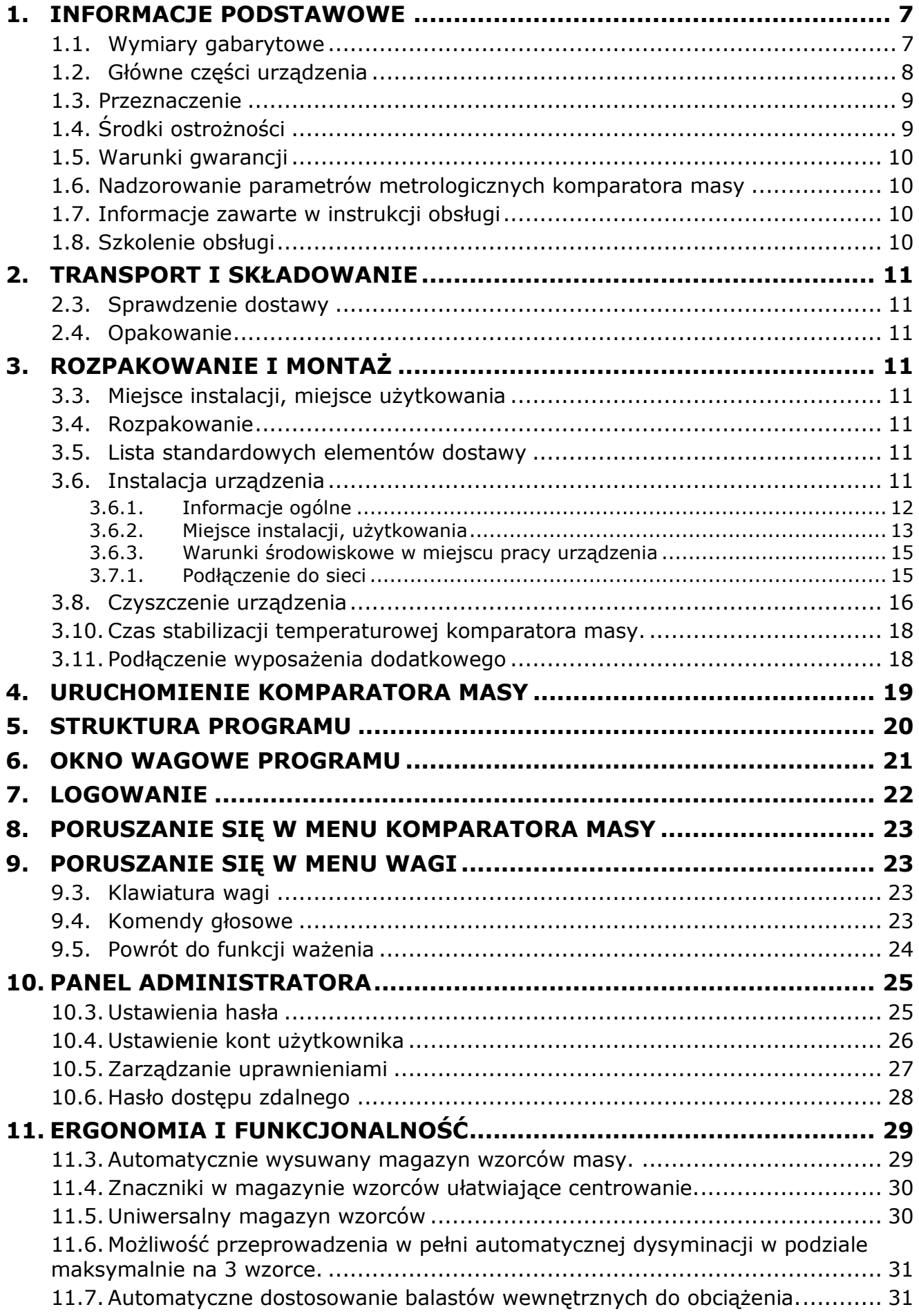

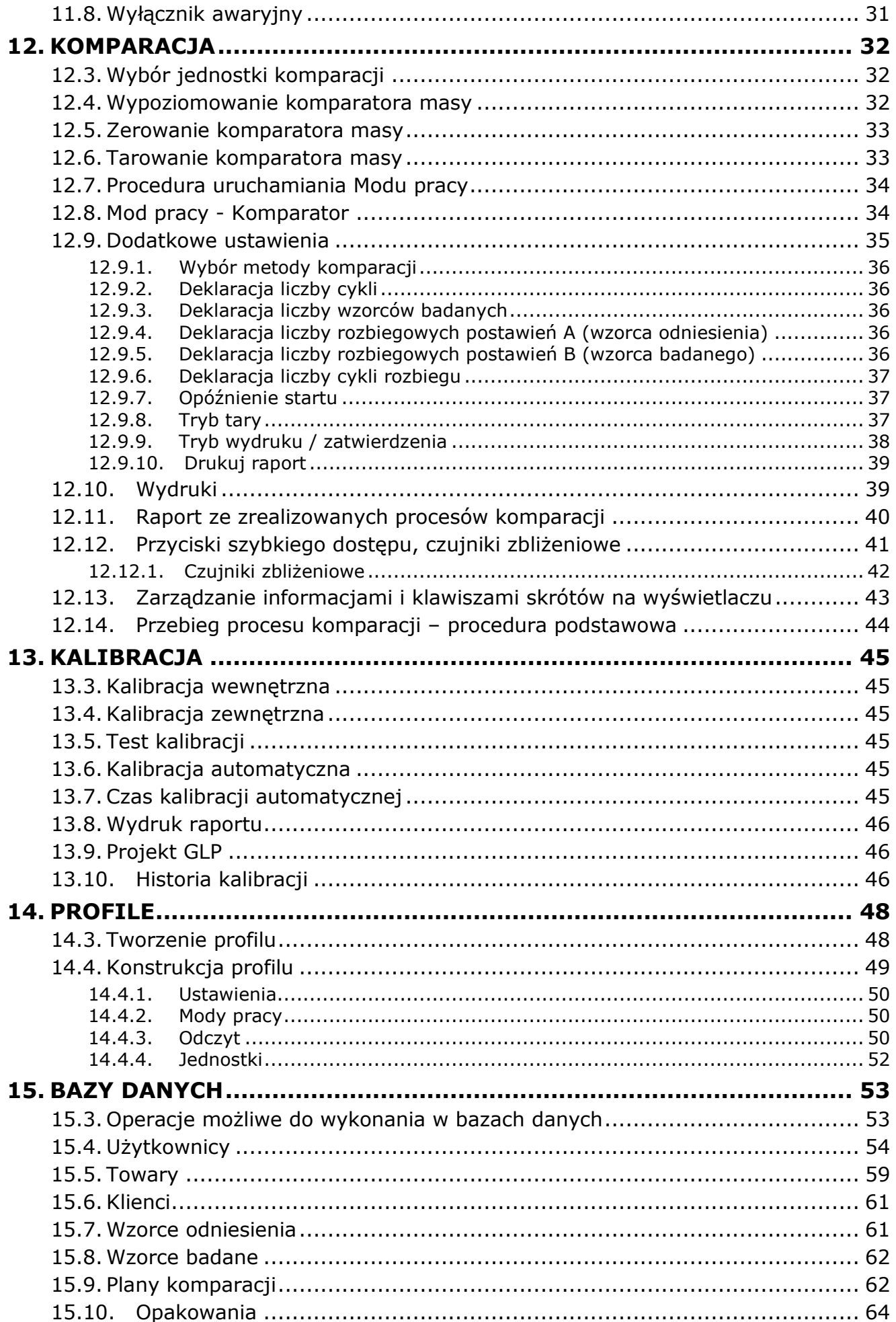

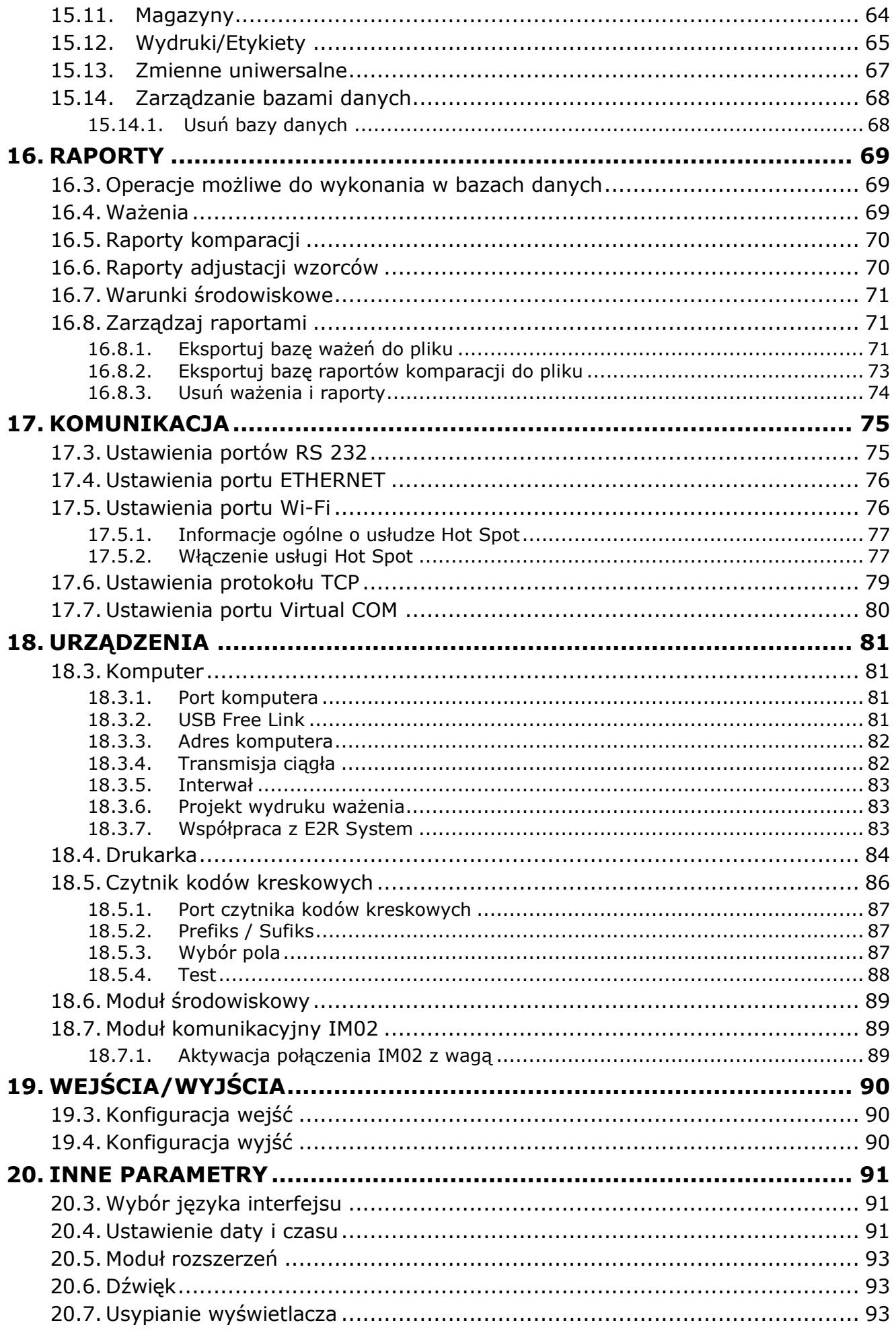

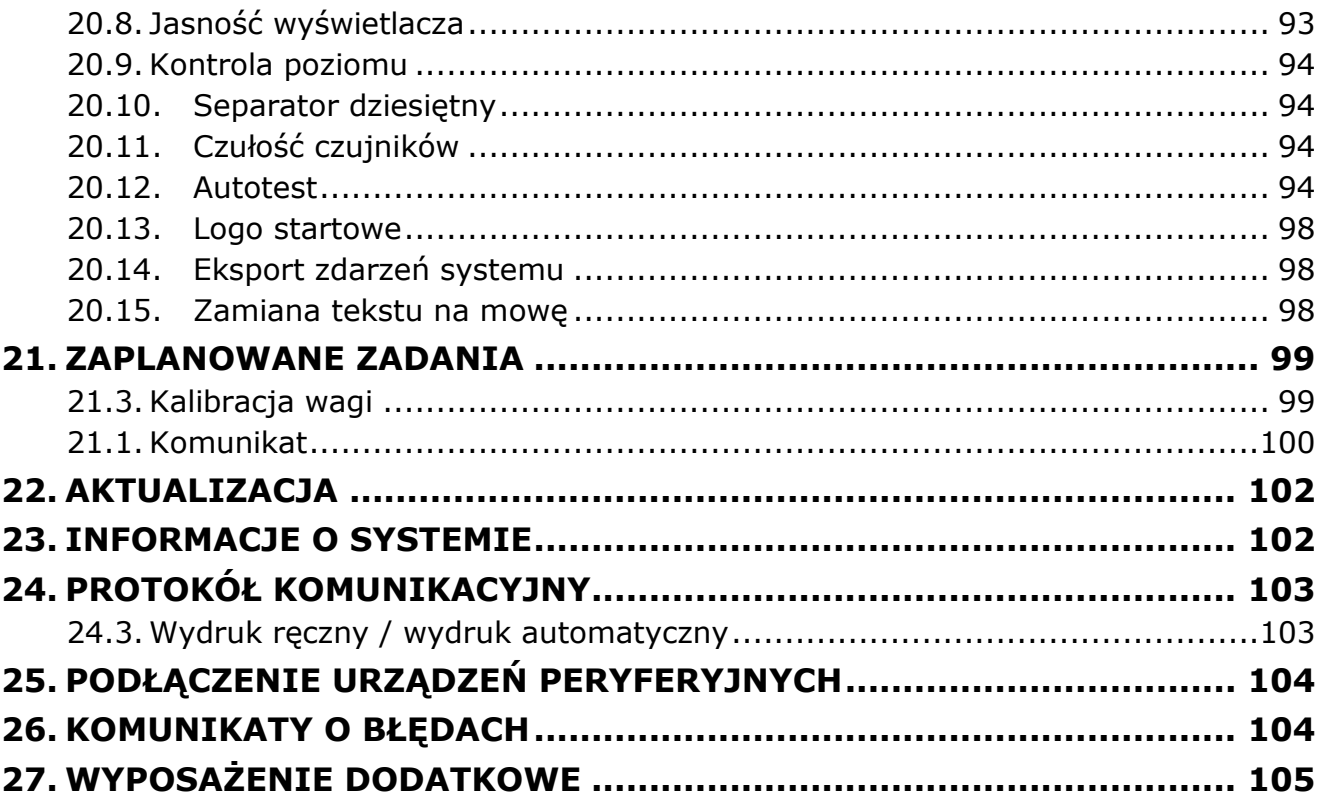

# <span id="page-6-0"></span>**1. INFORMACJE PODSTAWOWE**

# **1.1. Wymiary gabarytowe**

<span id="page-6-1"></span>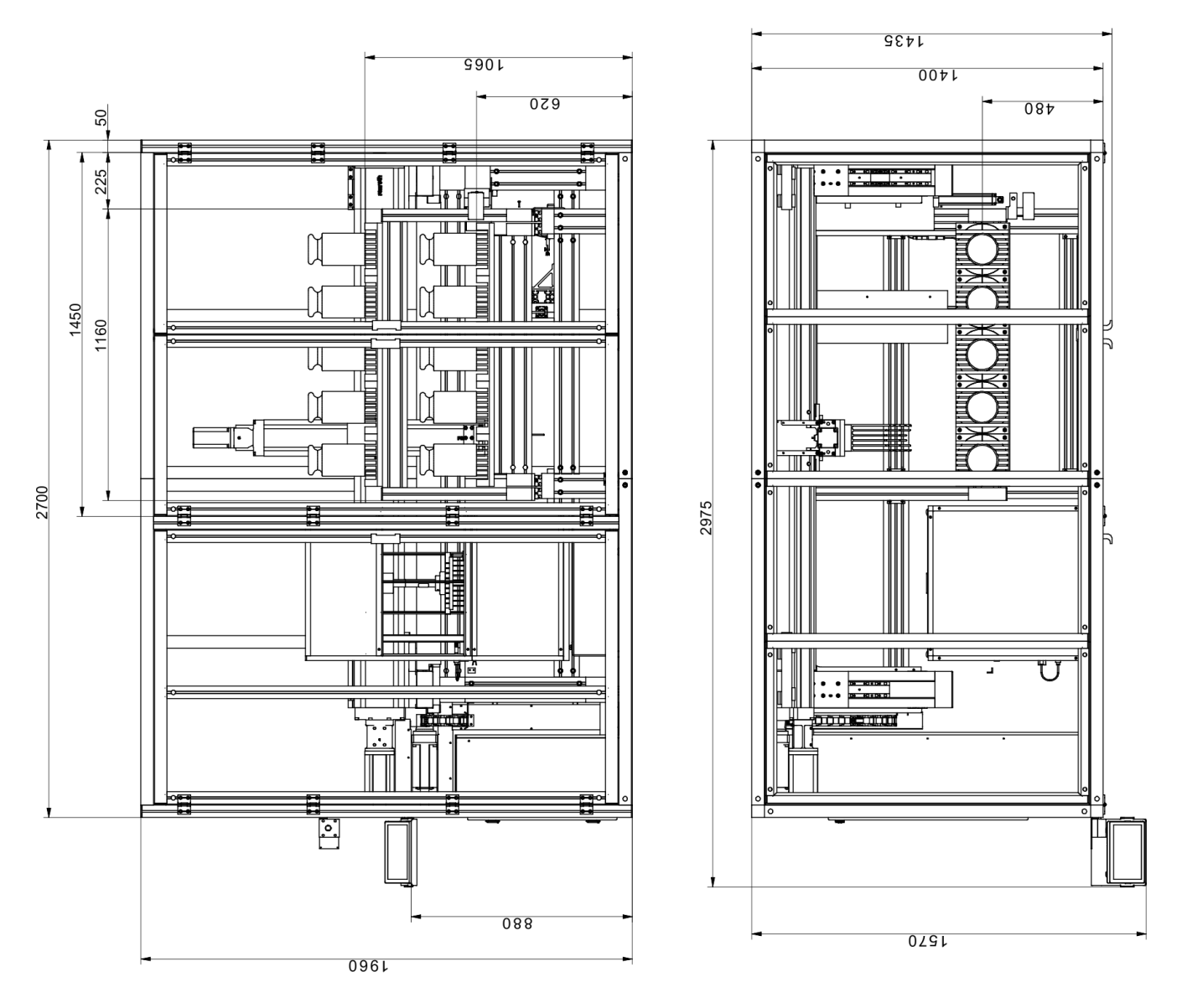

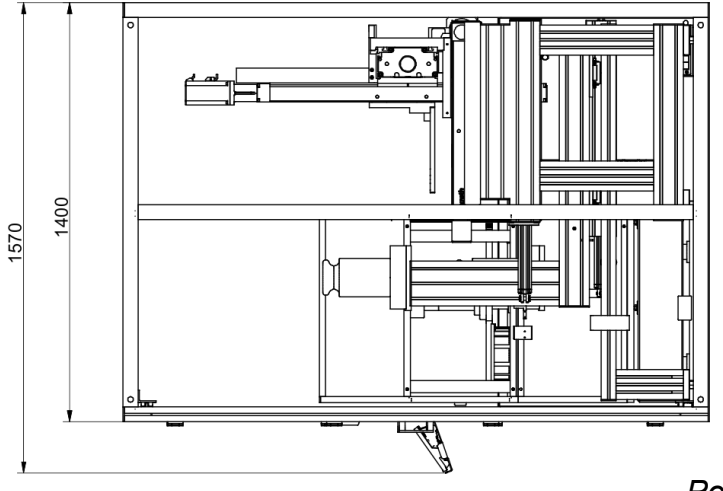

*Podane wymiary urządzenia są rzeczywiste.*

<span id="page-7-0"></span>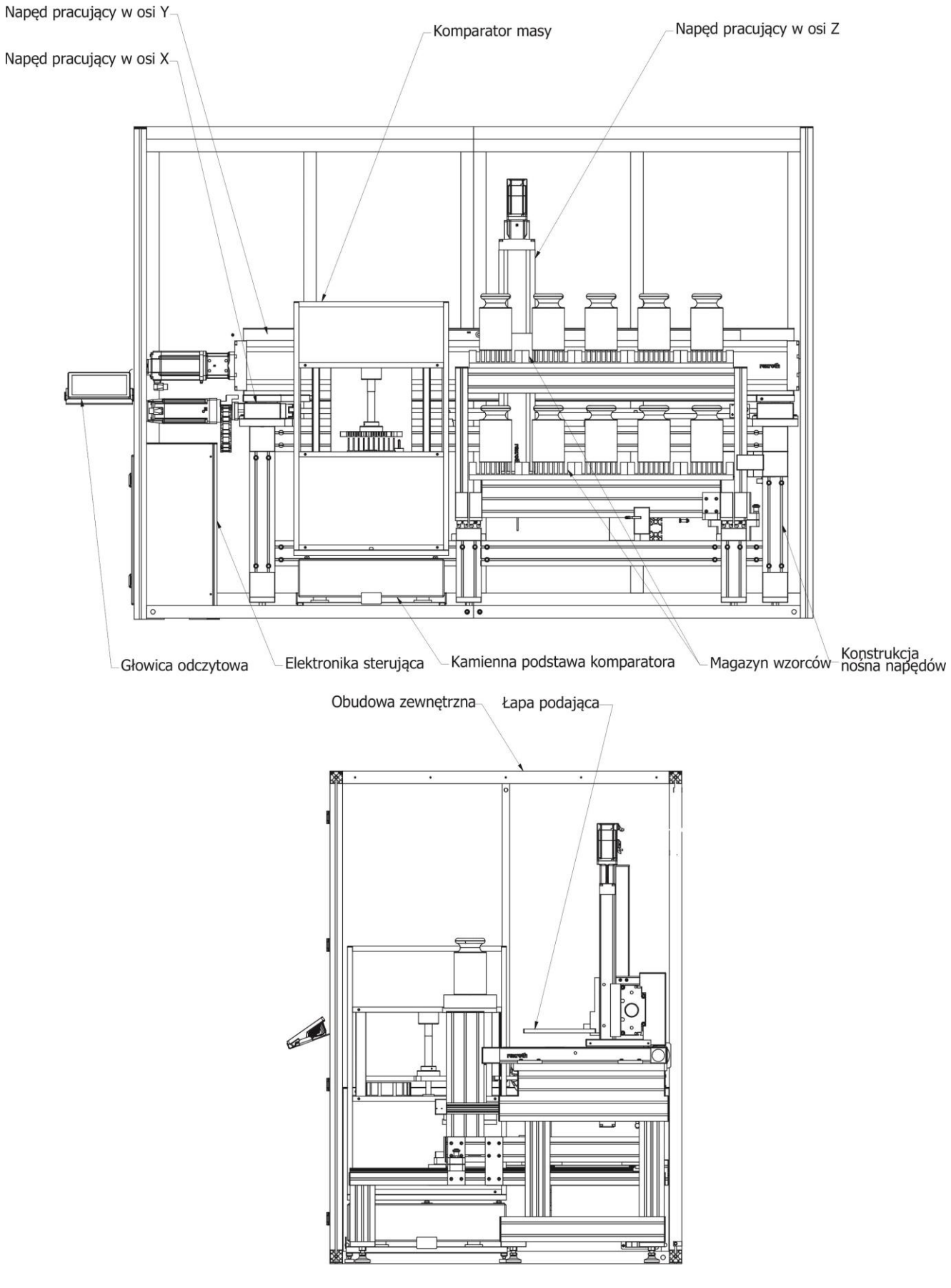

# **1.2. Główne części urządzenia**

*Rysunek poglądowy.*

#### <span id="page-8-0"></span>**1.3. Przeznaczenie**

Robotyczny komparator masy RMC 10000.5Y przeznaczony jest do wzorcowania wzorców masy i odważników, w zakresie od 1 kg do 10 kg z dokładnością odczytu 0.01 mg.

#### **Urządzenie pozwala na pełną automatyzację procesu komparacji wzorców masy.**

Komparator RMC 10000.5Y łączy w sobie zalety robotycznych komparatorów masy i komparatorów automatycznych. Dzięki temu innowacyjnemu rozwiązaniu udało się:

- wyeliminować podmuchy i drgania,
- umożliwić utrzymanie stałych warunków środowiskowych w komorze ważenia,
- wydłużyć żywotność sytemu robotycznego,
- skrócić czas komparacji wzorców,
- znacznie ograniczyć hałas.

Komparator RMC 10000.5Y umożliwia pełen proces dysyminacji poprzez przeniesienie magazynu przejściowego do wnętrza komory komparatora, co istotnie skraca czas komparacji i ogranicza zużycie robota transportowego.

Komparator RMC 10000.5Y posiada wysokiej klasy termohigrobarometry, które umożliwiają badanie warunków środowiskowych w czasie rzeczywistym w trzech miejscach, między innymi w komorze ważenia i w magazynie wzorców. Urządzenia charakteryzują się bardzo dużą dokładnością pomiarów: ciśnienia na poziomie 0,001 hPa, wilgotności na poziomie 0,01% i temperatury na poziomie 0,001°C. Wiarygodność pomiarów warunków środowiskowych przeprowadzonych za pomocą tych czujników jest potwierdzona przez świadectwo wzorcowania.

Magazyn wzorców posiada 10 pozycji. RMC 10000.5Y umożliwia komparację wszystkich kształtów odważników zgodnych z rekomendacją OIML z wykorzystaniem jednej uniwersalnej wkładki.

Dzięki zastosowaniu automatycznego komparatora masy ramię transportowe w trakcie procesu komparacji pozostaje w spoczynku, co eliminuje podmuchy i drgania, znacząco skraca czas komparacji oraz zmniejsza emisję hałasu.

Ramię transportowe w komparatorze RMC 10000.5Y jest wykorzystywane jedynie do transportu wzorców, to znaczy poza procesem komparacji.

Urządzenie zapewnia użytkownikowi uniwersalny dostęp do magazynu. W momencie uzbrajania, magazyn umożliwia bardzo łatwe nakładanie odważników, zarówno od frontu jak i od góry. Następnie po wsunięciu magazyn pozycjonuje się automatycznie. Szuflady magazynu wyjeżdżają oddzielnie co umożliwia dostęp do każdego poziomu osobno.

Oprogramowanie sterujące i metrologiczne wraz z jedną licencją użytkowania. Funkcjonalność oprogramowania umożliwia następujące funkcjonalności:

a) zdefiniowanie wzorców kontrolnych wraz z ich błędami,

b) wpisanie zleceniodawcy i opisu wzorców badanych np. nr fabryczny, producent itp.,

c) zaprogramowanie komparacji tzn. określenie jakie wzorce badane mają być porównywane z jakimi wzorcami kontrolnymi, wybór rodzaju i liczby cykli (ABBA, ABA, inne), wybór czasu rozpoczęcia komparacji,

d) realizacie komparacii.

e) stworzenie zapiski pomiarowej zawierającej czas komparacji, dane zleceniodawcy, wzorców badanych i kontrolnych, poszczególne wartości zmierzone dla A i B, wartość odchylenia standardowego oraz obliczoną masę wzorca badanego z uwzględnieniem błędu użytego wzorca kontrolnego i niepewność pomiaru, a także zmierzone albo wprowadzone ręcznie warunki środowiskowe (ciśnienie, temperatura i wilgotność),

<span id="page-8-1"></span>f) możliwość przeniesienia zapiski do arkusza kalkulacyjnego w celu jej dalszej obróbki.

#### **1.4. Środki ostrożności**

- Przed użyciem prosimy o dokładne zapoznanie się z niniejszą Instrukcją Obsługi i używanie urządzenia zgodnie z jego przeznaczeniem.
- Do obsługi panelu dotykowego nie używać ostrych narzędzi (np. nóż, wkrętak itp.).
- Komparowane odważniki należy starać się umieszczać w centralnej części szalki komparatora.
- Szalkę należy obciążać odważnikami o masie brutto mniejszej niż maksymalny udźwig komparatora.
- W przypadku awarii należy natychmiast odłączyć zasilanie komparatora.
- Urządzenie przewidziane do wycofania z eksploatacji zutylizować zgodnie z aktualnie obowiązującymi przepisami prawa.
- Nie używać komparatora w środowisku zagrożonym wybuchem. Komparator nie jest przeznaczona do pracy w strefach zagrożonych.

#### **1.5. Warunki gwarancji**

- <span id="page-9-0"></span>A. RADWAG zobowiązuje się naprawić lub wymienić te elementy, które okażą się wadliwe produkcyjnie lub konstrukcyjnie.
- B. Określenie wad niejasnego pochodzenia i ustalenie sposobów ich wyeliminowania może być dokonane tylko z udziałem przedstawicieli producenta i użytkownika.
- C. RADWAG nie bierze na siebie jakiejkolwiek odpowiedzialności związanej z uszkodzeniami lub stratami pochodzącymi z nieupoważnionego lub nieprawidłowego wykonywania procesów produkcyjnych lub serwisowych.
- D. Gwarancja nie obejmuje:
	- uszkodzeń mechanicznych spowodowanych niewłaściwą eksploatacją komparatora masy oraz uszkodzeń termicznych, chemicznych, uszkodzeń spowodowanych wyładowaniem atmosferycznym, przepięciem w sieci energetycznej lub innym zdarzeniem losowym,
	- uszkodzeń komparatora masy, gdy używana była niezgodnie z przeznaczeniem,
	- uszkodzeń komparatora masy, gdy serwis stwierdzi naruszenie lub uszkodzenie znaku zabezpieczającego konstrukcję komparatora masy przed otwarciem,
	- uszkodzeń spowodowanych przez płyny oraz naturalne zużycie,
	- uszkodzeń komparatora masy z powodu nieodpowiedniego przystosowania lub wady instalacii elektrycznej.
	- uszkodzeń będących wynikiem przeciążenia mechanizmu pomiarowego,
	- czynności konserwacyjnych (czyszczenie komparatora masy).
- E. Utrata gwarancji następuje wówczas, gdy:
	- naprawa zostanie dokonana poza autoryzowanym punktem serwisowym,
	- serwis stwierdzi ingerencję osób nieupoważnionych w konstrukcję mechaniczną lub elektroniczną komparatora masy,
	- zostanie zainstalowana inna wersja systemu operacyjnego,
	- komparator masy nie posiada firmowych znaków zabezpieczających.
- <span id="page-9-1"></span>F. Szczegółowe warunki gwarancji znajdują się w karcie serwisowej.

#### **1.6. Nadzorowanie parametrów metrologicznych komparatora masy**

Właściwości metrologiczne komparatora masy powinny być sprawdzane przez użytkownika w określonych, ustalonych odstępach czasowych. Częstotliwość sprawdzania uwarunkowana jest czynnikami środowiska, w jakim pracuje komparator masy, rodzajami prowadzonych procesów komparacji, ich częstotliwością oraz przyjętym systemem nadzoru nad jakością.

#### **1.7. Informacje zawarte w instrukcji obsługi**

<span id="page-9-2"></span>Należy uważnie przeczytać instrukcję obsługi przed włączeniem i uruchomieniem komparatora masy, nawet gdy użytkownik ma doświadczenie w pracy z urządzeniami tego typu. Instrukcja zawiera wszelkie niezbędne do właściwego użytkowania urządzenia informacje; przestrzeganie zawartych w niej wytycznych stanowi gwarancję prawidłowej i niezawodnej pracy komparatora masy.

#### **1.8. Szkolenie obsługi**

<span id="page-9-3"></span>Komparator masy powinien być obsługiwany i nadzorowany tylko przez osoby przeszkolone do jego obsługi i posiadające praktykę w użytkowaniu tego typu urządzeń.

# <span id="page-10-0"></span>**2. TRANSPORT I SKŁADOWANIE**

#### **2.3. Sprawdzenie dostawy**

<span id="page-10-1"></span>Należy sprawdzić dostarczone opakowanie oraz urządzenie bezpośrednio po dostawie i ocenić, czy nie ma zewnętrznych śladów uszkodzenia. Jeżeli takie uszkodzenia występują należy skontaktować się z przedstawicielem producenta.

#### **2.4. Opakowanie**

<span id="page-10-2"></span>Należy zachować wszystkie elementy opakowania w celu użycia ich do ewentualnego transportu komparatora masy w przyszłości. Tylko oryginalne opakowanie komparatora masy może być zastosowane do przesyłania komparatora masy. Przed zapakowaniem należy odłączyć przewody oraz wyjąć ruchome części (szalkę, osłony, wkładki). Elementy komparatora masy należy umieścić w oryginalnym opakowaniu, zabezpieczając przed uszkodzeniem w czasie transportu.

# <span id="page-10-3"></span>**3. ROZPAKOWANIE I MONTAŻ**

# **3.3. Miejsce instalacji, miejsce użytkowania**

- <span id="page-10-4"></span> Komparator masy należy użytkować w pomieszczeniach wolnych od drgań i wstrząsów, pozbawionych przeciągów i niezapylonych.
- Temperatura powietrza w pomieszczeniu powinna wynosić: +15 °C ÷ +30 °C oraz jej zmiana nie może przekraczać 0,5°C/12h (0,3°C/1h).
- Wilgotność względna powinna wynosić 40%÷60% oraz jej zmiana nie może przekraczać 5%/4h.
- Komparator masy powinien być ustawiony w miejscu nie podlegającym drganiom, daleko od źródeł ciepła.
- <span id="page-10-5"></span> Należy szczególną uwagę zwrócić na magnetyczność badanych odważników, ponieważ częścią komparatora masy jest silny magnes. Magnetyczność ich powinna być zerowa.

#### **3.4. Rozpakowanie**

Rozciąć taśmę zabezpieczającą. Wyjąć komparator masy z opakowania fabrycznego. Z pudełka na akcesoria wyjąć wszystkie elementy urządzenia.

#### **3.5. Lista standardowych elementów dostawy**

- <span id="page-10-6"></span>Obudowa wraz z napędami i magazynem wzorców
- Komparator masy
- Szalka
- Miernik wagowy

**Przed przystąpieniem do zainstalowania komparatora masy należy dokładnie zapoznać się z instrukcją, aby zgodnie z opisanymi w niej krokami w sposób prawidłowy przygotować urządzenie do pracy.**

*Uwaga:* Wszystkie czynności należy wykonywać bardzo ostrożnie i delikatnie, aby nie uszkodzić mechanizmu komparatora masy.

#### **3.6. Instalacja urządzenia**

<span id="page-10-7"></span>Instalacja urządzenia wykonywana jest przez pracowników firmy RADWAG. Komparator jest dostarczony w postaci zabudowanej umożliwiającej bezpośrednie posadowienie na podłodze laboratorium.

# <span id="page-11-0"></span>**3.6.1. Informacje ogólne**

Znaki i symbole występujące w instrukcji obsługi:

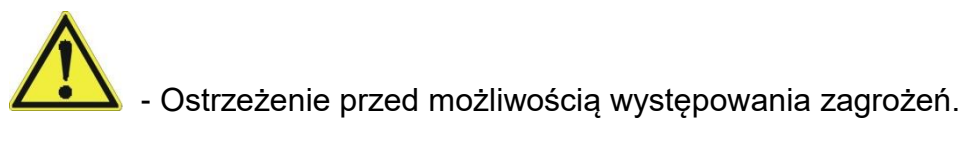

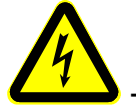

- Ostrzeżenie przed niebezpiecznym napięciem elektrycznym.

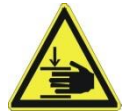

- Ostrzeżenie przed urazami dłoni.

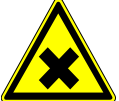

- Ostrzeżenie przed substancjami szkodliwymi dla zdrowia albo posiadającymi działanie drażniące.

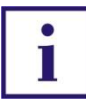

- Ważne informacje.

Zagrożenia, jakie mogą występować podczas pracy, obsługi i konserwacji urządzenia.

Wyraźnie zwraca się uwagę na następujące zagrożenia resztkowe:

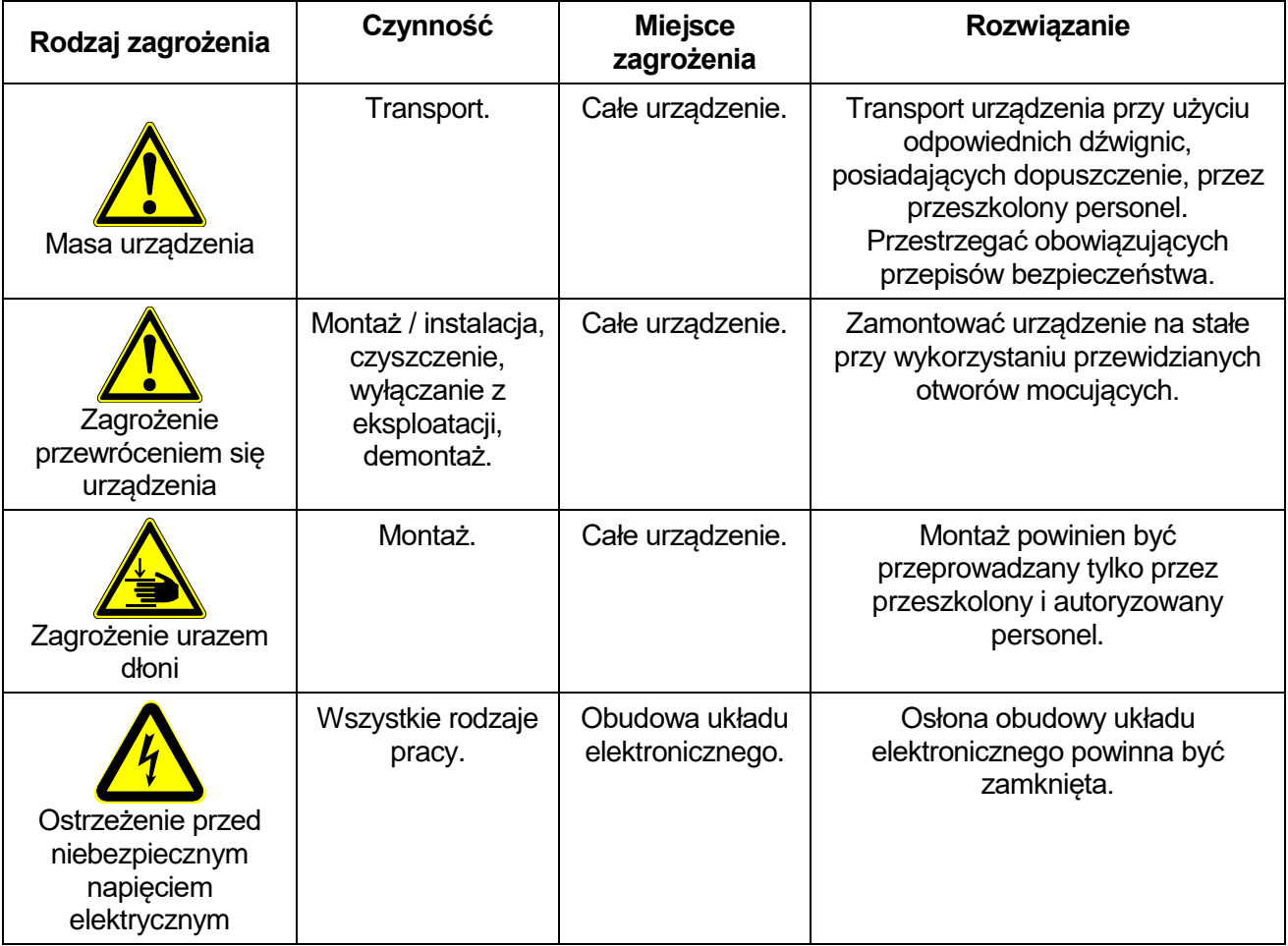

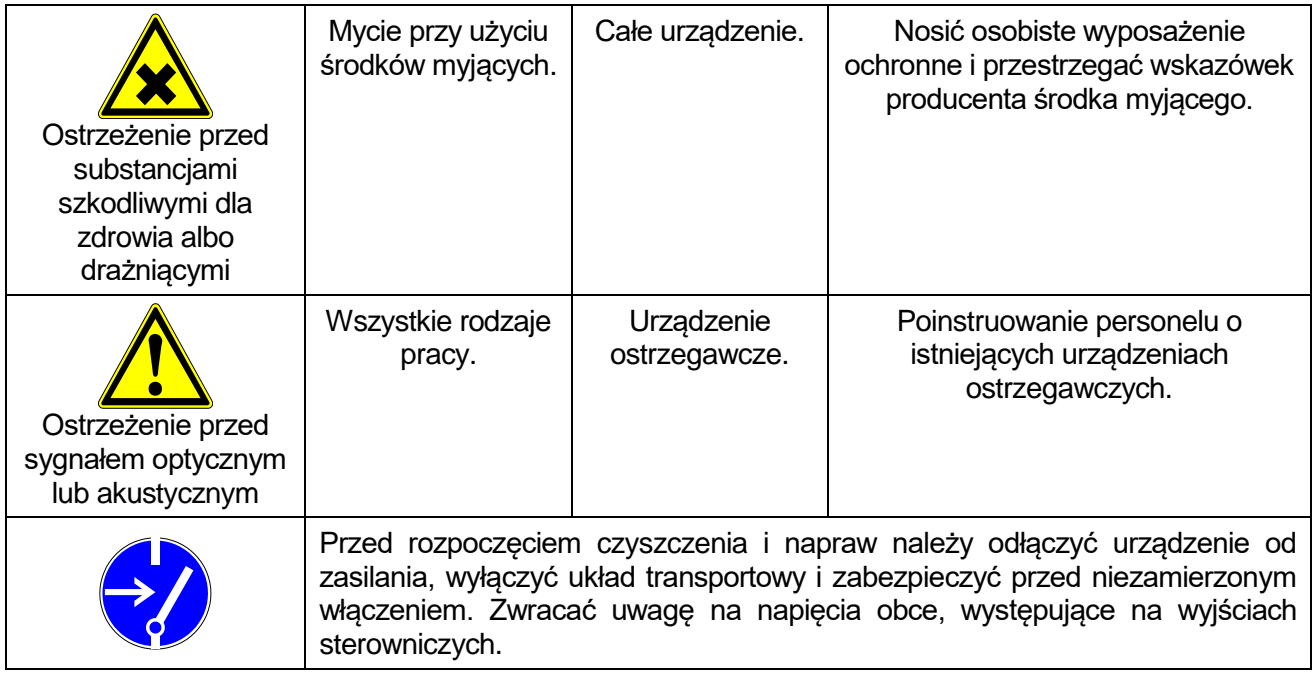

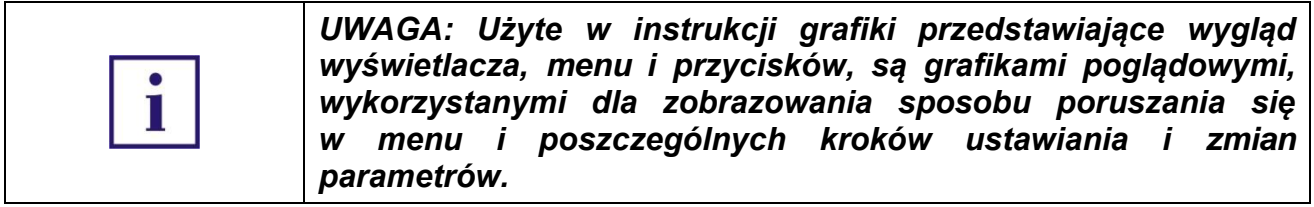

# <span id="page-12-0"></span>**3.6.2. Miejsce instalacji, użytkowania**

Pomieszczenie, w którym ma pracować urządzenie powinno mieć odpowiednio duże drzwi, dla zapewnienia wniesienia urządzenia do środka. Powinno znajdować się na parterze lub jeśli jest na wyższej kondygnacji, powinien być dostęp do windy o odpowiednim udźwigu i wielkości dla zapewnienia transportu urządzenia. Budynek powinien posiadać odpowiedniej wielkości ciągi komunikacyjne dla zapewnienia transportu urządzenia do miejsca użytkowania.

Minimalna wielkość otworów drzwiowych - 900 x 2000 mm

Urządzenie należy ustawić w miejscu użytkowania, z zachowaniem odpowiedniej przestrzeni do celów konserwacji i obsługi.

Rysunek z wymiarami urządzenia z otwartymi drzwiami komory roboczej i wysuniętym magazynem wzorców.

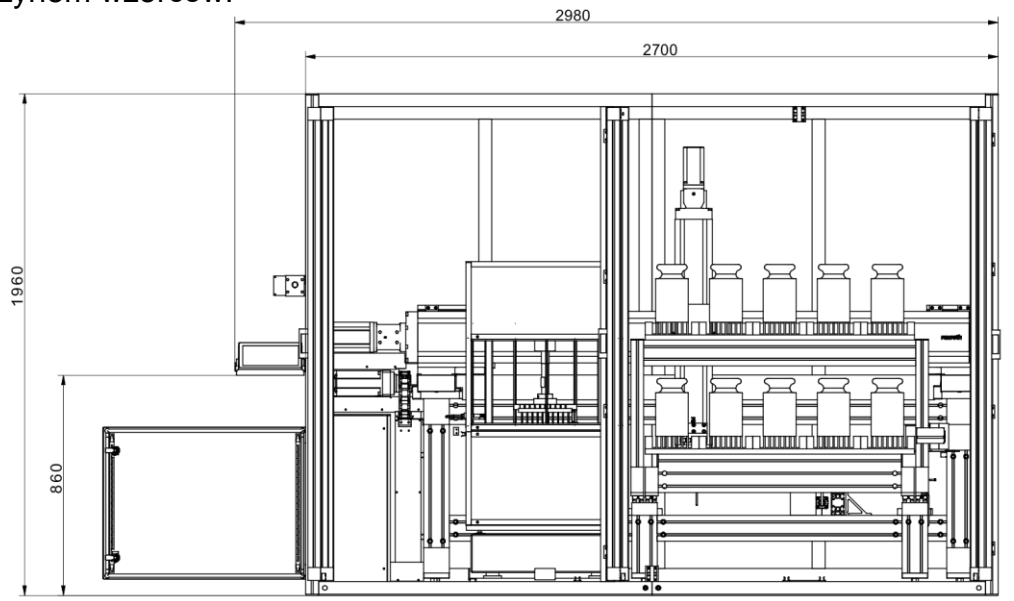

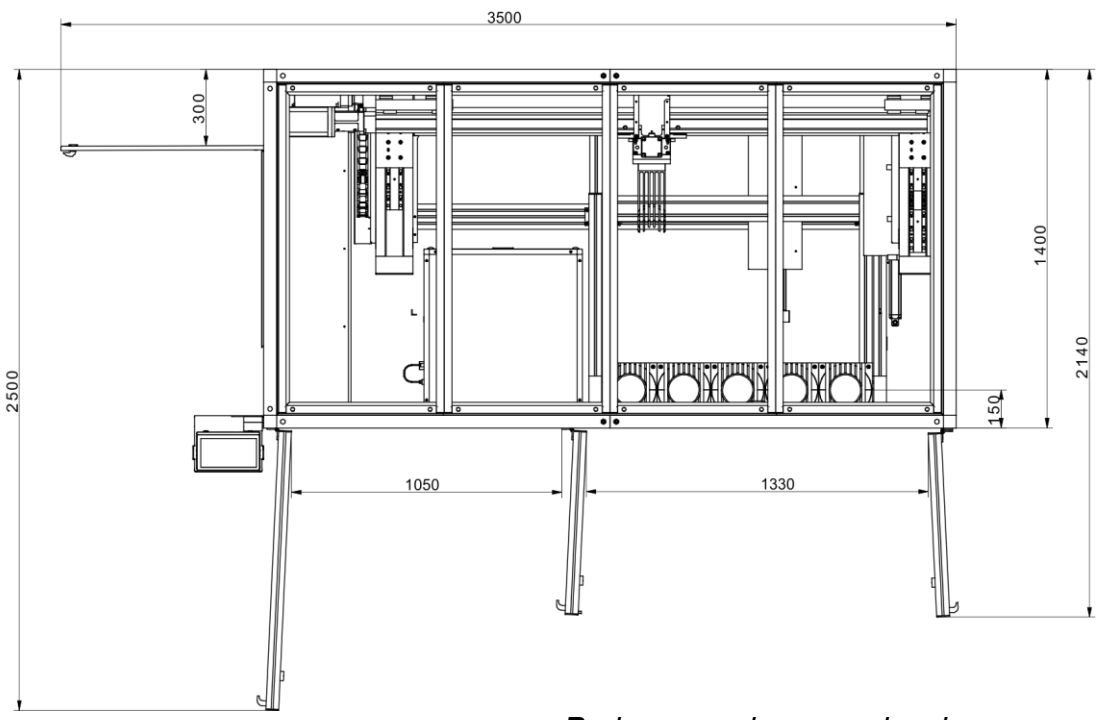

- *Podane wymiary urządzenia są rzeczywiste.*
- urządzenie należy przechowywać i użytkować w pomieszczeniach wolnych od drgań i wstrząsów, pozbawionych przeciągów i niezapylonych,
- w bezpośrednim otoczeniu urządzenia nie powinny być instalowane urządzenia emitujące silne fale elektromagnetyczne.
- urządzenie powinno być ustawione na stabilnym podłożu, niepodlegającym drganiom, daleko od źródeł ciepła,
- Urządzenia, które jest instalowane w miejscu użytkowania przez pracowników firmy RADWAG, po zainstalowaniu, nie wolno przestawiać w inne miejsce lub do innego pomieszczenia. Jeżeli taka konieczność wystąpi, wszelkie czynności związane ze zmianą miejsca użytkowania, muszą być wykonane przez uprawnionych pracowników firmy RADWAG.

#### <span id="page-14-0"></span>**3.6.3. Warunki środowiskowe w miejscu pracy urządzenia**

- temperatura powietrza w pomieszczeniu powinna wynosić: +15 °C ÷ +30 °C,
- szybkość zmiany temp. +/-0,5 °C/12h (+/-0,3°C/1h);
- wilgotność względna powietrza 40 do 60%;
- zmiana wilgotności względnej powietrza +/-5%/4h

#### <span id="page-14-1"></span>**3.7.1. Podłączenie do sieci**

Napięcie znamionowe sieci powinno być zgodne z napięciem znamionowym zasilania urządzenia znajdującym się na tabliczce znamionowej.

#### **Parametry zasilania elektrycznego robota:**

Zasilanie:

U = 230 VAC 50Hz

 $In = 8A$ 

Zabezpieczenie główne B10A

Przyłącze – standardowa wtyczka 1f typu E

**Do zabezpieczenia obwodu zasilania robota nie stosować wyłącznika RDC o prądzie upływu 30mA, ze względu na zainstalowane w maszynie przekształtniki napięcia mogące powodować fałszywe zadziałanie zabezpieczenia.**

**Zaleca się zabezpieczenie obwodu zasilania robota wyłącznikiem nadprądowym B16.**

#### **3.8. Czyszczenie urządzenia**

#### <span id="page-15-0"></span>*Uwaga:*

*Czyszczenie szalki w momencie, gdy jest założona, może spowodować uszkodzenie komparatora masy.*

- 1. Zdemontować szalkę i inne ruchome elementy komparatora masy. Czynności należy wykonywać bardzo ostrożnie, aby nie uszkodzić mechanizmu komparatora masy.
- 2. W miarę możliwości odessać za pomocą mini odkurzacza do klawiatury pył z komory wagowej.

#### *Czyszczenie elementów szklanych:*

*W zależności od rodzaju zabrudzenia powinien być wybrany odpowiedni rozpuszczalnik. Nigdy nie należy namaczać szkła w silnych roztworach alkalicznych, gdyż szkło może być uszkodzone przez te roztwory. Nie wolno stosować preparatów zawierających substancje ścierne.*

*W przypadku pozostałości organicznych używamy acetonu, dopiero w kolejnym kroku używamy wody i detergentu. W przypadku pozostałości nieorganicznych używamy rozcieńczonych roztworów kwasów (rozpuszczalne sole kwasu solnego lub azotowego) lub zasad (przeważnie sodowej, amonowej).*

*KWASY usuwamy rozpuszczalnikami zasadowymi (węglan sodu), ZASADY usuwamy rozpuszczalnikami kwasowymi (kwasy mineralne o różnym stężeniu).*

*W przypadku ciężkich zabrudzeń należy użyć szczotki oraz detergentu. Powinniśmy unikać używania takich detergentów, których rozmiary drobin są duże i twarde, przez co mogę rysować szkło.*

*Na koniec procesu mycia należy przepłukać starannie szkło wodą destylowaną.*

*Zawsze należy używać miękkich szczotek z drewnianym lub plastikowym uchwytem, aby uniknąć zarysowań. Nie stosować szczotek drucianych ani szczotek z rdzeniem z drutu.* 

*Etap płukania jest konieczny, aby wszystkie resztki mydła, detergentów i innych płynów czyszczących były usunięte z wyrobów szklanych przed ich powtórnym zamontowaniu w wadze.*

*Po wstępnym oczyszczeniu, elementy szklane płucze się pod bieżącą wodą, a na koniec wodą destylowaną.*

*Nie zaleca się suszenia szkła ręcznikiem papierowym lub pod strumieniem wymuszonego obiegu powietrza, ponieważ może to wprowadzić do elementów szklanych, włókna lub inne zanieczyszczenia, co może spowodować błędy podczas ważenia.*

*Do szkła miarowego nie powinno się używać suszarek elektrycznych.*

*Zazwyczaj po umyciu, elementy szklane umieszcza się na półce do swobodnego wyschnięcia.*

#### *Czyszczenie elementów malowanych proszkowo:*

*Pierwszym etapem powinno być czyszczenie lekko namoczoną gąbką o dużych porach, celem usunięcia luźniejszych i większych zabrudzeń.*

*Nie stosować preparatów zawierających substancje ścierne.*

*Jeśli to nie wystarcza, przy pomocy odpowiedniej ściereczki oraz roztworu wody i środka czyszczącego (mydło, płyn do mycia naczyń) należy czyścić powierzchnię zachowując normalny docisk ściereczki do powierzchni elementów.*

*Nigdy nie powinno się czyścić samym detergentem na sucho, gdyż może to spowodować uszkodzenie powłoki – należy użyć dużej ilości wody bądź roztworu wody ze środkiem czyszczącym.*

#### *Czyszczenie elementów aluminiowych*

*Do czyszczenia aluminium należy używać produktów mających naturalne kwasy. Doskonałymi środkami będą zatem: ocet spirytusowy, cytryna. Nie wolno stosować preparatów zawierających substancje ścierne. Należy unikać stosowania do czyszczenia szorstkich szczotek które mogą łatwo porysować powierzchnię aluminium. Miękka szmatka z mikrofibry będzie tutaj najlepszym rozwiązaniem.*

*Powierzchnie polerowane czyścimy za pomocą okrężnych ruchów. Po usunięciu zabrudzeń z powierzchni należy wypolerować powierzchnię suchą szmatką, aby osuszyć powierzchnię i nadać jej połysk.*

#### *Czyszczenie elementów ze stali nierdzewnej:*

W trakcie czyszczenia elementów ze stali nierdzewnej, należy stosować się do zapisów poniższej tabeli, w której umieszczone są rodzaje zanieczyszczeń i sposoby ich usuwania.

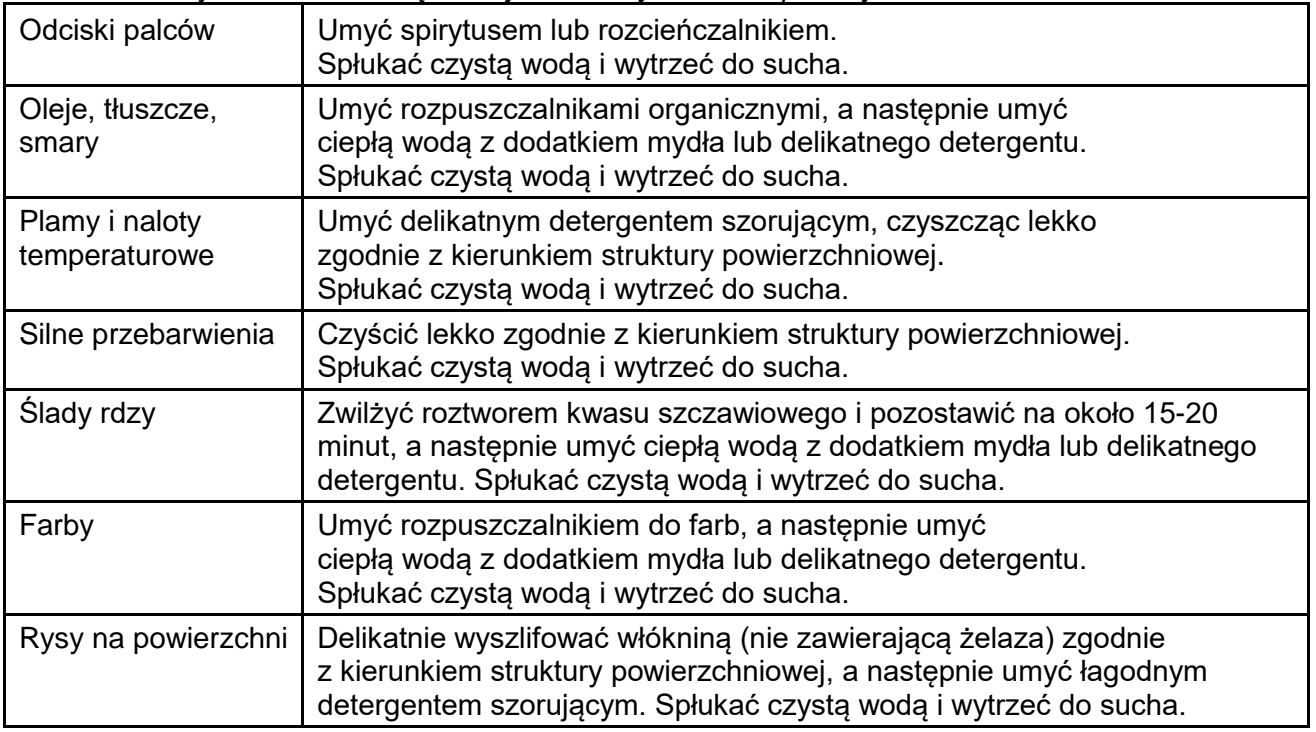

#### *Czyszczenie elementów z tworzywa ABS:*

*Czyszczenie suchych powierzchni odbywa się za pomocą czystych ściereczek z celulozy lub bawełny, nie pozostawiających smug i nie barwiących, można użyć także roztworu wody i środka czyszczącego (mydło, płyn do mycia naczyń, płynu do mycia szyb) należy czyścić powierzchnię zachowując normalny docisk ściereczki do podłoża, czyszczoną powierzchnię należy przetrzeć, a następnie osuszyć. Czyszczenie można powtórzyć w razie konieczności.*

*W przypadku wystąpienia trudno usuwalnych zabrudzeń takich jak: resztki kleju, gumy, smoły, pianki poliuretanowej itp. można użyć specjalnych środków czyszczących na bazie mieszanki węglowodorów alifatycznych nie rozpuszczający tworzywa. Przed zastosowaniem środka czyszczącego przy wszystkich powierzchniach zalecamy wykonanie prób przydatności. Nie stosować preparatów zawierających substancje ścierne*

#### **3.10. Czas stabilizacji temperaturowej komparatora masy.**

<span id="page-17-0"></span>Przed przystąpieniem do pomiarów należy odczekać, aż komparator masy osiągnie stabilizację cieplną.

W przypadku komparatorów masy, które przed załączeniem do sieci były przechowywane w znacznie niższej temperaturze (np. porą zimową), czas aklimatyzacji i nagrzewania wynosi około 12 godzin. W czasie stabilizacji cieplnej komparatora masy, wskazania wyświetlacza mogą ulegać zmianie. Zaleca się, aby w miejscu użytkowania komparatora masy ewentualne zmiany temperatury otoczenia były niewielkie i następowały bardzo powoli.

#### **3.11. Podłączenie wyposażenia dodatkowego**

<span id="page-17-1"></span>Tylko zalecane przez producenta komparatora masy wyposażenie dodatkowe może być do niego podłączone. Przed podłączeniem dodatkowego wyposażenia lub jego zmianą (drukarka, komputer PC, klawiatura komputerowa typu USB lub dodatkowy wyświetlacz) należy odłączyć komparator od zasilania. Po podłączeniu urządzeń ponownie podłączyć komparator do zasilania.

# <span id="page-18-0"></span>**4. URUCHOMIENIE KOMPARATORA MASY**

- Podłączyć urządzenie do sieci.
- Włączyć zasilanie wyłącznikiem głównym.
- Po chwili rozpocznie się procedura ładowania systemu operacyjnego wraz z oprogramowaniem RADWAG. W czasie uruchamiania programu będzie migać diody sygnalizacyjnej oraz diody LED umieszczone w dolnej przedniej części głowicy odczytowej.
- Po zakończonej procedurze startowej zostanie uruchomione okno główne programu.
- Komparator uruchamia się w stanie niezalogowanym (brak użytkownika), aby rozpocząć pracę, należy się zalogować (procedura logowania jest opisana w dalszej części instrukcji).

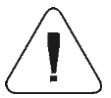

*Uwaga: Komparator należy uruchamiać bez obciążenia – z pustą szalką.*

*Jeżeli w trakcie pracy nastąpi zawieszenie się programu, należy wykonać tzw. twardy reset. W tym celu należy nacisnąć i przytrzymać około 5s przycisk w głowicy wagi. Nastąpi restart programu i ponowne uruchomienie urządzenia..*

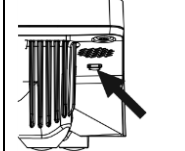

UWAGA: W przypadku stanów uniemożliwiających pracę urządzenia program wyświetla stosowny komunikat i sygnalizuje ten stan użytkownikowi odpowiednimi piktogramami.

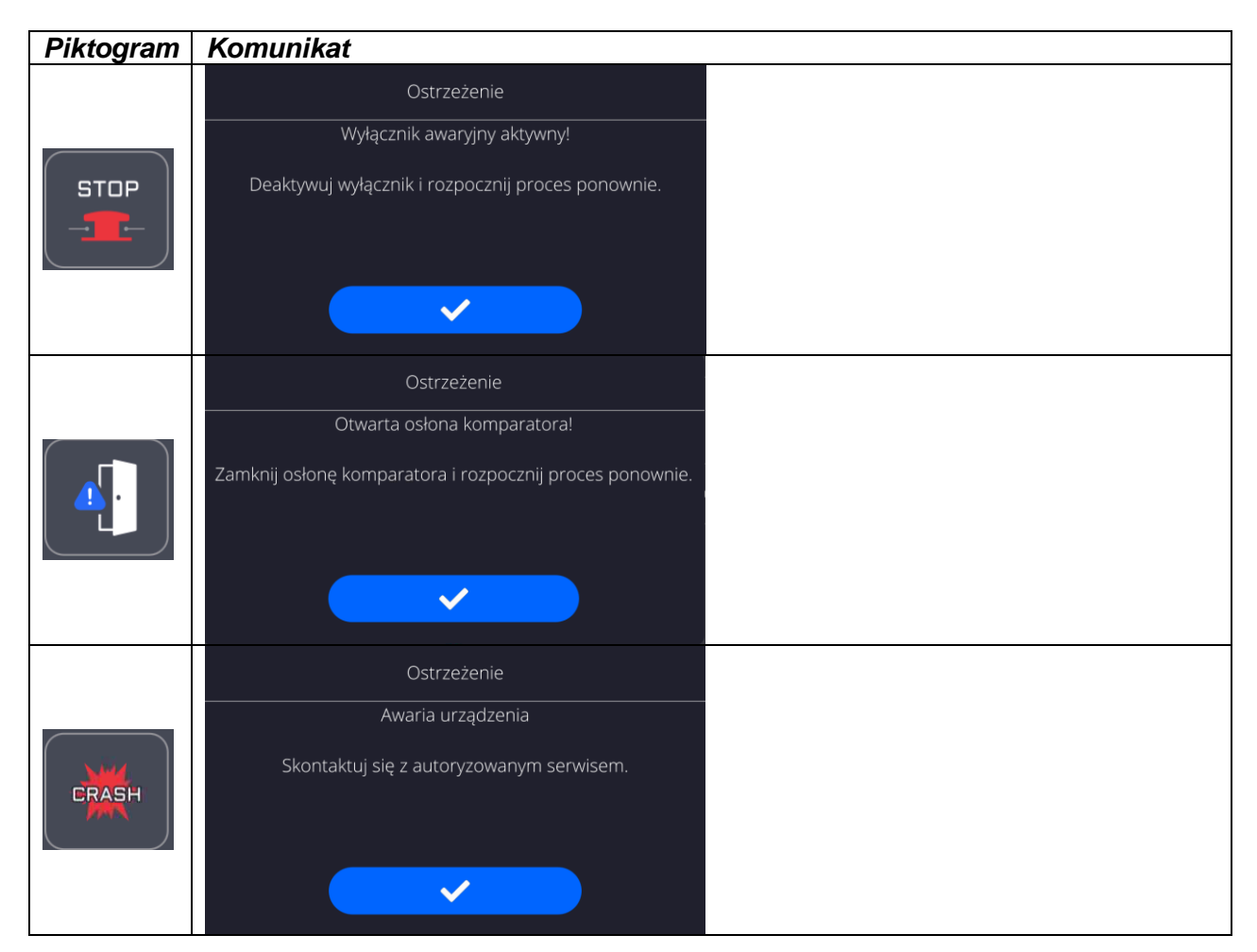

# <span id="page-19-0"></span>**5. STRUKTURA PROGRAMU**

Struktura menu głównego programu została podzielona na grupy funkcyjne. W każdej grupie znajdują się parametry pogrupowane tematycznie. Opis każdej z grup znajduje się w dalszej części instrukcji.

# **Wykaz grup menu – Parametry**

Dostęp do menu głównego uzyskuje się po naciśnięciu przycisku w dolnym pasku

wyświetlacza -

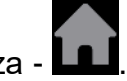

W menu znajdują się parametry związane z ustawieniami wagi oraz funkcjami i profilami.

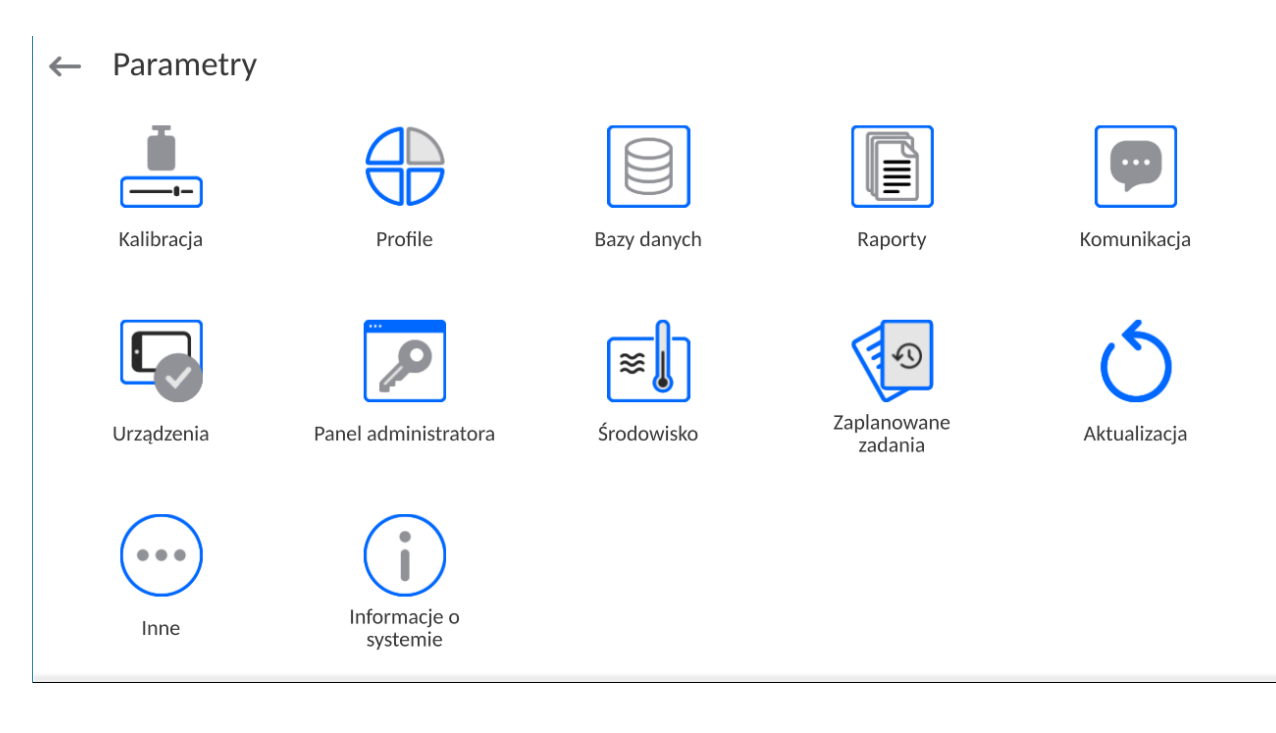

#### <span id="page-20-0"></span>**6. OKNO WAGOWE PROGRAMU**

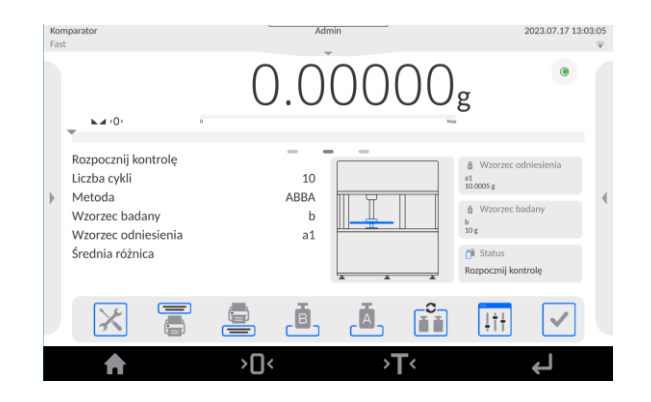

#### **Główne okno aplikacji można podzielić na 5 obszarów:**

- W górnej części ekranu wyświetlacza znajduje się informacja o aktualnie używanym modzie pracy, zalogowanym użytkowniku, dacie, czasie, aktywnym połączeniu z komputerem.  $2023.07.17\ 13:03:05$
- Poniżej znajduje się okno pokazujące wynik ważenia oraz stan wypoziomowania
	-

Komparator<br>Fast

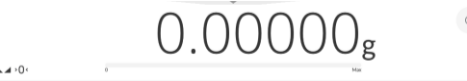

 Pole zawiera dodatkowe informacje, związane z aktualnie wykonywanymi czynnościami.

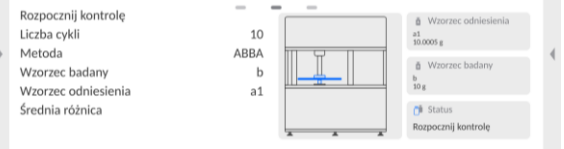

#### *Uwaga:*

wagi.

*Informacje zawarte w tym obszarze są dowolnie programowalne. Sposób definiowania jest opisany w dalszej części instrukcji.*

Poniżej znajdują się ekranowe przyciski funkcyjne:

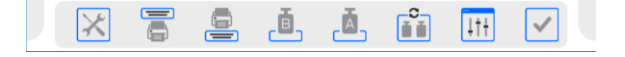

#### *Uwaga:*

*Użytkownik wagi ma możliwość definiowania ekranowych przycisków funkcyjnych. Sposób definiowania jest opisany w dalszej części instrukcji.* 

Na samym dole ekranu znajdują się stałe przyciski funkcyjne:

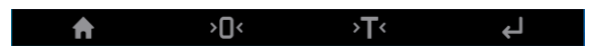

# <span id="page-21-0"></span>**7. LOGOWANIE**

W celu pełnego dostępu do parametrów użytkownika oraz edycji baz danych osoba obsługująca wagę, po każdorazowym jej włączeniu, powinna dokonać procedury logowania z uprawnieniami **<Administrator>**.

W tym celu należy rozwinąć menu w górnej części wyświetlacza.

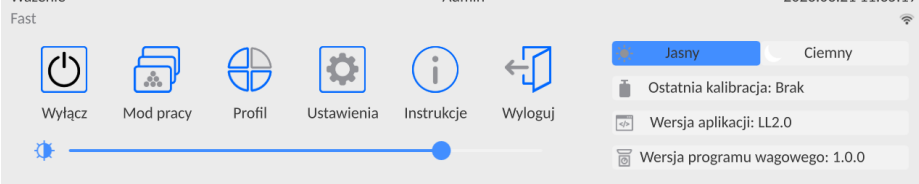

#### **Procedura pierwszego logowania:**

 Po rozwinięciu górnego menu, należy nacisnąć pole z napisem **<Zaloguj>**, po czym zostanie otwarte okno bazy operatorów z pozycją **<Admin>**.

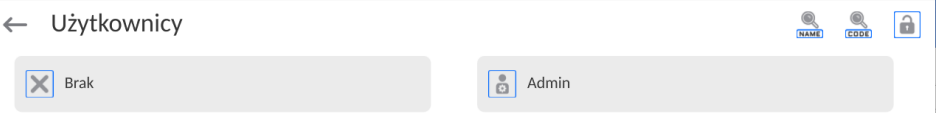

Domyślnie ten użytkownik nie ma ustawionego hasła dostępu, dlatego po jego wybraniu nastąpi automatyczne przejście do okna głównego programu.

*UWAGA: Po pierwszym zalogowaniu należy w pierwszej kolejności wprowadzić użytkowników i nadać im odpowiednie poziomy uprawnień oraz indywidualne hasła dostępu (procedury opisano w dalszej części instrukcji, patrz: pkt. 10 i 14.2). Podczas kolejnego logowania należy wybrać użytkownika z listy i po wpisaniu hasła program rozpocznie pracę z uprawnieniami dla wybranego użytkownika.*

#### **Procedura wylogowania:**

- Należy rozwinąć menu w górnej części wyświetlacza i nacisnąć pole z napisem **< >**.
- Po zwinięciu górnego menu w górnej belce ekranu, w miejscu nazwy zalogowanego operatora, pojawi się napis **<Nie zalogowano>**.

# <span id="page-22-0"></span>**8. PORUSZANIE SIĘ W MENU KOMPARATORA MASY**

# <span id="page-22-1"></span>**9. PORUSZANIE SIĘ W MENU WAGI**

Poruszanie się w menu programu wagowego jest intuicyjne i proste. Dzięki wyświetlaczowi z panelem dotykowym obsługa programu jest bardzo prosta. Naciśnięcie przycisku ekranowego lub pola na wyświetlaczu powoduje uruchomienie przypisanej do niego operacji lub funkcji.

<span id="page-22-2"></span>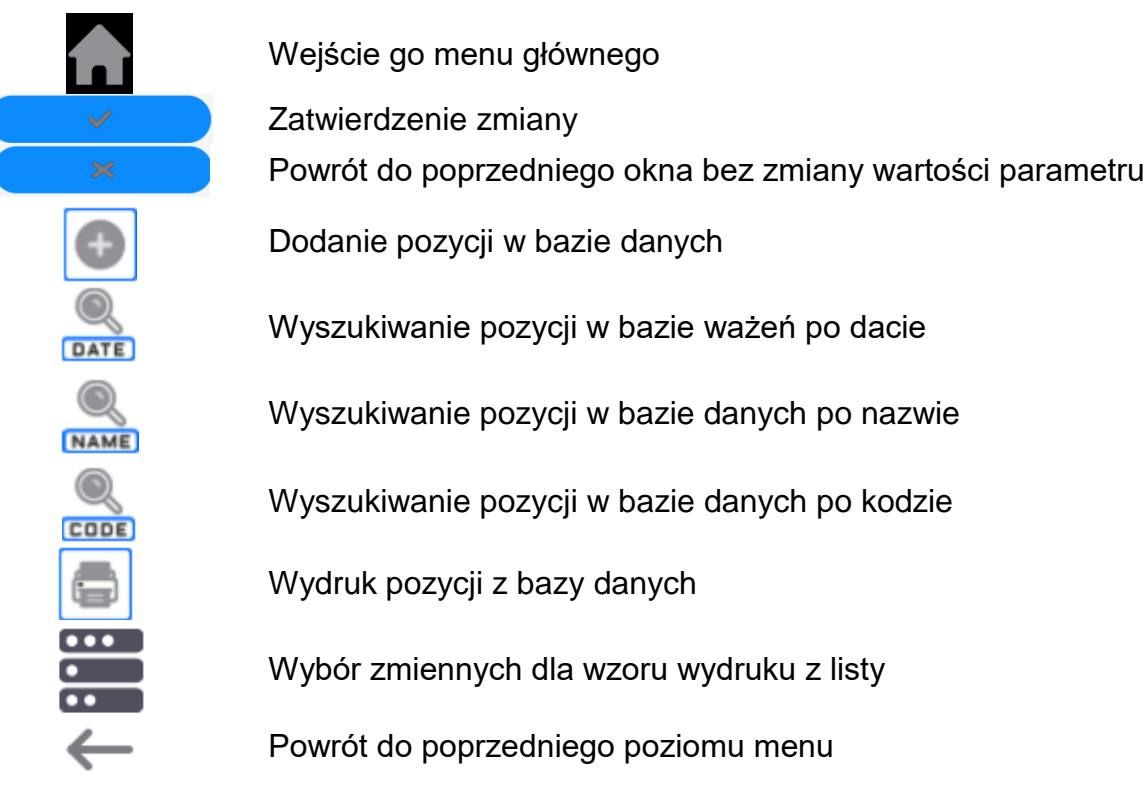

#### **9.3. Klawiatura wagi**

#### **9.4. Komendy głosowe**

<span id="page-22-3"></span>Program wagi umożliwia wykonanie kilku operacji za pomocą komend głosowych. Są to następujące operacje: tarowanie, zerowanie, wydruk/zapis pomiaru. Komendy muszą być wypowiedziane w języku angielskim, w odpowiedniej sekwencji. Poniżej umieszczona jest struktura poszczególnych komend.

# Tarowanie: **ellipsis [please] (tare | tar | terre) [the] device**

Zerowanie: **ellipsis [please] zero [the] device**

Wydruk/Zapis: **ellipsis [please] save [the] (mass | measurement | mass measurement)**

Otwieranie drzwiczek automatycznych : **ellipsis open door**

Zamykanie drzwiczek automatycznych : **ellipsis close door**

Sposób wypowiedzenia komendy: czarny tekst obowiązkowo, zielony - może być wypowiedziany lub nie, czerwony - jeden z nich obowiązkowy do wypowiedzenia *np: dla komendy Print: ellipsis save mass.*

Procedura:

1. Umieścić przycisk <  $\ge$  > uruchamiania komend głosowych na pasu przycisków (sposób dodawania przycisków jest opisany w dalszej części instrukcji).

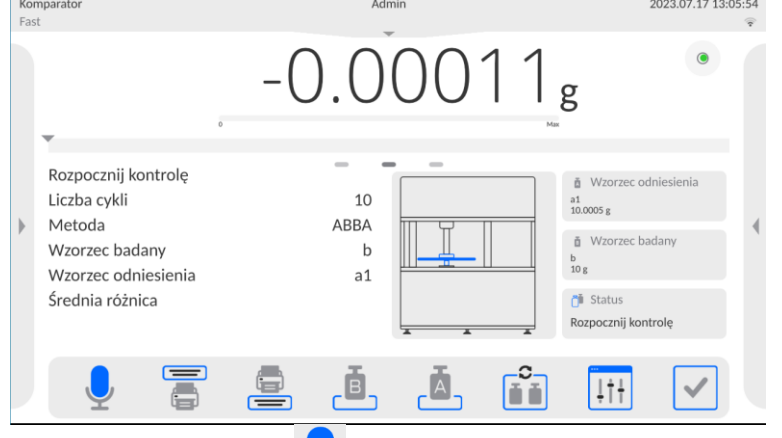

- 2. Nacisnąć przycisk  $\leq$   $\leq$  >.
- 3. Zostanie rozpoczęta procedura rozpoznawania komend głosowych,o czym będzie informowany użytkownik poprzez wyświetlane komunikaty.

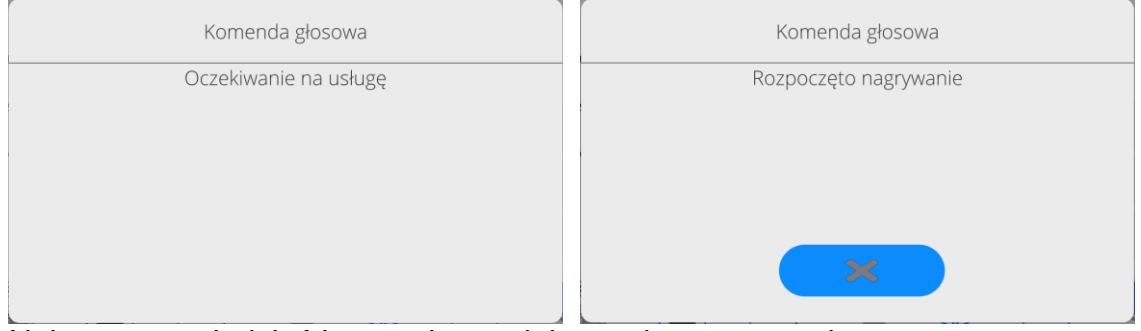

- 4. Należy wypowiedzieć komendę zgodnie z opisem powyżej.
- 5. Jeżeli komenda zostanie poprawnie wypowiedziana i program wagi rozpozna komendę, zostanie wyświetlony komunikat i komenda zostanie automatycznie wykonana.

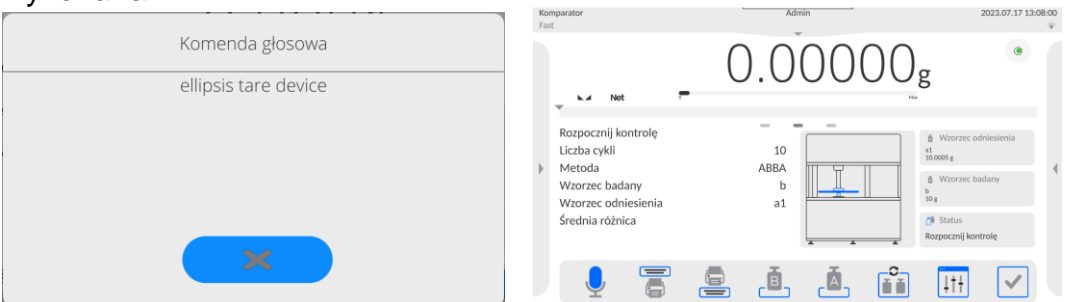

# **9.5. Powrót do funkcji ważenia**

<span id="page-23-0"></span>Wprowadzone w pamięci wagi zmiany są zapisane automatycznie w menu po powrocie do okna głównego.

# **Procedura:**

- Nacisnąć kilkakrotnie przycisk , aż waga wróci do wyświetlania okna głównego.
- Nacisnąć pole **W** w pasku górnym, nastąpi natychmiastowy powrót do wyświetlania okna głównego.

#### <span id="page-24-0"></span>**10.PANEL ADMINISTRATORA**

W tej grupie menu jest określany zakres czynności, jakie może wykonywać użytkownik o określonym stopniu uprawnień, stopień zabezpieczeń w hasłach i uprawnienia dla użytkownika niezalogowanego.

#### *UWAGA: Tylko użytkownik o uprawnieniach <Administrator> może dokonać modyfikacji tego menu.*

 $\leftarrow$  Panel administratora  $\mathcal{P}$ Ustawienia haseł  $\lceil \frac{?}{?} \rceil$  Ustawienia kont użytkownika Zarządzanie uprawnieniami **图 Hasło dostępu zdalnego** 

#### **10.3. Ustawienia hasła**

 $\mathcal{L}$ 

<span id="page-24-1"></span>Grupa menu umożliwiająca określenie stopnia skomplikowania hasła dla użytkowników wagi.

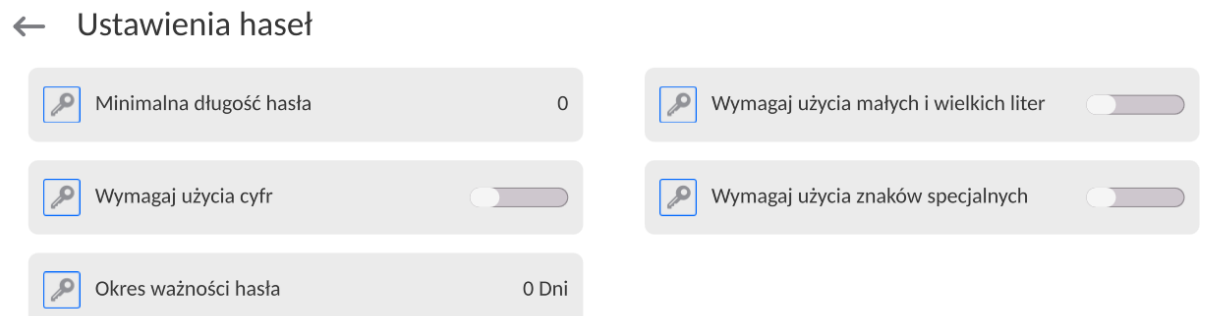

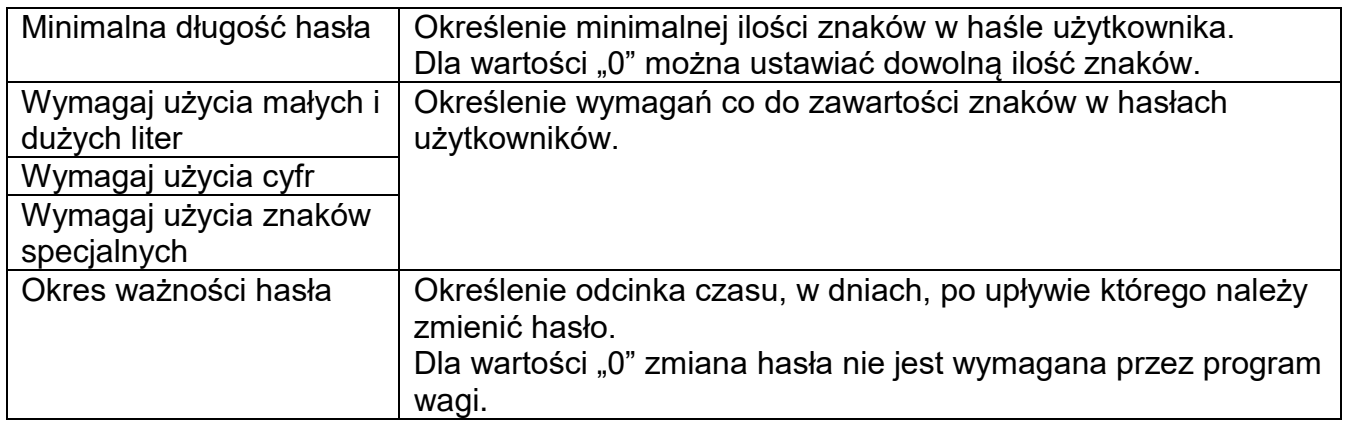

<span id="page-25-0"></span>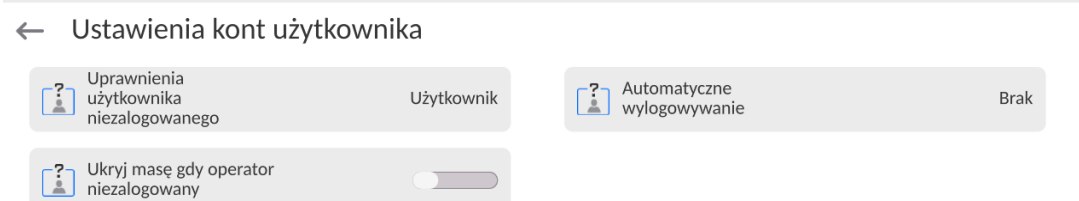

#### **Uprawnienia użytkownika niezalogowanego**

Administrator ma możliwość nadania poziomu uprawnień osobie obsługującej wagę, która nie dokonała procedury logowania (tzw. Użytkownik anonimowy).

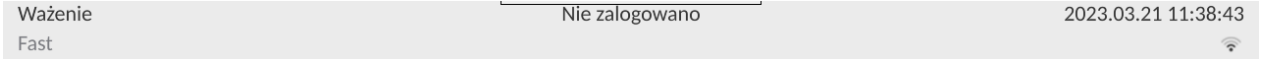

#### **Procedura:**

Należy wejść do grupy parametrów <Ustawienia kont użytkownika>, wybrać opcję <Uprawnienia użytkownika niezalogowanego>, a następnie wybrać jedną z opcji: Gość, Użytkownik, Użytkownik Zaawansowany, Administrator.

*Uwaga: Ustawienie <Gość> powoduje, że niezalogowany użytkownik nie ma żadnych uprawnień do zmian ustawień programu.*

#### **Automatyczne wylogowanie**

Opcja umożliwiająca włączenie automatycznego wylogowania użytkownika po upływie określonego czasu, podawanego w minutach, jeżeli waga jest nieużywana. Domyślnie waga ma wyłączoną tę opcję (ustawienie <Brak>).

#### **Procedura:**

Należy wejść do grupy parametrów < Ustawienia kont użytkownika >, wybrać opcję <Automatyczne wylogowanie>, a następnie wybrać jedną z opcji: brak/3/5/15/30/60. Czas jest podawany w [min].

#### **Ukryj masę gdy operator nie zalogowany**

Opcja umożliwiająca wyłączenie wyświetlania masy, jeżeli użytkownik nie jest zalogowany. Domyślnie waga ma wyłączoną tę opcję.

#### **Procedura:**

Należy wejść w opcję < Ukryj masę gdy operator nie zalogowany>, a następnie ustawić opcję na wartość - aktywna.

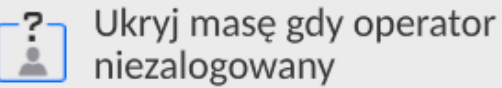

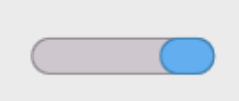

<span id="page-26-0"></span>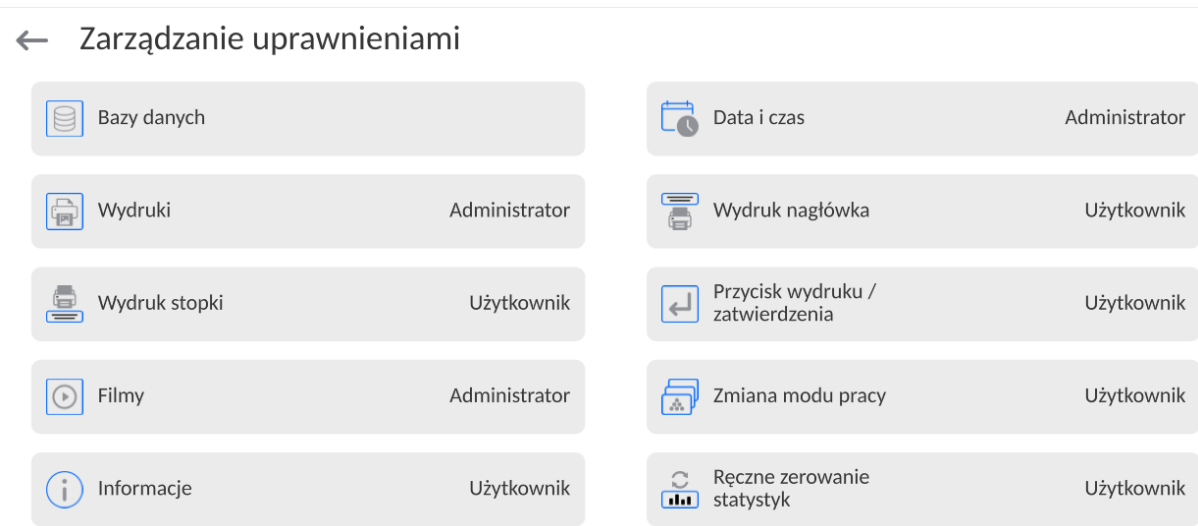

*Uwaga: Ustawienie uprawnień na wartość <Gość> dla poszczególnych parametrów, spowoduje, że dostęp do ustawień jest otwarty (bez potrzeby logowania).*

Dla każdej z opcji można nadać poziom uprawnień do jej edycji. Dostępne ustawienia to:

**10.5. Zarządzanie uprawnieniami**

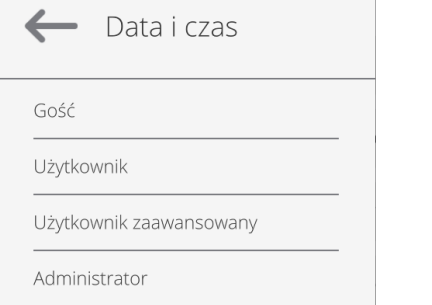

# **Bazy Danych**

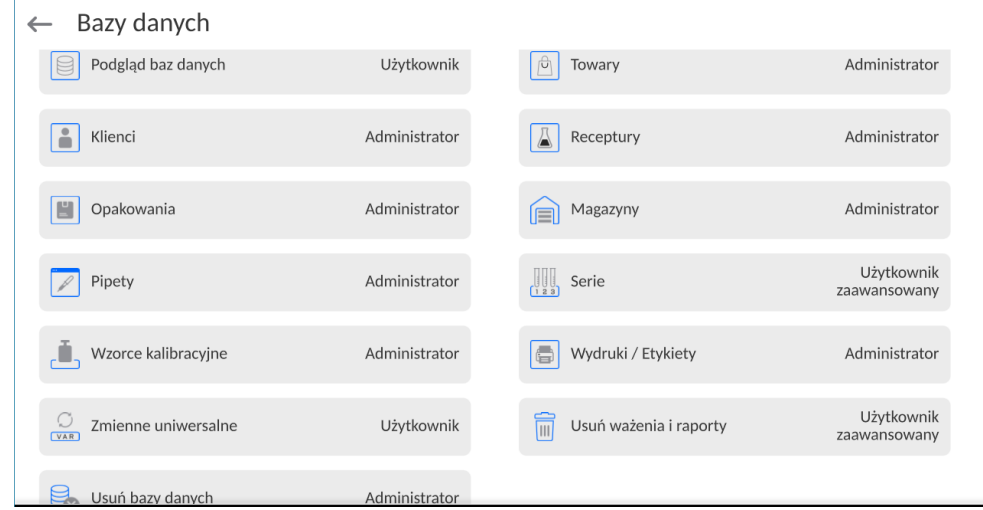

Domyślne ustawienia wagi pozwalają użytkownikowi zalogowanemu jako **Administrator**  dokonywać zmiany ustawień poszczególnych baz danych. W zależności od wymagań można te uprawnienia zmienić.

Podobnie można zmienić uprawnienia do edycji pozostałych opcji dostępnych w tym menu.

# **10.6. Hasło dostępu zdalnego**

<span id="page-27-0"></span> $\leftarrow$  Panel administratora

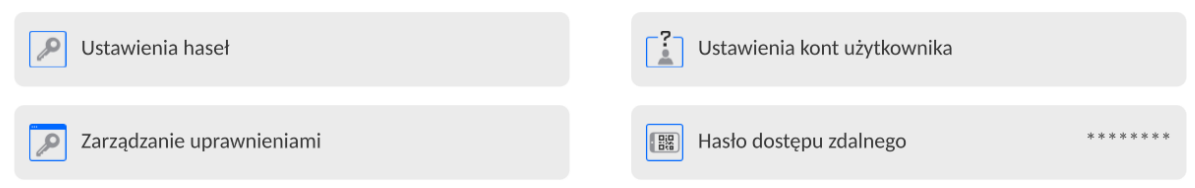

Waga posiada możlwość dostępu zdalnego wykorzystując połączenie wagi z lokalną siecią internetową, do której jest podłączony komputer. Do tego celu służy aplikacja: *VNC Viewer*.

Domyślnym hasłem dostępu jakie jest ustawione w programie, jest ciąg znaków: *radwag1234*. Jeżeli użytkownik nie chce korzystać z hasła domyślnego, musi w powyższym parametrze ustawić swoje indywidualne hasło dostępu.

*Uwaga: należy zapamiętać nowe hasło, tak aby nie utracić możliwości zdalnego dostępu do urządzenia.*

# <span id="page-28-0"></span>**11.ERGONOMIA I FUNKCJONALNOŚĆ**

#### **11.3. Automatycznie wysuwany magazyn wzorców masy.**

<span id="page-28-1"></span>Aby ułatwić załadunek wzorców do magazynu, urządzenie umożliwia użytkownikowi automatyczne wysunięcie magazynu, a następnie pozycjonowanie automatyczne przed rozpoczęciem komparacji.

W momencie uzbrajania magazyn umożliwia bardzo łatwe nakładanie odważników, zarówno od frontu jak i od góry. Następnie po wsunięciu pozycjonuje się automatycznie. Szuflady magazynu wyjeżdżają oddzielnie co umożliwia dostęp do każdego poziomu osobno.

Widok urządzenia z wysuniętym magazynem pokazane jest na rysunku poniżej.

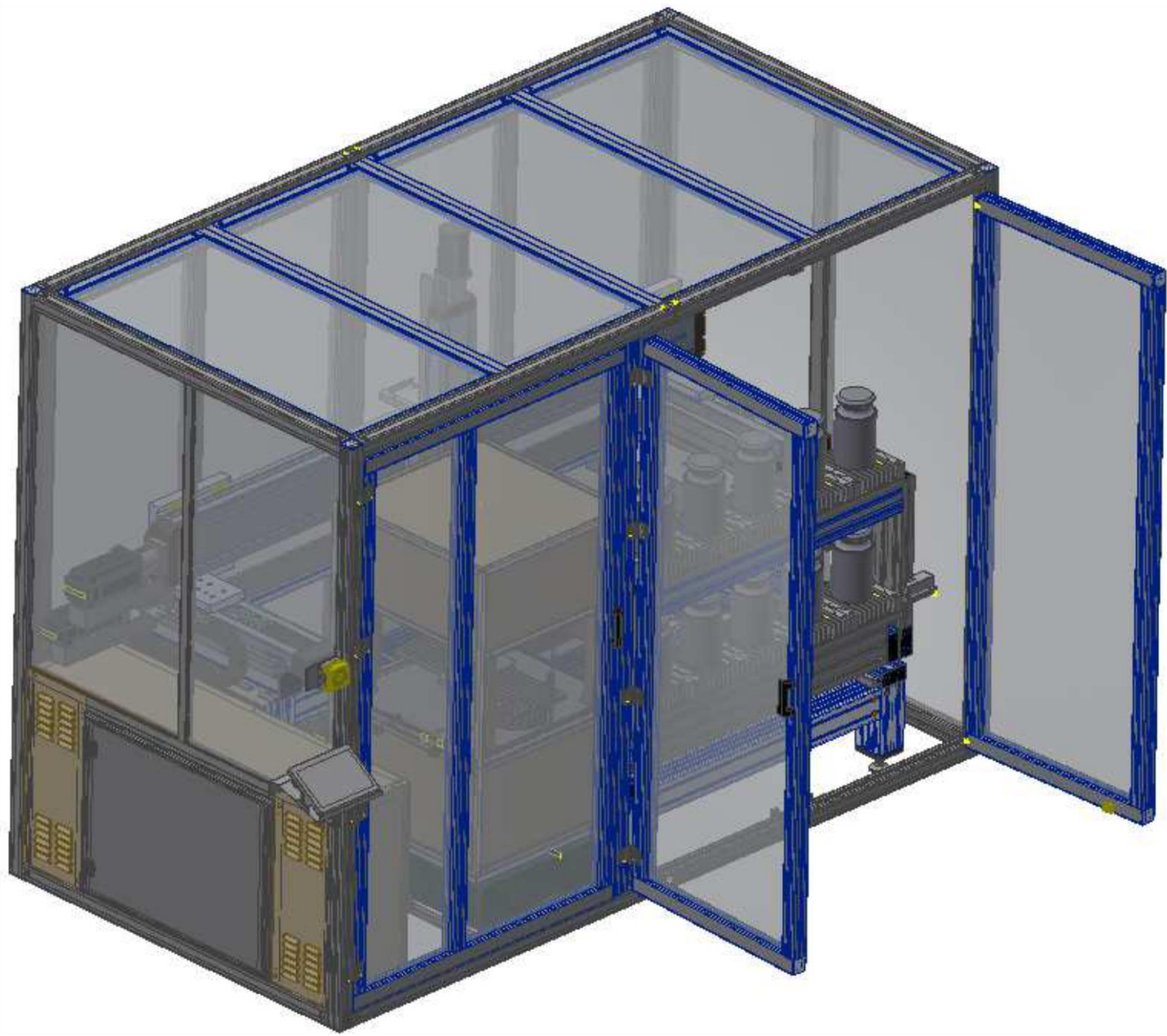

*Grafika poglądowa.*

#### **11.4. Znaczniki w magazynie wzorców ułatwiające centrowanie.**

<span id="page-29-0"></span>Magazyn posiada 5 znaczników o średnicach pokazanych na rysunku poniżej, które ułatwiają wstępne centrowanie podczas ustawiania wzorców w magazynie.

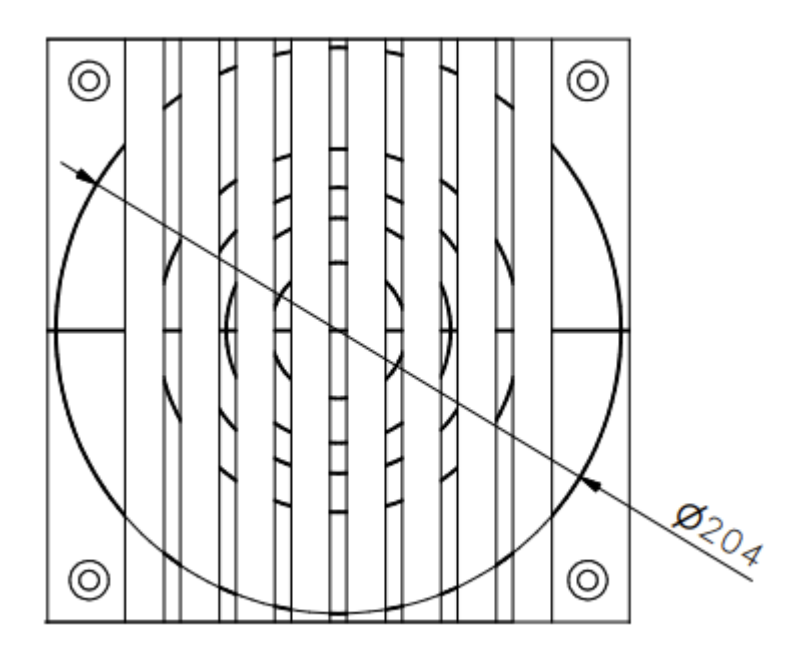

*Podany wymiar jest rzeczywisty.*

#### **11.5. Uniwersalny magazyn wzorców**

<span id="page-29-1"></span>Konstrukcja magazyny wzorców pozwala na postawienie i dalsza komparację wzorców średnicach w zakresie 38 mm – 200 mm i maksymalnej wysokości 230 mm, jak również pozwala na ustawianie stosów wzorców (np. 5x1 kg/10x1 kg), jak na rysunku poniżej.

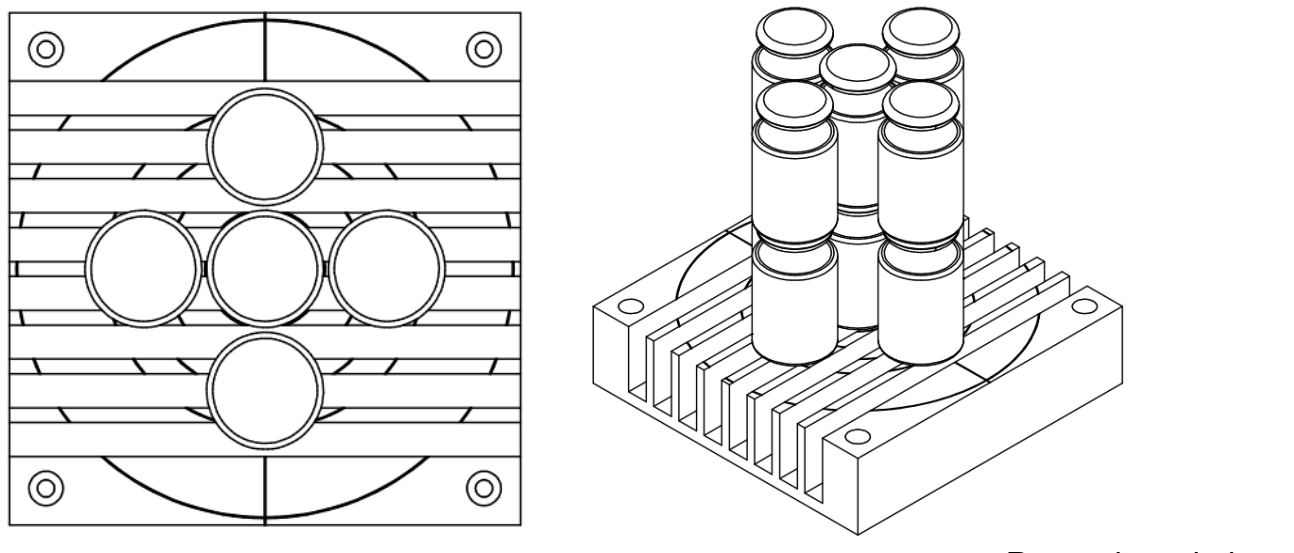

*Rysunek poglądowy.*

#### **11.6. Możliwość przeprowadzenia w pełni automatycznej dysyminacji w podziale maksymalnie na 3 wzorce.**

<span id="page-30-0"></span>Komparator umożliwia przeprowadzenia w pełni automatycznej dysyminacji w podziale maksymalnie na 3 wzorce (np. wzorzec referencyjny A:5 kg, wzorzec testowy B: 2 kg, 1kg, 2 kg)

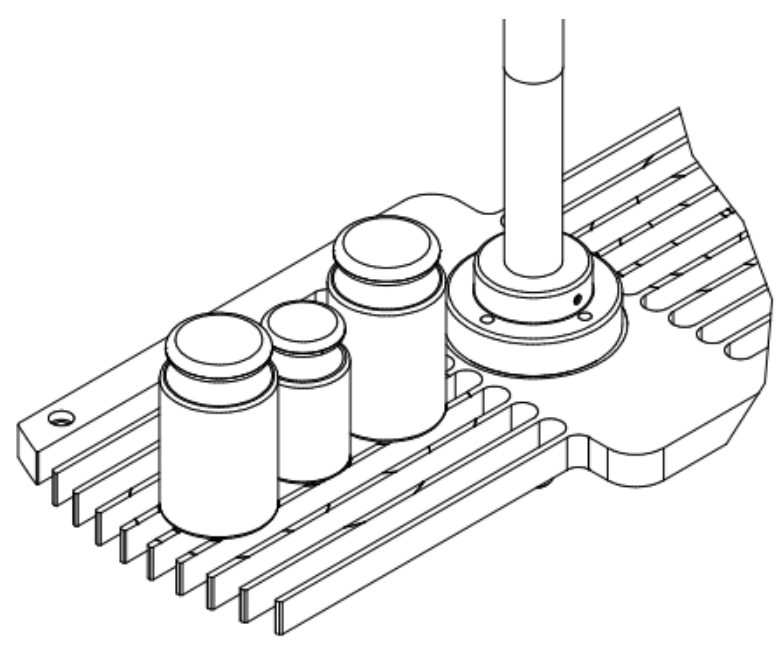

*Rysunek poglądowy.*

# **11.7. Automatyczne dostosowanie balastów wewnętrznych do obciążenia.**

<span id="page-30-1"></span>Komparator całkowicie automatycznie na podstawie zdeklarowanej masy nominalnej w bazie wzorców odniesienia dobiera balast wewnętrzny do przeprowadzanej komparacji. Dzięki temu można przeprowadzić pełna wielokrokową dysyminację, jak również komparować rożne nominały mas w tym samym procesie komparacji.

Komparator umożliwia jednoczesne umieszczenie w magazynku kilku par wzorców masy (kontrolny – K i badany - B) o różnych nominałach (w tym grup, o których mowa w punkcie powyżej) i ich porównania w ramach jednej komparacji realizowanej bez udziału operatora.

# **11.8. Wyłącznik awaryjny**

<span id="page-30-2"></span>Po wciśnięciu przycisku wyłącznika awaryjnego, komparator zachowuje dane komparacji.

#### <span id="page-31-0"></span>**12. KOMPARACJA**

Komparacja odważników przy użyciu komparatorów RADWAG RMC odbywa się automatycznie. Użytkownik ma za zadanie zaprojektowanie, w Menu komparatora, Planu komparacji oraz ustawienie, na talerzu załadunkowym, wzorców odniesienia oraz wzorców badanych zgodnie z wcześniej zaprojektowanym Planem komparacji. Po tych czynnościach użytkownik włącza proces komparacji, który odbywa się automatycznie. Podczas komparacji znacznik **⊾**, pojawiający się z lewej strony wyświetlacza, oznacza wynik stabilny.

Zapis/wydruk pomiaru jest możliwy po naciśnieciu przycisku <

#### **12.3. Wybór jednostki komparacji**

<span id="page-31-1"></span>Zmiana jednostki komparacji jest możliwa poprzez bezpośrednie naciśnięcie jednostki widocznej w oknie wagowym, obok wyniku pomiaru. Po kliknięciu w jednostkę zostaje wyświetlona lista dostępnych jednostek. Po wybraniu jednej z nich program automatycznie przelicza wskazanie do wartości wybranej jednostki.

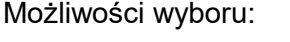

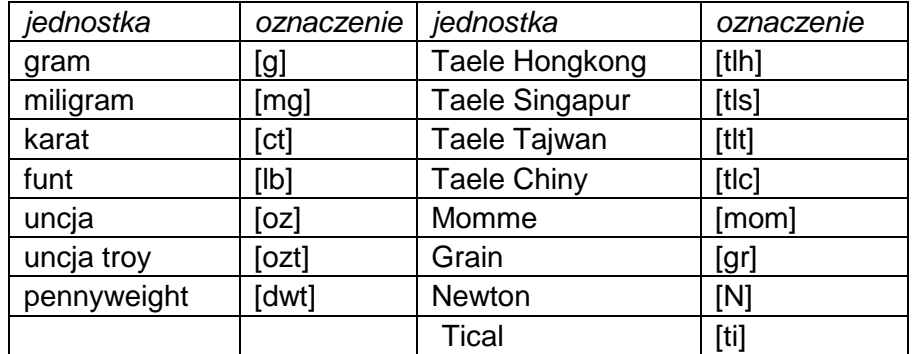

#### **12.4. Wypoziomowanie komparatora masy**

<span id="page-31-2"></span>Komparator masy został wyposażony w **Level Sensing System**, który zapewnia monitorowanie poziomu komparatora masy. Rozwiązanie to pozwala na ciągłe śledzenie poziomu komparatora masy w trakcie jego pracy, co jest sygnalizowane w prawym górnym rogu wyświetlacza. W przypadku zmiany poziomu system sygnalizuje to na wyświetlaczu: poprzez zmianę położenia wskaźnika poziomu i/lub poprzez uruchomienie alarmu oraz przejście do ekranu ustawienia poziomu komparatora masy.

#### **Procedura poziomowania komparatora masy:**

- Nacisnąć ikonę stanu poziomowania <  $\begin{array}{c} \bigcirc \\ \bullet \end{array}$  > w prawym górnym rogu wyświetlacza.
- Wyświetlacz komparatora masy pokaże panel kontrolny funkcji poziomowania. Obok widoku poziomnicy wyświetlany jest widok komparatora masy.
- Wypoziomować komparator masy, kręcąc jego nóżkami w sposób sugerowany na ekranie

pulsującymi piktogramami < > – punkt poziomu będzie przesuwał się w kierunku środka okregu.

Gdy punkt znajdzie się w wewnętrznym okręgu "widoku poziomnicy", to nastąpi zmiana jego

koloru z czerwonego na zielony – komparator masy jest prawidłowo wypoziomowany.

#### **12.5. Zerowanie komparatora masy**

<span id="page-32-0"></span>W celu wyzerowania wskazania masy należy wcisnąć przycisk . Na wyświetlaczu pojawi się wskazanie masy równe zeru oraz pojawią się symbole:  $\cdot 0 \cdot i \cdot \cdot$ . Wyzerowanie jest jednoznaczne z wyznaczeniem nowego punktu zerowego, traktowanego przez komparator masy jako dokładne zero. Zerowanie jest możliwe tylko przy stabilnych stanach wyświetlacza i przy obciążonej szalce.

#### **12.6. Tarowanie komparatora masy**

<span id="page-32-1"></span>W celu wyznaczenia masy netto należy położyć opakowanie ładunku i po ustabilizowaniu się

wskazania - nacisnąć przycisk . Na wyświetlaczu pojawi się wskazanie masy równe zeru oraz pojawią się symbole: **Net** i **. 6 August** Po zdjęciu ładunku i opakowania na wyświetlaczu wyświetli się wskazanie równe sumie wytarowanych mas ze znakiem minus. Można również przypisać wartość tary do towaru w bazie danych, wówczas komparator masy automatycznie, po wybraniu towaru, pobierze z bazy informacje o wartości tary.

#### *Uwaga:*

*Wytarowanie wartości ujemnej jest niedopuszczalne. Próba wytarowania wartości ujemnej spowoduje pojawienie się komunikatu o błędzie Err3. W takim przypadku należy wyzerować komparator masy i ponownie wykonać procedurę tarowania.*

#### **Ręczne wprowadzanie tary**

#### **Procedura:**

- W dowolnym trybie pracy nacisnąć przycisk szybkiego dostępu
- Zostanie wyświetlona klawiatura numeryczna.
- Wprowadzić wartość tary i nacisnąć przycisk .
- Komparator powróci do trybu komparacji, a na wyświetlaczu pojawi się wartość wprowadzonej tary ze znakiem "-".

#### **Kasowanie tary**

Pokazaną na wyświetlaczu wartość tary można usunąć poprzez naciśnięcie przycisku ZERO na elewacji komparatora masy lub wykorzystując przycisk programowalny <Wyłącz tarę>.

**Procedura 1** - po zdjęciu ładunku wytarowanego z szalki:

- nacisnąć przycisk ZERO,
- zostanie usunięty znacznik NET, ustalono nowy punkt zerowy komparatora masy.
- **Procedura 2** gdy ładunek wytarowany znajduje się na szalce:
	- nacisnąć przycisk ZERO,
	- zostanie usunięty znacznik NET, ustalono nowy punkt zerowy komparatora masy,
	- gdy wartość tary przekracza 2% obciążenia maksymalnego, wyświetlacz pokaże komunikat Err- (operacja niemożliwa do wykonania).

**Procedura 3** - gdy ładunek wytarowany znajduje się na szalce lub po zdjęciu ładunku wytarowanego z szalki:

- nacisnąć przycisk programowalny <Wyłącz tarę> ,
- zostanie usunięty znacznik NET,
- wyświetlacz pokaże wartość tary,
- używanej.

• naciskając przycisk <Przywróć tarę> , można ponownie przywrócić wartość tary ostatnio

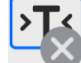

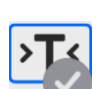

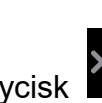

#### **12.7. Procedura uruchamiania Modu pracy**

<span id="page-33-0"></span>Aby wybrać mod pracy, należy:

● Rozwinąć menu górnej części ekranu.<br><sup>Ważenie</sup> 2023.03.21 11:52:20 East Jasny Ciemny (ካ Ostatnia kalibracja: Brak Õ. Mod pracy Profil Ustawienia Instrukcje Wyłącz Wyloguj  $\sqrt{\Leftrightarrow}$  Wersja aplikacji: LL2.0 僬 Wersja programu wagowego: 1.0.0

#### Nacisnąć opcję <Mod pracy>

Na wyświetlaczu pojawi się lista modów.

- Wybrać nazwę modu, jaki ma być używany, waga automatycznie uruchomi wybrany mod.
- Jednocześnie w obszarze okna roboczego zostanie wyświetlony komunikat: **<Rozpocznij kontrolę>**.
- Wybrać dociążenie wewnętrzne i zewnętrzne (w zależności od typu komparatora) odpowiednie dla masy wzorcowanego wzorca
- Ustawić na szalce odpowiedni wzorzec kontrolny
- Wyzerować/wytarować wskazanie komparatora

#### <span id="page-33-1"></span>**12.8. Mod pracy - Komparator**

Mod pracy **<Komparator>** umożliwia użytkownikowi wyznaczenie odchylenia standardowego dla serii pomiarów. Odchylenie standardowe wyznacza się na podstawie serii pomiarów ABBA , ABA lub AB gdzie:

A – kontrolny wzorzec masy (odniesienia)

B – badany wzorzec masy

Ilość pomiarów dla serii oraz metoda ABBA , ABA lub AB ustalana jest przez użytkownika w grupie parametrów **<Mody Pracy>** w podmenu **<Komparator>.**

#### **Wyniki są liczone przez program wg poniższych tabel i wzorów:**

#### **Dla serii ABBA**

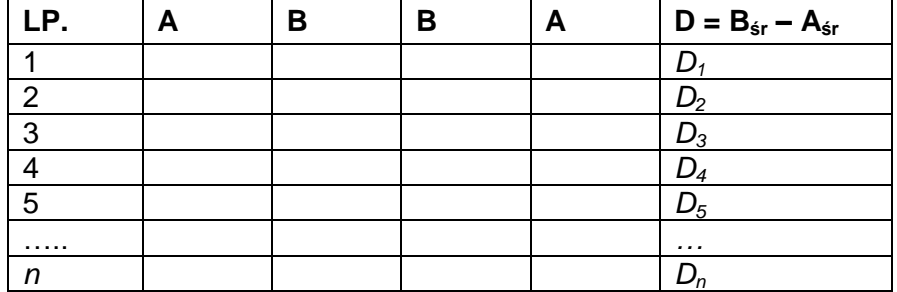

#### **Dla serii ABA**

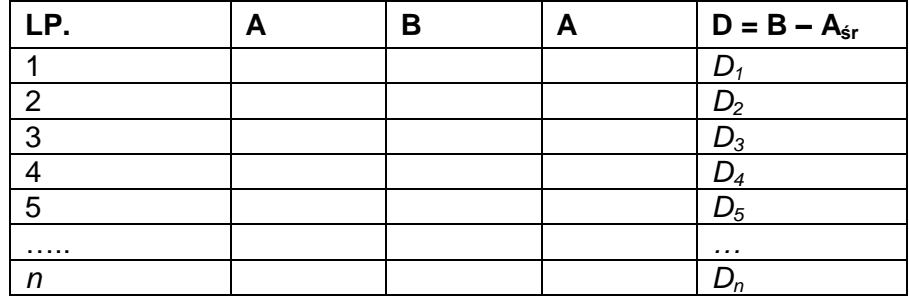

#### **Dla serii AB**

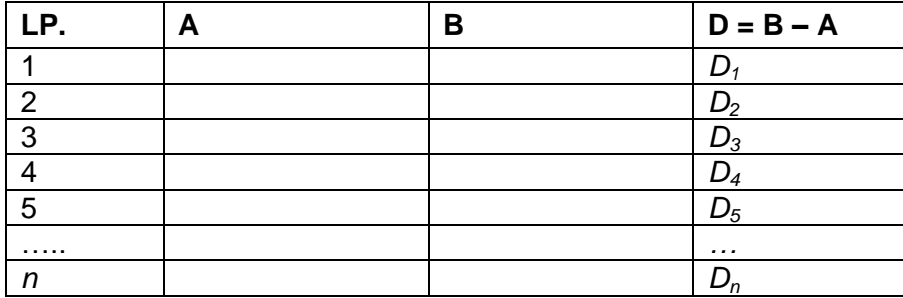

Odchylenie standardowe obliczamy kolejno wyznaczając:

różnice wskazań ABBA lub ABA dla każdej grupy pomiarów:

$$
D_i = \bar{\bar{B}} - \bar{\bar{A}}
$$

wartość średnią różnicy wskazań ABBA lub ABA:

$$
\overline{DX}_i \frac{1}{n}\sum_{i=1}^n D_i
$$

Odchylenie standardowe:

$$
s = \sqrt{\frac{1}{n} \sum_{i=1}^{n} (D_i - \overline{D} \overline{X}_i)^2}
$$

#### **12.9. Dodatkowe ustawienia**

<span id="page-34-0"></span>Ustawienia Modów pracy komparatora masy zawierają specjalne funkcje dostosowywane do indywidualnych potrzeb klienta. Mody pracy są konfigurowalne w podmenu **<Mody pracy>**. Aby dostać się do podmenu **<Mody pracy**> należy Wysunąć lewe boczne menu

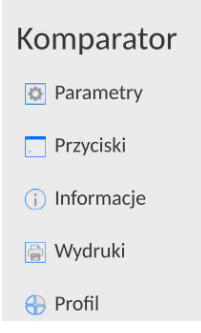

Nastepnie należy kliknąć przcisk **<Parametry>**, na wyświtlaczu pojawi się okno edycji modu pracy:

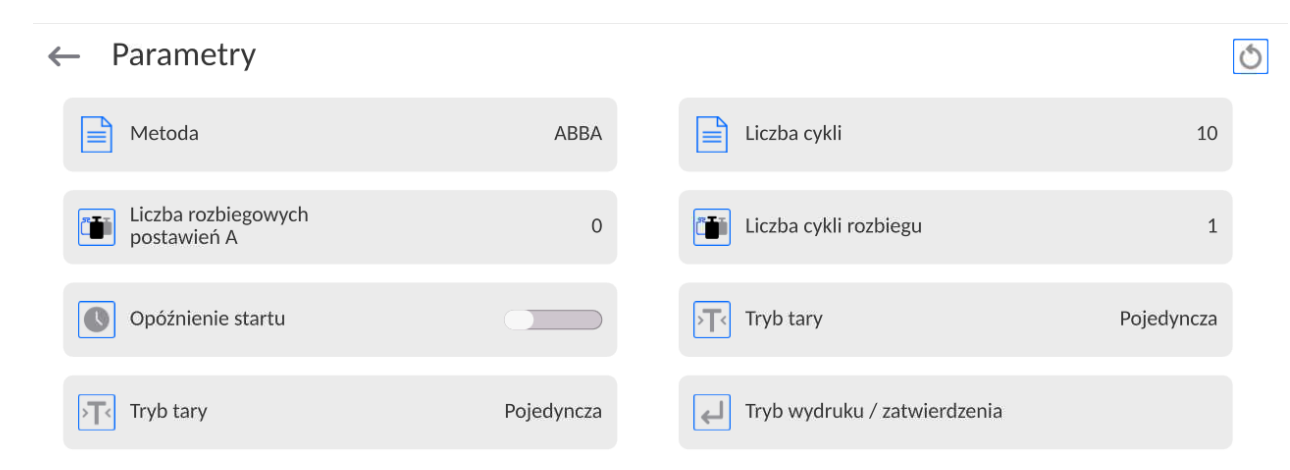

# <span id="page-35-0"></span>**12.9.1. Wybór metody komparacji**

#### **Procedura:**

- Wysunąć boczne lewe menu, a następnie wybrać opcję **<Parametry>**
- Nacisnąć przycisk **<Metoda>**
- Wybrać żądaną metode spośród dostepnych:
	- ABBA ABA AB
	- B
- Program automatycznie wróci do wyświetlania poprzedniego okna

# <span id="page-35-1"></span>**12.9.2. Deklaracja liczby cykli**

#### **Procedura:**

- Wysunąć boczne lewe menu, a następnie wybrać opcję **<Parametry>**
- Nacisnąć przycisk **<Liczba cykli>** wpisać żądaną liczbę cykli pomiaru i zatwierdzić przyciskiem .

#### <span id="page-35-2"></span>**12.9.3. Deklaracja liczby wzorców badanych**

#### **Procedura:**

- Wysunąć boczne lewe menu, a następnie wybrać opcję **<Parametry>**
- Nacisnąć przycisk **<Liczba wzorców badanych>** wpisać żądaną liczbę cykli pomiaru i zatwierdzić przyciskiem .

#### <span id="page-35-3"></span>**12.9.4. Deklaracja liczby rozbiegowych postawień A (wzorca odniesienia)**

#### **Procedura:**

- Wysunąć boczne lewe menu, a następnie wybrać opcję **<Parametry>**
- Nacisnąć przycisk **<Liczba rozbiegowych postawień A>** wpisać żądaną liczbę

rozbiegowych postawień A i zatwierdzić przyciskiem .

#### <span id="page-35-4"></span>**12.9.5. Deklaracja liczby rozbiegowych postawień B (wzorca badanego)**

#### **Procedura:**

- Wysunąć boczne lewe menu, a następnie wybrać opcję **<Parametry>**
- Nacisnąć przycisk **<Liczba rozbiegowych postawień B>** wpisać żądaną liczbę rozbiegowych postawień A i zatwierdzić przyciskiem .
# **12.9.6. Deklaracja liczby cykli rozbiegu**

- **Procedura**
	- Wysunąć boczne lewe menu, a następnie wybrać opcję **<Parametry>**
	- Nacisnąć przycisk <**Liczba cykli rozbiegu>** wpisać żądaną liczbę cykli rozbiegu i zatwierdzić przyciskiem

# **12.9.7. Opóźnienie startu**

#### **Procedura**

- Wysunąć boczne lewe menu, a następnie wybrać opcję **<Parametry>**
- Nacisnąć przycisk <O**późnienie startu>** po czym zostanie uruchomione okno edycyjne wyboru ustawienia,

 Wprowadzić żądaną wartość: TAK – przy starcie komparacji będzie otwierane okno gdzie należy wpisać wartość czasu o jaką ma zostać start odłożony, po upływie wpisanego czasu nastąpi automatyczny start procedury komparacji, NIE – start procedury następuje natychmiast po jej rozpoczęcie. Po wybraniu odpowiedniej opcji zostanie automatycznie zamknięte okno wyboru i zmieni się opis pryz parametrze.

### **12.9.8. Tryb tary**

- Wysunąć boczne lewe menu, a następnie wybrać opcję **<Parametry>**
- Nacisnąć przycisk **<Tryb tary>** po czym wybrać odpowiednią opcję,

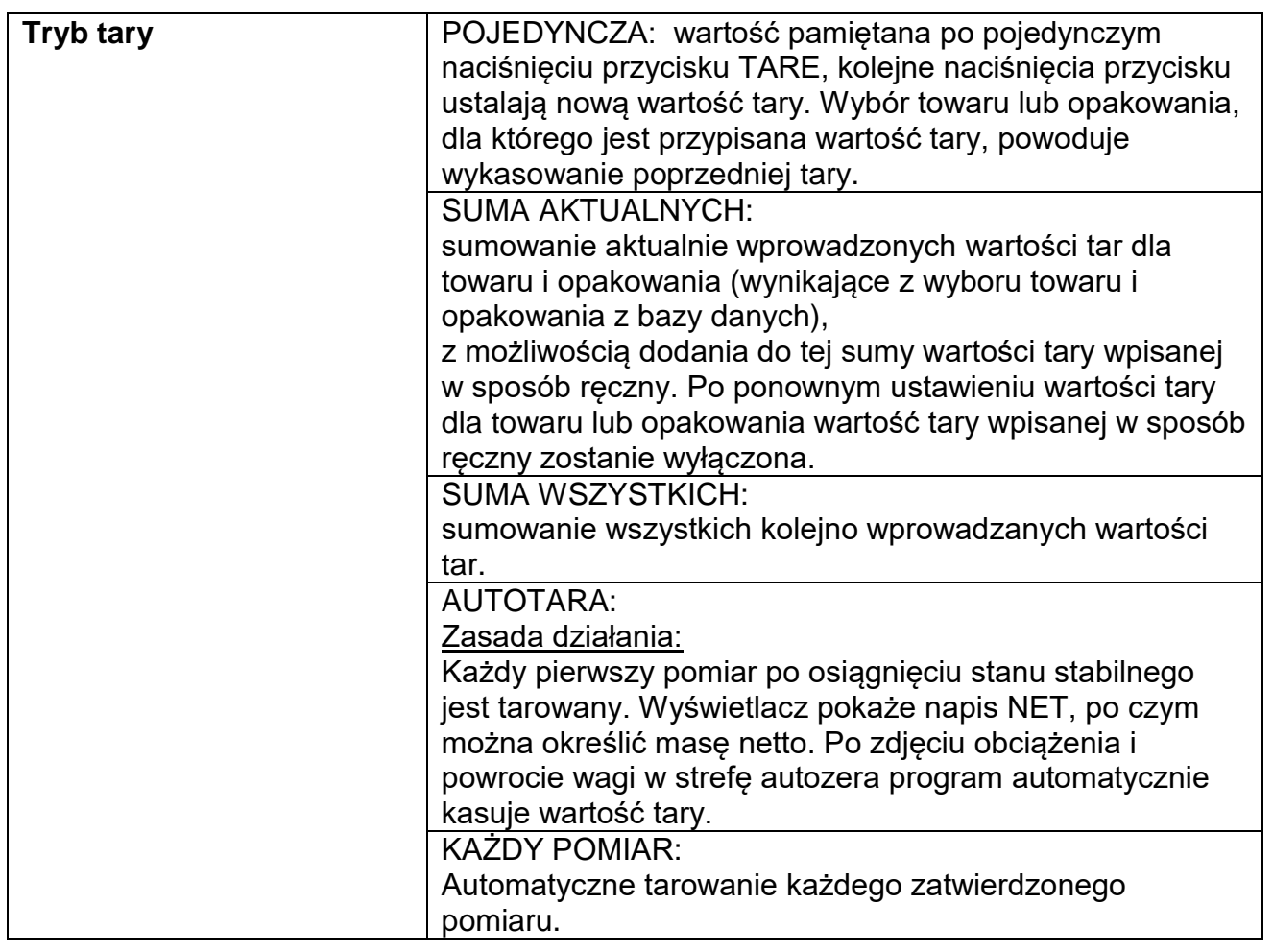

# **12.9.9. Tryb wydruku / zatwierdzenia**

- Wysunąć boczne lewe menu, a następnie wybrać opcję **<Parametry>**
- Nacisnąć przycisk **<Tryb wydruku / zatwierdzenia>** po czym wybrać odpowiednią opcję,

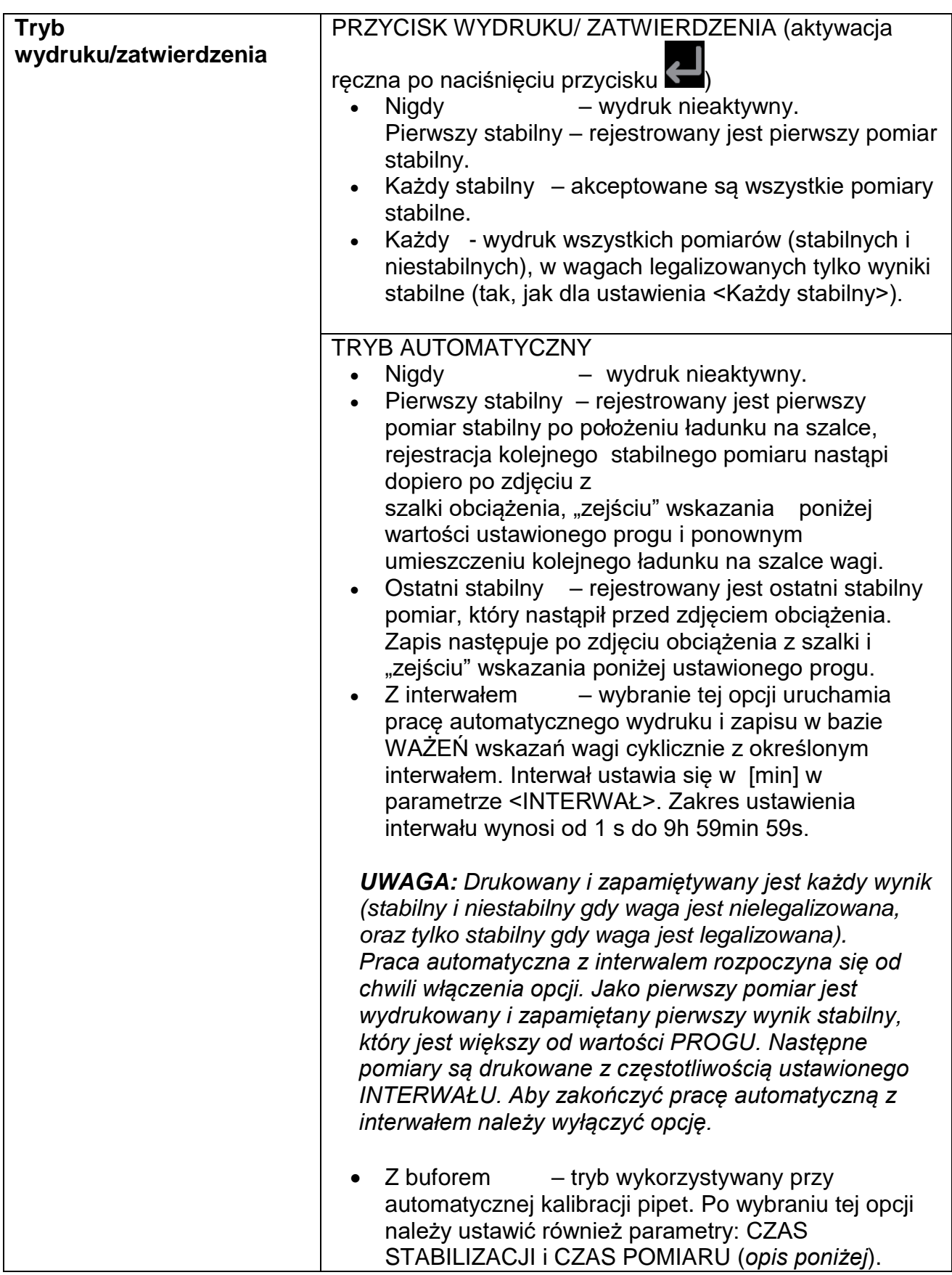

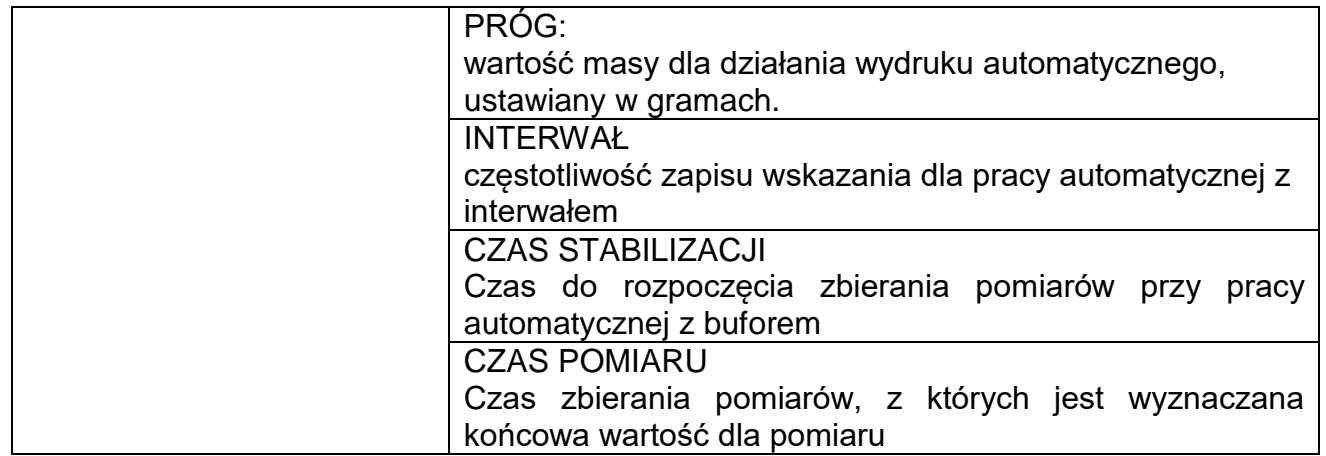

#### **12.9.10. Drukuj raport**

#### **Procedura**

- Wysunąć boczne lewe menu, a następnie wybrać opcję **<Parametry>**
- Nacisnąć przycisk **<Drukuj raport>** po czym wybrać odpowiednią opcję,

Tak – automatyczny wydruk raportu po zakończeniu procedury wzorcowania Nie - wydruk raportu zablokowany

#### **12.10. Wydruki**

Opcja wydruki umożliwia ustawienie zawartości poszczególnych wydruków dla wydruku standardowego jak również zdefiniowanie wydruku niestandardowego.

#### **Wydruk standardowy**

Składa się z czterech wewnętrznych bloków, które zawierają różne zmienne. Dla każdej zmiennej należy ustawić opcje TAK – jeżeli ma być drukowana lub NIE jeżeli na wydruku ma nie występować.

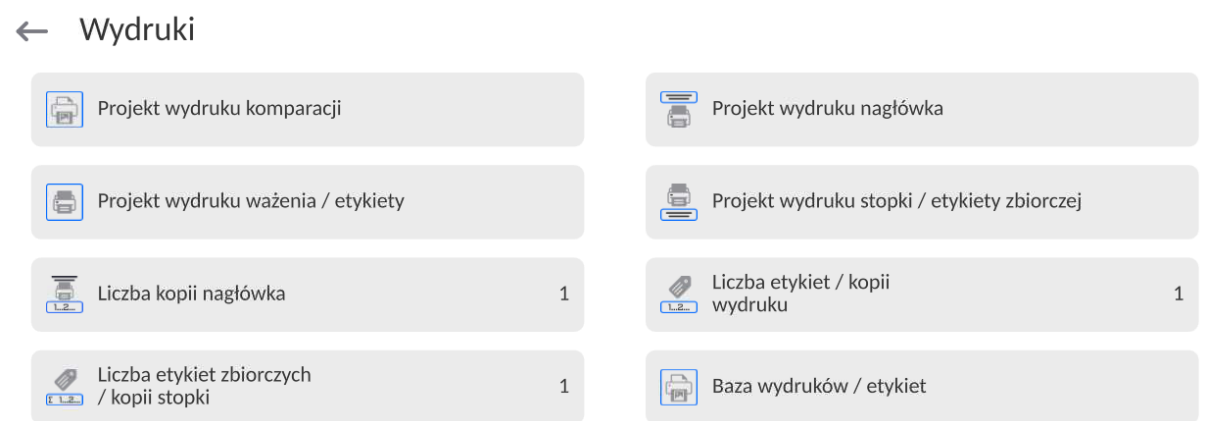

Po kliknięciu w opcję <Projekt wydruku komparacji>, zostaje wyświetlone kolejne okno, w którym można ustawić zawartość raportu.

### Zawartość raportu:

- -Mod pracy
- Użytkownik
- -Imię i nazwisko
- Numer raportu
- -Data rozpoczęcia
- Data zakończenia
- -Wzorzec badany
- Numer zlecenia
- Numer wzorca badanego
- Pozycja wzorca badanego
- Wzorzec odniesienia
- Masa
- -Klasa wzorca odniesienia
- Pozycja wzorca odniesienia
- Pomiary
- Średnia różnica (średnia różnica masy wzorca badanego względem masy wzorca odniesienia)
- Odchylenie standardowe
- Liczba cykli
- Metoda
- Temperatura Min (podczas procesu)
- Temperatura Max (podczas procesu)
- Wilgotność Min (podczas procesu)
- Wilgotność Max (podczas procesu)
- Ciśnienie Min (podczas procesu)
- Ciśnienie Max (podczas procesu)
- -Pusta linia
- -Kreski
- Podpis
- Wydruk niestandardowy

### **12.11. Raport ze zrealizowanych procesów komparacji**

Po wykonaniu każdego procesu komparacji jest generowany raport. Jest on zapisywany w Bazie danych **<Raporty komparacji>**. Nazwa pliku raportu ma postać daty i godziny wykonania procesu wyznaczania gęstości.

Przykład raportu: *Nr. Raportu C/31/10/11/11/43 Data zakończenia 2017.05.28 11:44:46 n |A |B |A |D 1 |0.00000 |0.00131 |0.00001 |0.001305 2 |0.00002 |0.00130 |0.00003 |0.001275 3 |0.00004 |0.00131 |0.00004 |0.00127 Średnia różnica 0.001283 g Odchylenie standardowe 0.00189 g*

*Metoda ABA*

Podpis

........................................

#### **Wykorzystanie informacja zawartej w nagłówku i stopce.**

Jeżeli te informacje mają być wykorzystane to:

----------------------------------------

- Nacisnąć przycisk <Drukuj nagłówek> przed rozpoczęciem procedury
- Wykonać procedurę
	- Raport zostanie wydrukowany automatycznie po przyjęciu ostatniego pomiaru
	- Przy wyświetlonym wyniku można wielokrotnie drukować raport naciskając przycisk <**PRINT**>
- Nacisnąć przycisk <Drukuj stopkę> po zakończeniu procedury

#### Przyciski  $\circ$ Drukuj stopkę / Przycisk ekranowy 1 Drukuj nagłówek Przycisk ekranowy 2 etykietę zbiorczą Przycisk ekranowy 3  $|\cdot T_{\leq}$ Przycisk ekranowy 4 Towar Ustaw tare Przycisk ekranowy 5 Profil Przycisk ekranowy 6 Kalibracia Przycisk ekranowy 7 Komenda głosowa Czujnik zbliżeniowy lewy Zamknij drzwiczki Czujnik zbliżeniowy Otwórz drzwiczki prawy

# **12.12. Przyciski szybkiego dostępu, czujniki zbliżeniowe**

Użytkownik ma możliwość szybkiego powrotu do domyślnego układu przycisków w dolnej

belce wyświetlacza, poprzez kliknięcie w przycisk w górnym prawym rogu okna.

Użytkownik ma możliwość zdefiniowania 7 przycisków, które mogą być widoczne w dolnym pasku wyświetlacza.

Po przypisaniu funkcji do przycisku pojawia się odpowiednia ikona, która jest pokazana w dolnym pasku nawigacyjnym wyświetlacza głównego. Dostępność przycisków jest zależna od modu pracy. Wykaz przycisków znajduje się w DODATKU B instrukcji. Jest to tzw. klawisz szybkiego dostępu do najczęściej wykonywanych operacji.

Dla każdego z modów pracy, jest zaprogramowany domyślny układ przycisków. Szybkie przywrócenie domyślnego układu przycisków jest możliwe po wybraniu funkcji <Domyślny układ przycisków>.

Innym sposobem dodania lub zmiany przycisku jest naciśnięcie i przytrzymanie przez około 3s pola w pasku przycisków

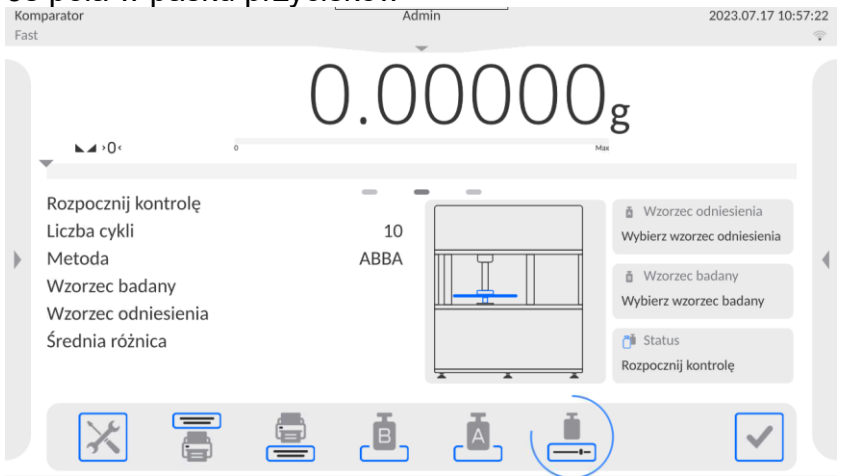

Program automatycznie wyświetli okno z dostępnymi przyciskami

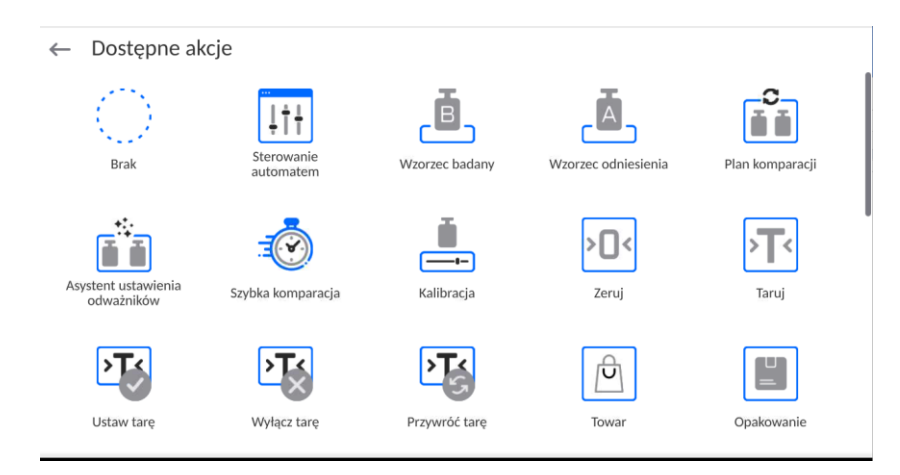

Należy kliknąć przycisk, który ma być dodany, program wróci do wyświetlania okna głównego, a w miejscu które zostało aktywowane pojawi się wybrany przycisk.

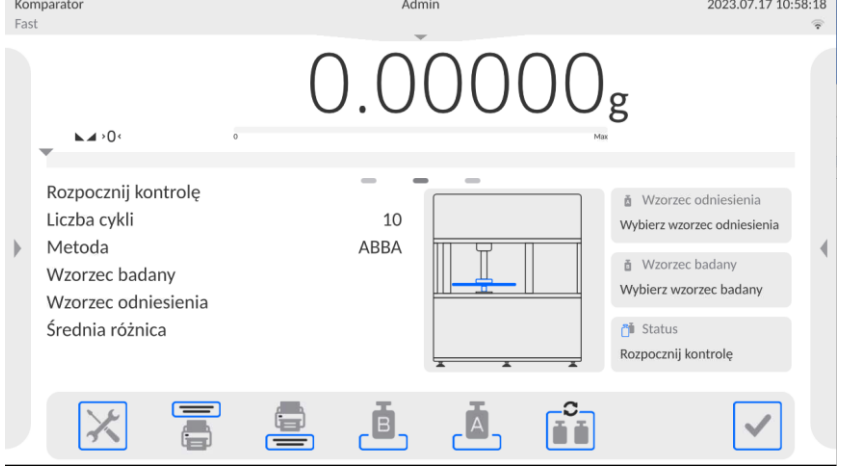

*Uwaga: Użytkownik może mieć dostęp do przeglądania instrukcji obsługi zapisanej w pamięci wagi.*

*Aby korzystać z tej funkcji, należy ustawić w pasku przycisków przycisk pomocy .*

### **12.12.1. Czujniki zbliżeniowe**

Waga jest wyposażona w dwa czujniki zbliżeniowe, które umożliwiają sterowanie pracą wagi bez konieczności naciskania przycisków na elewacji lub ekranie dotykowym. Program rozpoznaje cztery stany ruchu w pobliżu czujników:

1.Zbliżenie dłoni do czujnika lewego <**Czujnik zbliżeniowy lewy**>.

2.Zbliżenie dłoni do czujnika prawego <**Czujnik zbliżeniowy prawy**>.

#### Informacje  $\checkmark$  $|0|$  $\circ$  $\leftarrow$ **Pa** Widżet Komparator ≝ Liczba cykli Metoda  $\frac{1}{10}$ Plan komparacji Wzorzec badany Wzorzec odniesienia Różnica Pomiary  $\neq$  $\frac{1}{\sqrt{1}}$  Średnia różnica Odchylenie standardowe m  $\frac{1}{\sqrt{\frac{1}{g \cdot ct \cdot lb}}}$  Jednostka dodatkowa **E** Warunki środowiskowe

# **12.13. Zarządzanie informacjami i klawiszami skrótów na wyświetlaczu**

Użytkownik ma możliwość szybkiej zmiany zaznaczeń informacji do wyświetlenia, korzystając z przycisków w górnym prawym rogu okna.

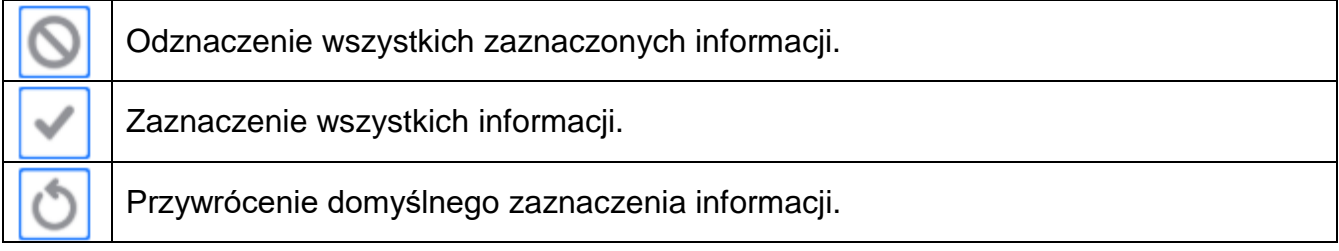

Informacje związane z procesem ważenia pokazywane są z lewej strony środkowej części wyświetlacza.

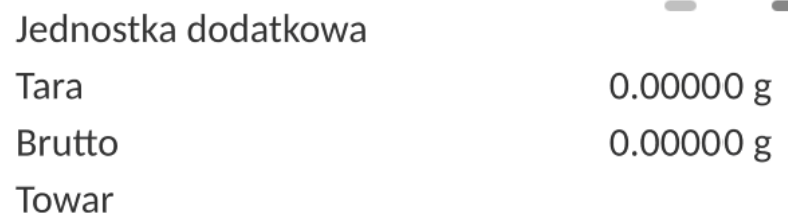

Opakowanie

Można tam umieścić maksymalnie 6 informacji. Jeżeli wybrano więcej, pokazane będzie pierwszych 6.

Dla każdej informacji są dostępne dwie opcje:

- – informacja widoczna.
- – informacja niewidoczna.

### **12.14. Przebieg procesu komparacji – procedura podstawowa**

- 1. Znajdując się w oknie głównym wyświetlacza nacisnąć przycisk **zali** znajdujacy się w lewym dolnym rogu elewacji.
- 2. Wybrać Bazy danych.
- 3. Weiść we Wzorce odniesienia **, zdefiniować wzorce odniesienia** (pkt 15.5)
- 4. Wrócić do Bazy danych, wejść we Wzorce badane **(1999)**, zdefiniować wzorce badane (pkt 15.6).
- 5. Wrócic do Bazy danych, zdefiniować Plany komparacji (pkt 15.7).
- 6. Wrócic do okna głównego wyświtlacza, na pasku przycisków funkcyjnych nacisnąć Plany  $\mathbf{C}$

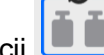

- komparacji **wybrać Plan komparacji.** po czym wybrać Plan komparacji.
- 7. W magazynie wzorców ustawić wzorce odniesienia i wzorce badane.
- 8. Aby rozpocząć proces komparacji należy, znajdując się w oknie głównym wyświetlacza

nacisnąć - proces zostanie automatycznie uruchomiony zgodnie z wczesniej przypisanymi parametrami.

# **13.KALIBRACJA**

Wagi wyposażone są w system automatycznej kalibracji (adjustacji), dzięki czemu gwarantowana jest odpowiednia dokładność pomiarowa. Dostęp do funkcji sterujących pracą kalibracji zawiera menu <KALIBRACJA>.

### **13.3. Kalibracja wewnętrzna**

Kalibracja wewnętrzna wykorzystuje masę zabudowaną wewnątrz wagi.

Przycisk < Kalibracja wewnętrzna> powoduje automatyczne uruchomienie procesu kalibracji. Po jego zakończeniu na ekranie wagi zostanie wyświetlony komunikat o zakończeniu procesu i jego statusie.

W wagach z automatycznymi nóżkami, każdorazowo także przed wykonaniem adjustacji wewnętrznej, sprawdzany jest stan wypoziomowania wagi i jeżeli waga nie jest wypoziomowana, w pierwszej kolejności waga zostanie wypoziomowana, a następnie zostanie wykonana adjustacja wewnętrzna.

*Uwaga: Kalibracja wagi wymaga stabilnych warunków (bez podmuchów powietrza, drgań podłoża), proces kalibracji powinien być wykonany przy pustej szalce.*

### **13.4. Kalibracja zewnętrzna**

Kalibracja zewnętrzna wykonywana jest za pomocą wzorców zewnętrznych o odpowiedniej dokładności i masie zależnej od typu i udźwigu komparatora. Proces przebiega półautomatycznie, a kolejne etapy są sygnalizowane komunikatami na wyświetlaczu wg. których użytkownik wykonuje proces adjustacji/kalibracji.

### **13.5. Test kalibracji**

Funkcja <Test kalibracji> stanowi porównanie wyników kalibracji wewnętrznej z wartością wpisaną w parametrach fabrycznych. Takie porównanie pozwala na określenie dryftów czułości wagi w czasie.

#### **13.6. Kalibracja automatyczna**

W tym menu należy zadeklarować czynnik, który decyduje o momencie rozpoczęcia kalibracji automatycznej. Dostępne opcje to:

- Brak kalibracja automatyczna nieaktywna.
- Czas kalibracja odbywa się w odstępach czasu, jaki został zadeklarowany w menu <Czas kalibracji automatycznej>.
- Temperatura kalibracja odbywa się tylko przy zmianie temperatury.
- Obie zmiana temperatury i czas decydują o momencie rozpoczęcia kalibracji automatycznej.

### **13.7. Czas kalibracji automatycznej**

<Czas kalibracji automatycznej> jest to parametr określający, w jakich odstępach czasowych ma być wykonywana automatycznie kalibracja wewnętrzna wagi. Czas ten definiowany jest w godzinach; w zakresie między 1 a 12 godzin.

Aby ustawić czas kalibracji automatycznej, należy:

Nacisnąć przycisk <Czas kalibracji automatycznej>.

 Z wyświetlonego menu wybrać czas (podawany w godzinach), jaki ma upłynąć od ostatniej kalibracji do wykonania kolejnego procesu kalibracji wewnętrznej.

## **13.8. Wydruk raportu**

Parametr <Wydruk raportu> określa, czy raport z kalibracji ma być drukowany automatycznie po jej zakończeniu.

Aby nastąpił automatyczny wydruk raportu, należy ustawić parametr w pozycję aktywnego wydruku.

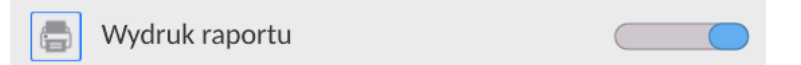

## **13.9. Projekt GLP**

GLP jest jednym ze sposobów dokumentowania pracy zgodnie z przyjętym system jakości. Informacje wybrane do wydruku będą drukowane z każdym raportem z kalibracji wagi. Użytkownik może wykorzystać poniższe informacje oraz znaki:

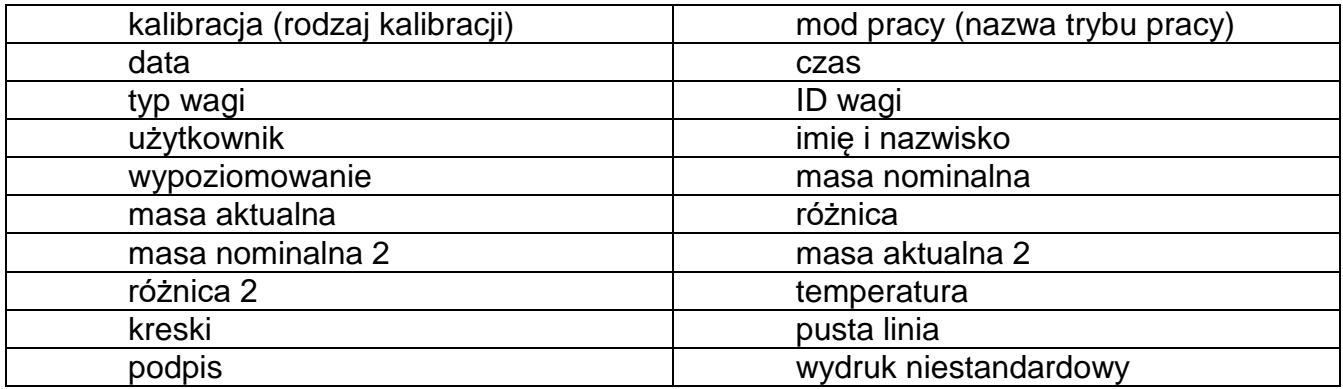

### **13.10. Historia kalibracji**

Zawiera 50 ostatnio wykonanych kalibracji wagi. Zapis dokonywany jest automatycznie. Każda zapisana kalibracja zawiera podstawowe dane, dotyczące przeprowadzonego procesu. Z poziomu tego menu można wyświetlić listę zapisanych kalibracji. Każdy raport może zostać wydrukowany.

Aby wydrukować raport z kalibracji, należy wejść w podmenu <Kalibracja>, a następnie w: <Historia kalibracji>, wybrać kalibrację, którą należy wydrukować i po wyświetleniu

szczegółów wcisnąć ikonę drukarki <<br>
<u>
</u> > na górnym pasku.

*Uwaga: Jeżeli zostanie zapisanych 50 kolejnych kalibracji, to zapis 51 raportu spowoduje usuniecie najstarszego zapisu na liście.* 

Jeżeli procedury wewnętrzne wymagają kompletnej dokumentacji dla wszystkich przeprowadzonych kalibracji, to listę z ich zapisami należy okresowo drukować i archiwizować.

### **Wyszukiwanie zrealizowanej kalibracji**

Możliwe jest wyszukanie informacji o wykonanej kalibracji: po naciśnięciu przycisku DATE należy podać datę jej wykonania.

#### **Eksport informacji o wykonanych kalibracjach**

Aby wyeksportować informacje o wykonanych kalibracjach, należy włożyć pamięć masową

USB do złącza wagi. Następnie nacisnąć przycisk <  $\Box$ >, który znajduje się w prawym górnym rogu wyświetlacza. Proces przebiega automatycznie. Po zakończeniu procesu zostaje zapisany plik z rozszerzeniem *.tdb*, który można edytować np. w programie Excel lub w edytorze tekstowym.

# **14. PROFILE**

Profil jest to pakiet informacji, który opisuje:

- jak ma działać funkcja; np. liczenia detali, odchyłek % itp.,
- jakie informacie beda wyświetlane podczas pracy,
- jakie przyciski będą aktywne,
- które jednostki będą dostępne
- jakie kryteria są obowiązujące dla szybkości działania wagi i stabilizacji wyniku.

Program wagi umożliwia stworzenie wielu profili, co praktycznie oznacza, że:

- każdy użytkownik może stworzyć własne indywidualne środowisko pracy,
- można zaprojektować sposób działania wagi poprzez udostępnienie tych przycisków i informacji, jakie są niezbędne (ergonomia pracy).

Dla ułatwienia pracy z wagą, domyślnie są utworzone w programie 4 profile, dla których zostały dobrane i zapisane ustawienia tak, aby ważenia dla konkretnych oczekiwań i warunków było przeprowadzane optymalnie.

Są to następujące profile:

- **Fast** profil umożliwiający szybkie ważenie dowolnych mas, niezależnie od modu pracy. Przy pierwszym uruchomieniu, waga automatycznie startuje z tym profilem. Dla tego profilu parametry są tak dobrane, aby końcowy wynik pomiaru był osiągany możliwie najszybciej,
- **Fast dosing** profil dedykowany jest dla dozowania i umożliwiający szybkie dozowanie mas. Wybór tego profilu powoduje automatyczne przejście do modu DOZOWANIE,
- **Precision** profil dedykowany jest dla precyzyjnego ważenia dowolnych mas, niezależnie od modu pracy. Dla tego profilu proces ważenia jest najdłuższy, ale wynik końcowy jest najbardziej dokładny i precyzyjny,
- **User** profil podstawowy, dla którego ustawienia filtrów są tak dobrane, aby ważenie było w miarę szybki i precyzyjne. Wybór tego profilu powoduje automatyczne przejście do modu WAŻENIE.

*Uwaga: użytkownik może modyfikować w pełnym zakresie ustawienia profilu, jedynie dla profilu User, inne domyślne profile (Fast, Fast dosing i Precision) mogą być modyfikowane jedynie w ograniczonym zakresie. Każdy dodatkowy profil utworzony przez użytkownika może być także modyfikowany w pełnym zakresie ustawień.*

# **14.3. Tworzenie profilu**

Administratorwagi może stworzyć nowe profile poprzez:

- kopiowanie już istniejącego profilu, a następnie jego modyfikację,
- stworzenie nowego profilu.

# **Kopiowanie istniejącego profilu**

- Należy wejść do menu głównego, naciskając przycisk
- Następnie wejść do podmenu <  $\overline{\mathbb{U}}$  >.
- Nacisnąć i przytrzymać przycisk z nazwą profilu, który ma zostać skopiowany.
- Zostanie wyświetlone menu, w którym należy wybrać opcję <Kopiuj>.
- Zostanie utworzony profil o nazwie <Kopia *nazwa*>, wszystkie ustawienia będą takie same jak profilu bazowego.
- Po skopiowaniu należy zmienić dane, które wymagają modyfikacji: (nazwa itp.).

### **Dodawanie nowego profilu**

### **Procedura:**

- Należy wejść do menu głównego, naciskając przycisk **La**
- Nastepnie wejść do podmenu <
- Nacisnąć przycisk .
- Program automatycznie doda nowy profil i przejdzie do jego edycji.
- $\leftarrow$  Edycja rekordu

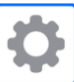

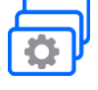

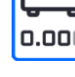

Ustawienia

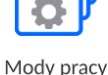

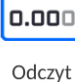

a-ct-lb Jednostki b

 $\mathbb{Z}^2$ 

## **Usuwanie profilu**

### **Procedura:**

- Należy wejść do menu głównego, naciskając przycisk  $\blacksquare$
- Następnie wejść do podmenu < $\sqrt{2}$ .
- Nacisnąć i przytrzymać przycisk z nazwą profilu, który ma zostać usunięty.
- Wyświetlone zostanie menu, z listy wybrać opcję <Usuń>.
- Następnie zostanie wyświetlony komunikat: <Czy na pewno usunąć?>.
- Potwierdzić komunikat przyciskiem **wytkiem**, profil zostanie usunięty.

*Uwaga: Operacje na profilach są możliwe po uprzednim zalogowaniu się jako Administrator.*

# **14.4. Konstrukcja profilu**

W każdym profilu znajdują się następujące pozycje:

- **Ustawienia** Menu umożliwiające nadanie indywidualnej nazwy profilu (ciąg znaków alfanumerycznych) oraz zadeklarowanie, jaki mod ma być modem domyślnym (wybrany mod będzie zawsze włączany jako startowy po wybraniu profilu).
- **Mody pracy** Opcja umożliwiająca ustawienia specyficznych opcji dla poszczególnych modów pracy. Zawierają takie podmenu, jak:
	- Ustawienia dodatkowe związane z modem
	- **Przyciski**
	- Informacje
	- Wydruki

### **Odczyt** Zawiera takie podmenu, jak:

- Filtr
- Zatwierdzenie wyniku
- **Autozero**
- Autozero: Dozowanie
- Ostatnia cyfra
- **Liczba ostatnich cyfr**
- Środowisko

**Jednostki** Menu umożliwiające zadeklarowanie jednostki startowej, dodatkowej, 2 jednostek definiowanych oraz wprowadzenie wartości przyśpieszenia ziemskiego w miejscu użytkowania wagi oraz zadeklarowania dostępności poszczególnych jednostek.

## **14.4.1. Ustawienia**

### **Nazwa**

Po wejściu w tę opcję na wyświetlaczu pojawi się okno z klawiaturą. Należy wprowadzić

nazwę profilu i zatwierdzić przyciskiem Nadana nazwa będzie obowiązywać dla profilu.

## **Domyślny mod pracy**

Po wejściu w tę opcję można wybrać konkretny mod pracy jako startowy dla profilu. Przy opcji <Brak> po wybraniu profilu waga pozostaje w ostatnio używanym modzie.

## **14.4.2. Mody pracy**

Po wejściu w tę opcję zostanie otwarte okno, w którym znajdują się wszystkie dostępne mody pracy. Użytkownik ma możliwość wprowadzenia dla każdego z nich swoich ustawień, które będą przywoływane po wybraniu danego profilu.

Dla każdego z modów pracy dostępne są następujące parametry:

**Ustawienia:** 

zawierają specyficzne ustawienia dotyczące modu pracy oraz ustawienia uniwersalne, takie jak np.: kontrola wyniku, tryb tary, automatyczny wydruk stopki, tryb wydruku, wydruk.

- Funkcje przycisków szybkiego dostępu: deklarowanie przycisków, które będą widoczne w dolnej części wyświetlacza.
- **Informacie:** wybór informacji, które będą wyświetlone w szarym polu informacyjnym.
- **•** Wydruki: wybór typu wydruku lub definiowanie wydruku niestandardowego.

# **14.4.3. Odczyt**

Użytkownik może przystosować wagę do zewnętrznych warunków środowiskowych (stopień filtrów) lub własnych potrzeb. Menu <Odczyt> składa się z następujących elementów:

# **FILTR (opcja niedostępna dla profili: Fast, Fast dosing, Precision)**

Każdy sygnał pomiarowy przed jego wyświetleniem jest przetwarzany elektronicznie celem osiągnięcia poprawnych parametrów, charakterystycznych dla sygnału stabilnego czyli gotowego do odczytu.

W pewnym zakresie użytkownik może wpływać na zakres tego przetwarzania, wybierając odpowiedni FILTR.

Zakres wyboru:

bardzo szybki, szybki, średni, wolny, bardzo wolny.

Wybierając poziom filtrowania, należy uwzględnić rzeczywiste warunki pracy wagi. Dla warunków bardzo dobrych można ustawiać filtr średni lub szybki, a dla niekorzystnych: warunków filtr wolny lub bardzo wolny.

## *Uwaga:*

- *dla wag precyzyjnych zalecane są filtry z zakresu bardzo szybki średni,*
- **dla wag analitycznych i mikrowag zalecane są filtry z zakresu średni** *÷* **bardzo wolny.**

**Zatwierdzenie wyniku (opcja niedostępna dla profili: Fast, Fast dosing, Precision)** Decyduje o momencie wyświetlenia znaku stabilności dla wyniku pomiaru.

Można ustawić jedną z 3 opcji zatwierdzenia wyniku:

szybko, szybko + dokładnie, dokładnie.

*Uwaga: Szybkość osiągania wyniku stabilnego jest zależna od rodzaju zastosowanego filtra oraz wybranego zatwierdzenia wyniku.*

## **Funkcja autozero**

Zadaniem tej funkcji jest automatyczna kontrola i korekta zerowego wskazania wagi. Gdy funkcja jest aktywna, następuje porównywanie kolejnych wyników w stałych odstępach czasu. Jeżeli te wyniki będą różnić się o wartość mniejszą niż zadeklarowany zakres AUTOZERA np. 1 działka, to waga automatycznie wyzeruje się oraz zostaną wyświetlone znaczniki wyniku stabilnego –  $\blacktriangleright$ a i wskazania zerowego –  $\rightarrow$  0  $\div$ . Gdy funkcja AUTOZERA jest włączona, wtedy każdy pomiar rozpoczyna się zawsze od dokładnego zera. Istnieją jednak szczególne przypadki, w których funkcja ta przeszkadza w pomiarach. Przykładem może być bardzo powolne umieszczanie ładunku na szalce wagi (np. wsypywanie ładunku); w takim przypadku układ korygowania wskazania zerowego może skorygować również wskazania rzeczywistej masy ładunku.

Dostępne wartości: **NIE** - funkcja autozera wyłączona.

**TAK** - funkcja autozera włączona.

### **Funkcja autozero: Dozowanie (opcja niedostępna dla profili: Fast, Fast dosing, Precision)**

Zadaniem tej funkcji jest domyślne ustawianie działania autozera w funkcji dozowania. Dostępne wartości:

**NIE** - działanie autozera wyłączone automatycznie po wejściu w mod Dozowanie.

**TAK** - działanie autozera włączone automatycznie po wejściu w mod Dozowanie.

# **Ostatnia cyfra**

Za pomocą tej funkcji można wyłączać widoczność ostatniego miejsca dziesiętnego w eksponowanym wyniku ważenia. Funkcja ma trzy ustawienia:

- **Zawsze:** widoczne są wszystkie cyfry.
- **Nigdy:** ostatnia cyfra wyniku zostaje wygaszona i nie jest pokazywana.
- **Kiedy stabilny:** Ostatnia cyfra zostaje wyświetlana tylko wtedy, gdy wynik jest stabilny.

# **Liczba ostatnich cyfr**

Za pomocą tej funkcji można zadeklarować ilości ukrywanych ostatnich cyfr wyniku. Funkcja ma trzy ustawienia i działa w powiązaniu z opcją <Ostatnia cyfra>:

- **1:** ostatnia cyfra wyniku.
- **2:** dwie ostatnie cyfry wyniku.
- **3:** trzy ostatnie cyfry wyniku.

### **Środowisko**

Parametr ten odnosi się do otoczenia i warunków, w jakich pracuje waga. Jeżeli warunki

środowiskowe są niestabilne, zalecana jest zmiana parametru na: Niestabilne. Fabrycznie parametr ten jest ustawiony na: Stabilne.

Ustawienie Stabilne powoduje, że waga dużo szybciej działa tzn. czas ważenia jest dużo krótszy niż w ustawieniu parametru na: Niestabilne.

### **Niestabilne; Stabilne.**

#### **14.4.4. Jednostki**

Użytkownik ma możliwość zadeklarowania dla wybranego profilu jednostki startowej i jednostki dodatkowej oraz dwóch jednostek definiowanych.

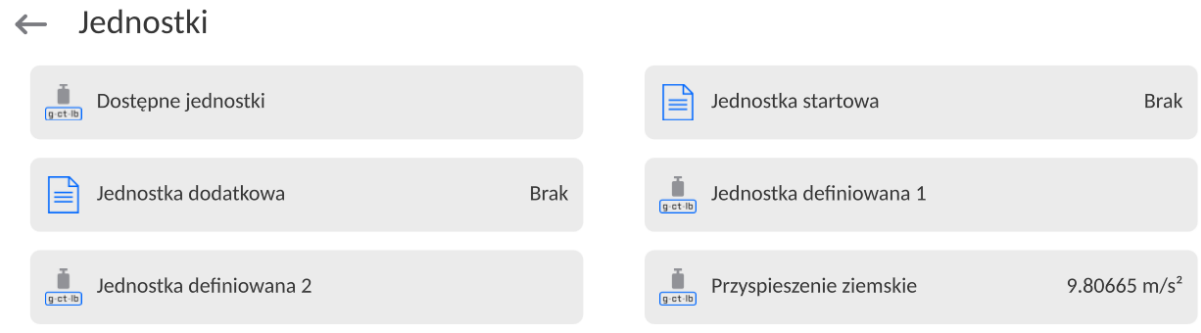

W tym miejscu również istnieje możliwość wprowadzenia wartości przyspieszenia ziemskiego w miejscu użytkowania wagi. Jest to niezbędne do korzystania ze wskazania masy w [N].

#### **Jednostka definiowana posiada:**

- o Wzór (*wzór przeliczania jednostki definiowanej*): Współczynnik \* Masa lub Współczynnik / Masa.
- o Współczynnik (*deklarowanie współczynnika do przeliczania jednostki definiowanej wg. Wybranego wzoru*)
- o Nazwa (*indywidualna nazwa jednostki, która będzie wyświetlana obok wyniku - maksymalnie 3 znaki*)

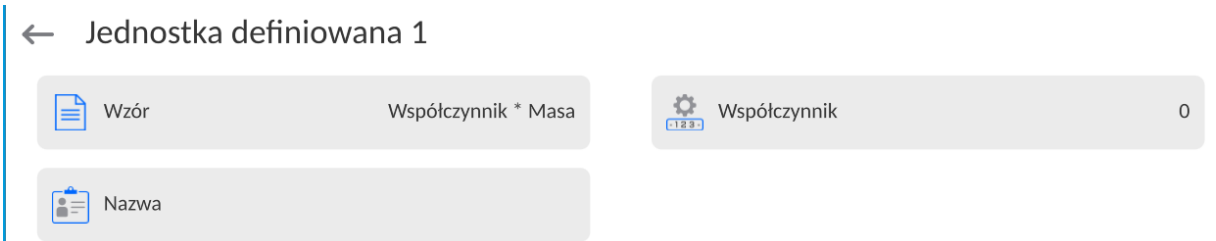

Jeżeli taka jednostka zostanie zaprojektowana, to jej nazwa będzie widoczna w zestawieniu dostępnych jednostek, opcja dostępna tylko dla wag nielegalizowanych.

# **15.BAZY DANYCH**

Oprogramowanie wagowe dysponuje następującymi bazami danych:

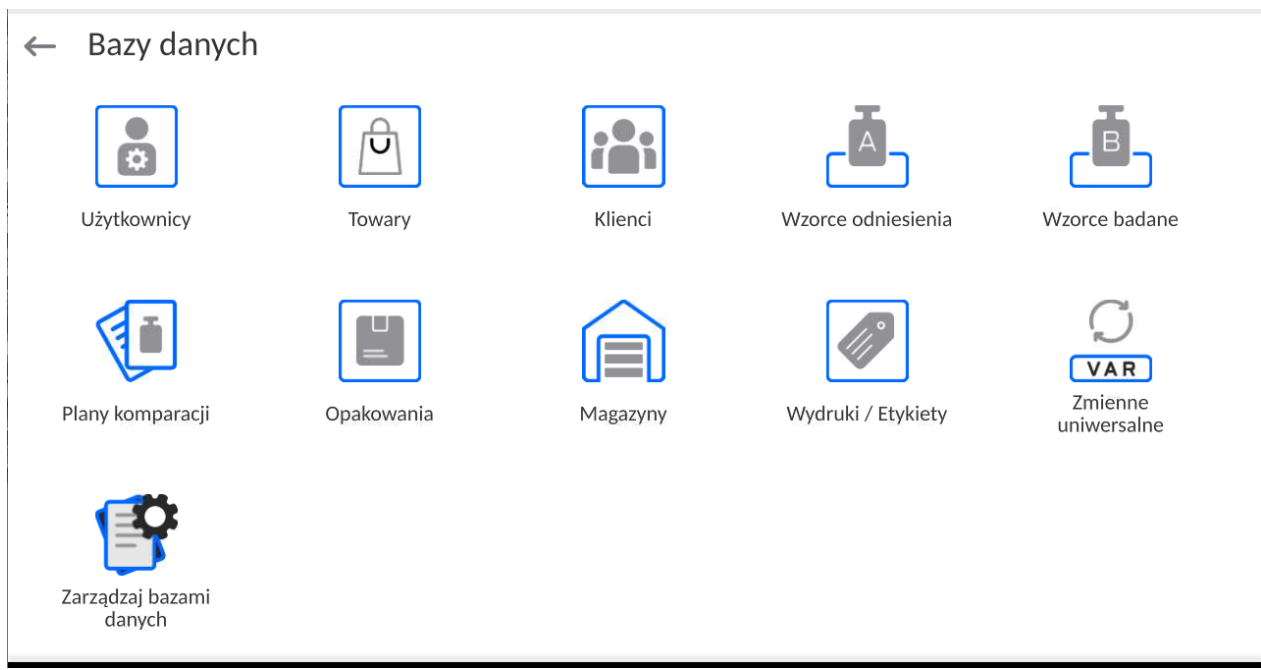

### **15.3. Operacje możliwe do wykonania w bazach danych**

**Operacje na bazach danych** są dostępne tylko dla uprawnionego użytkownika.

Aby edytować Bazy, należy:

- Nacisnąć i przytrzymać pole z ikoną danej bazy.
- Wyświetlacz pokaże menu związane z tym elementem.
- Wybrać jedną z dostępnych opcji (dostępne opcje są zależne od typu wybranej bazy).

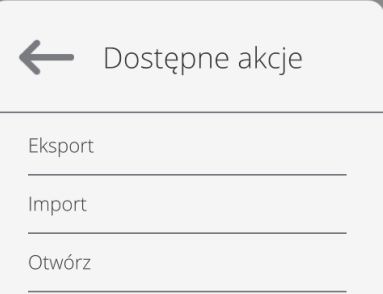

Znaczenie opcji:

- EKSPORT opcja pozwalająca na eksport danych zapisanych w danej bazie do pamięci zewnętrznej typu pendrive. Przed wybraniem opcji należy podpiąć pamięć do dowolnego portu USB. Jeżeli program wykryje pamięć, program automatycznie rozpoczyna proces kopiowania. Po zakończeniu kopiowania zostanie otwarte oko z komunikatem <Zakończono>i nazwą pliku, w którym zostały zapisane dane z bazy. Należy zatwierdzić proces.
- IMPORT opcja pozwalająca na import danych z pamięci zewnętrznej typu pendrive. Przed wybraniem opcji należy podpiąć pamięć do dowolnego portu USB. Jeżeli program wykryje pamięć, zostanie otwarte okno z zapisanymi plikami. Należy wskazać plik z danymi do importu. Wybór pliku automatycznie rozpoczyna proces kopiowania. Po zakończeniu kopiowania zostanie otwarte oko z komunikatem <Zakończono>. Należy zatwierdzić proces.

 OTWÓRZ – opcja pozwalająca wejść do wybranej bazy danych (działa tak samo, jak pojedyncze kliknięcie w pole wybranej bazy).

Po wejściu do wybranej bazy możliwe są do wykonania poniższe operacje (zależnie od typu bazy):

- 1. Dodawanie pozycji do bazy danych.
- 2. Wyszukiwanie elementu w bazie według nazwy.
- 3. Wyszukiwanie elementu w bazie danych według kodu.
- 4. Wyszukiwanie elementu w bazie danych uwzględniając datę.
- 5. Eksport danych z bazy do pamięci masowej USB.
- 6. Drukowanie informacji dotyczącej rekordu w bazie danych.

Powyższe działania są inicjowane poprzez przyciski zlokalizowane w prawym, górnym rogu wyświetlacza. Należy postępować zgodnie z komunikatami, pokazywanymi na wyświetlaczu.

## **15.4. Użytkownicy**

Menu zawiera wykaz użytkowników, którzy mogą obsługiwać wagę. Dla każdego użytkownika można zdefiniować poniższe informacje:

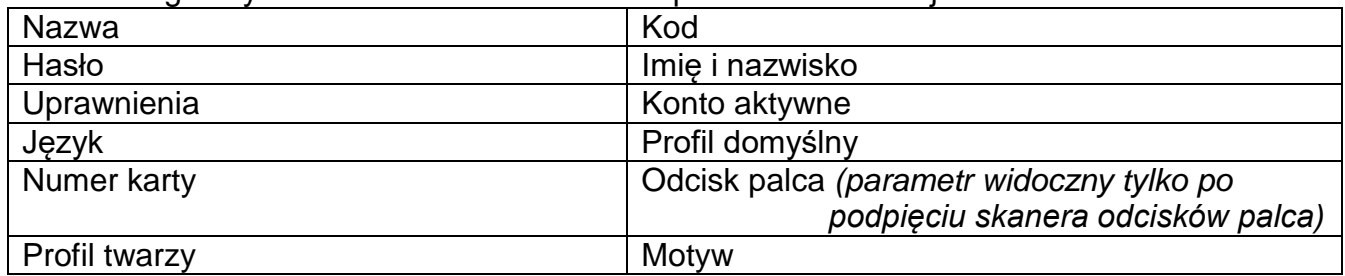

### *UWAGA: Tylko użytkownik o statusie Administratora może dodawać nowych użytkowników lub usuwać użytkowników z bazy.*

Aby dodać nowego użytkownika, należy:

- W menu <Użytkownicy> nacisnąć przycisk <Dodaj> .
- Zdefiniować potrzebne pola dla nowo utworzonego operatora.

*Uwaga: Bazę użytkowników można przeszukiwać, uwzględniając kod lub nazwę użytkownika.*

### **Logowanie za pomocą karty transponderowej:**

*Uwaga: Czytnik RFID zamontowany w głowicy pracuje z częstotliwością 13,56MHz i jest zgodny z ISO/IEC 14443 Type A. Tylko karty w takim standardzie będą rozpoznawane przez czytnik.*

Wejść w ustawienia użytkownika

Wybrać opcję <Numer karty>

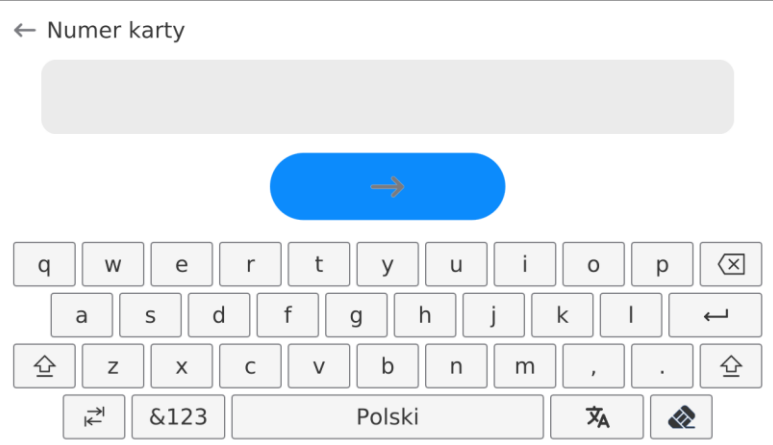

- Przyłożyć kartę do czytnika RFID
	- Numer karty zostanie automatycznie wpisany w pole edycyjne

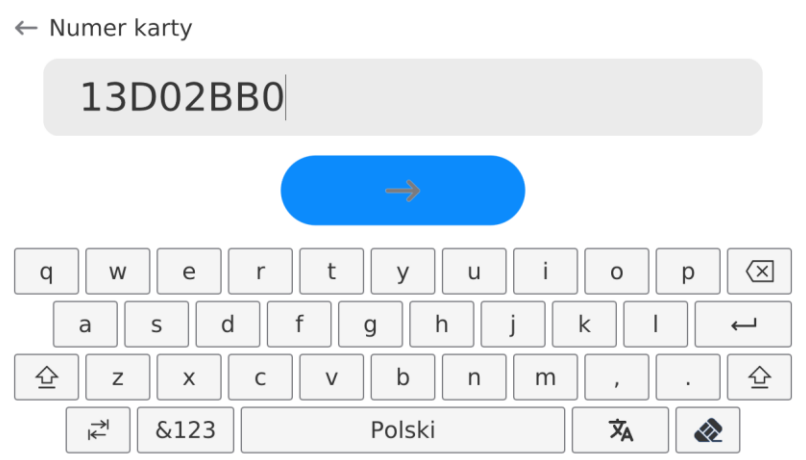

• Nacisnąć przycisk  $\longrightarrow$  , numer karty zostanie dopisany do ustawień użytkownika

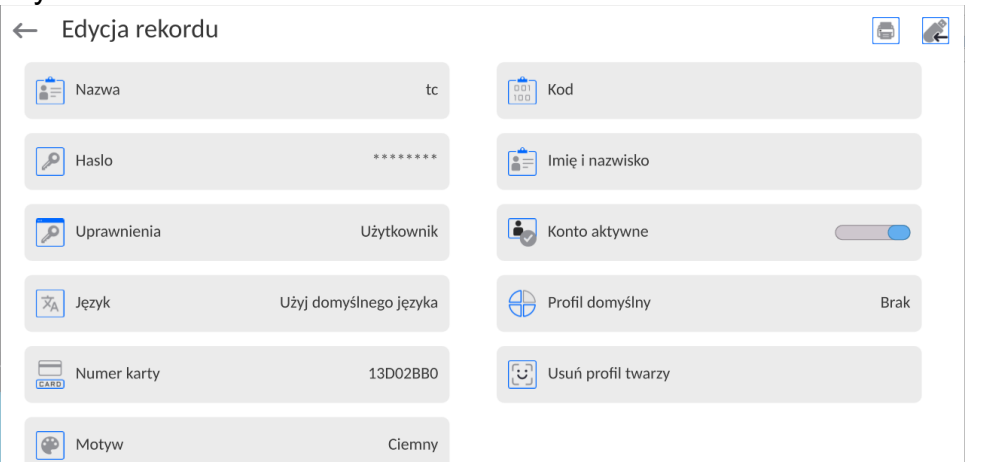

 Należy wyjść do menu głównego. Od tego momentu przyłożenie tej karty do czytnika RFID spowoduje automatycznie zalogowanie użytkownika.

# **Logowanie za pomocą odcisku palca:**

*Uwaga: Do wagi można podłączyć tylko czytnik odcisków palców wymieniony jako akcesorium dedykowane do tych wag. Wykaz akcesoriów znajduje się na stronie firmy RADWAG.*

 Po podłączeniu czytnika odcisków palca do gniazda USB typ A, w menu ustawień użytkownika pojawi się opcja <Odcisk palca><br>← Edycja rekordu

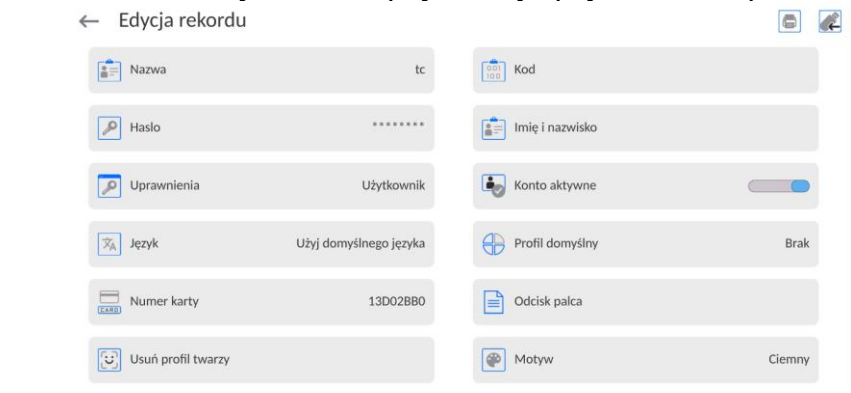

Aby dla użytkownika dodać odcisk palca, należy wejść w tę opcję

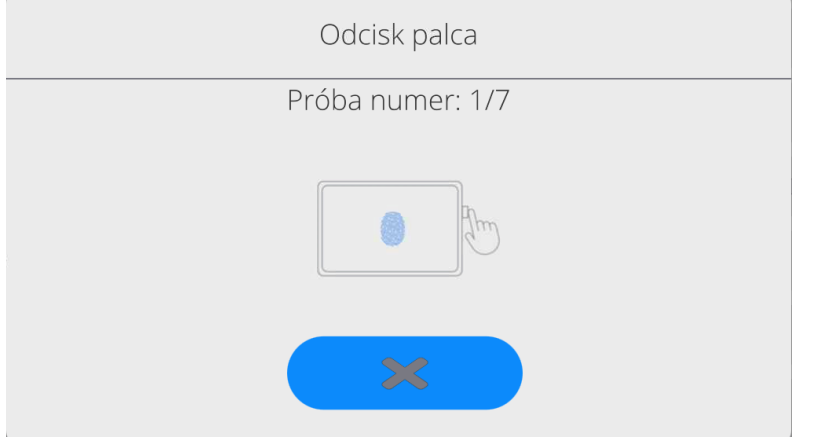

- Należy zeskanować odcisk palca, a procedurę powtórzyć 7 razy (zgodnie z opisem w oknie).
- Po prawidłowym zakończeniu procedury zostanie wyświetlone okno podsumowania,

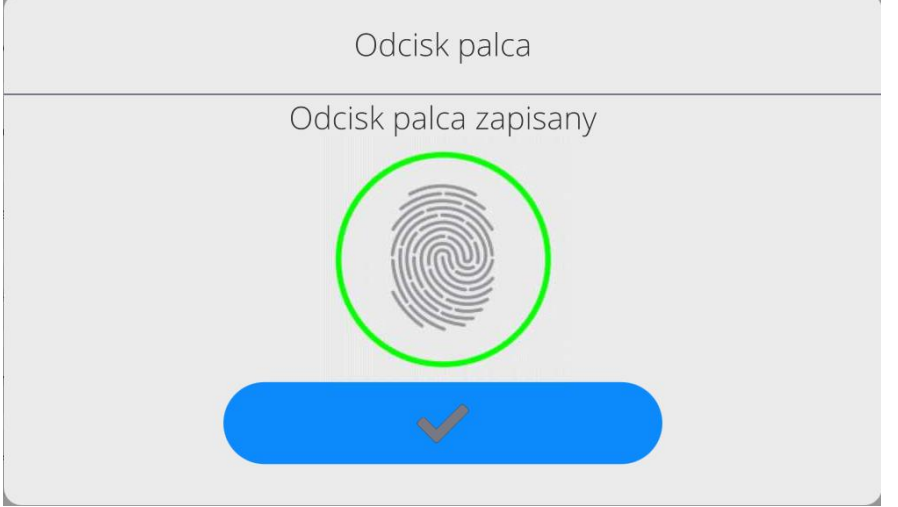

- Należy potwierdzić procedurę przypisywania odcisku do użytkownika przyciskiem
- Od tej chwili, jeżeli jest podłączony czytnik odcisków do portu USB w oknie logowania użytkownika wyświetlany jest piktogram aktywnej opcji logowania

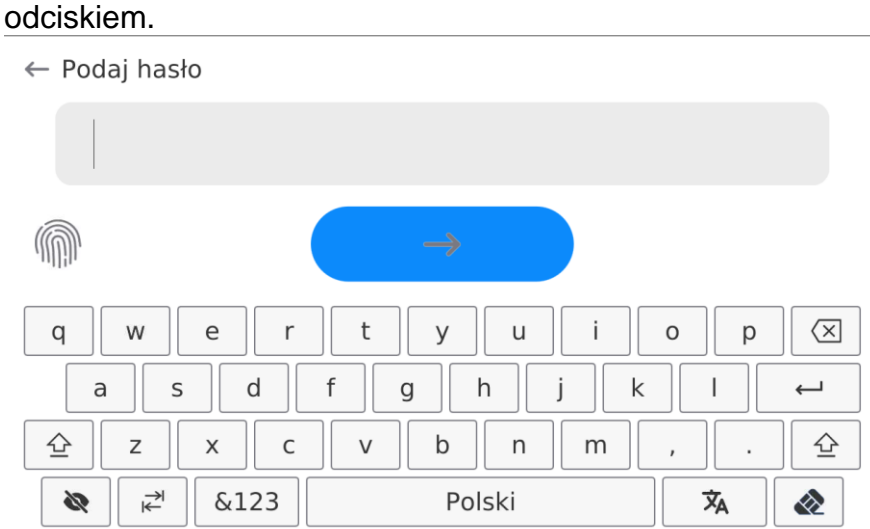

- Po przyłożeniu palca do czytnika i potwierdzeniu poprawności odcisku z zapisanym wzorcem, piktogram na chwilę zmieni kolor na zielony, zostanie automatycznie zalogowany użytkownik i program przejdzie do wyświetlania okna głównego programu, a w górnej belce okna zostanie wyświetlona nazwa zalogowanego użytkownika.
- Jeżeli zeskanowany odcisk nie jest zgodny z zapisanym wzorcem, piktogram na chwilę zmieni kolor na czerwony, użytkownik nie zostanie zalogowany i nadal będzie wyświetlane okno logowania.

#### **Logowanie za pomocą profilu twarzy:**

Aby dla użytkownika dodać profil twarzy, należy wejść w tę opcję

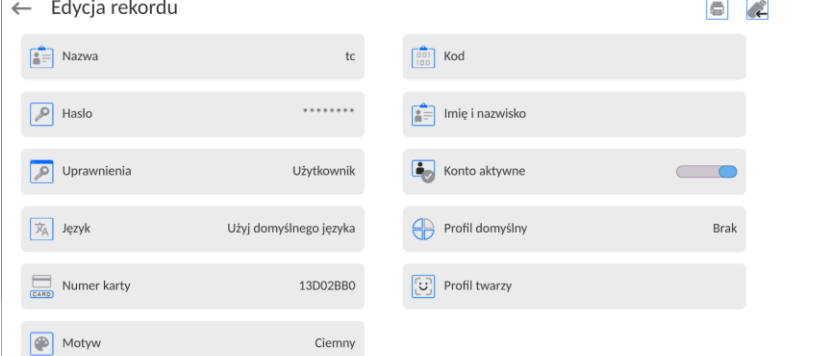

 Po uruchomieniu opcji, zostanie wyświetlony komunikat i nastąpi odczyt profilu twarzy, należy się prawidłowo ustawić względem kamery, tak aby program mógł zapisać profil w pamięci.

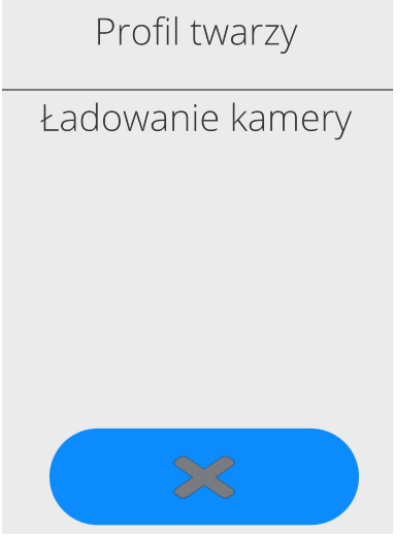

 Po zapisaniu profilu zostanie wyświetlony komunikat wraz ze zdjęciem z kamery.

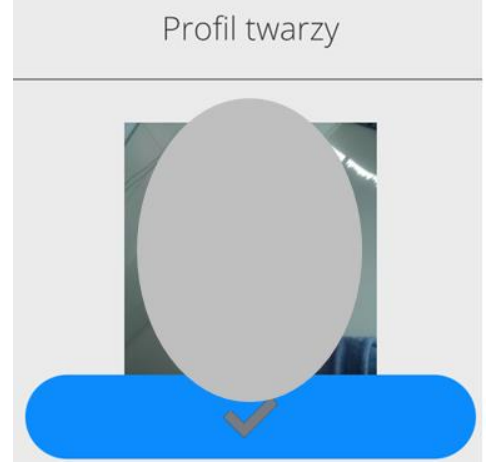

- Należy zamknąć okno naciskając przycisk
- W oknie ustawień użytkownika zmieni się opis opcji na <Usuń profil twarzy>, co oznacza, że profil jest zapisany w pamięci wagi.

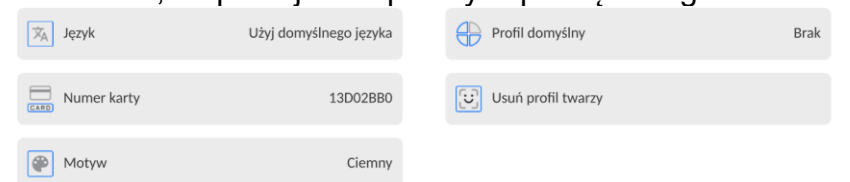

 Od tej chwili, jeżeli będzie się logował użytkownik, dla którego był dodany profil twarzy, po wejściu w okno logowania, program automatycznie będzie odczytywał profil, co będzie sygnalizowane piktogramem z lewej strony okna

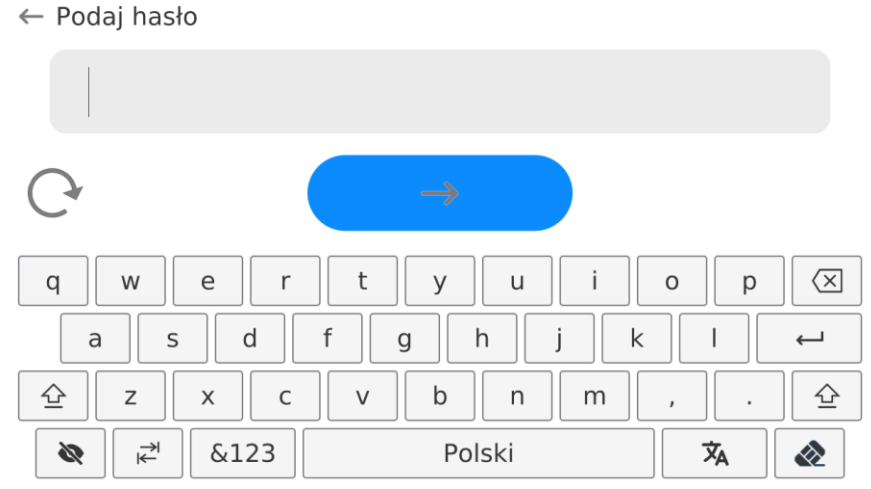

 Program automatycznie odczytuje zdjęcie profilu twarzy użytkownika, i po wczytaniu zdjęcia, włącza się kamera (co jest sygnalizowane świeceniem diody obok kamery) i porównywaniem zapisanego zdjęcia z odczytanym przez kamerę profilem. Jeżeli te obrazy są zgodne nastąpi przejście do wyświetlania głównego okna programu, a w górnej belce okna zostanie wyświetlona nazwa zalogowanego użytkownika.

**Edycja informacji** związanych z użytkownikiem:

- Nacisnąć pole z nazwą użytkownika.
- Wyświetlacz pokaże właściwości związane z użytkownikiem.
- Należy wybrać i zmodyfikować wymagane dane.

**Aby usunąć** użytkownika, należy:

- Nacisnąć i przytrzymać nazwę użytkownika.
- Wyświetlacz pokaże menu związane z tym elementem.
- Wybrać opcję <Usuń>, a następnie potwierdzić wybór.

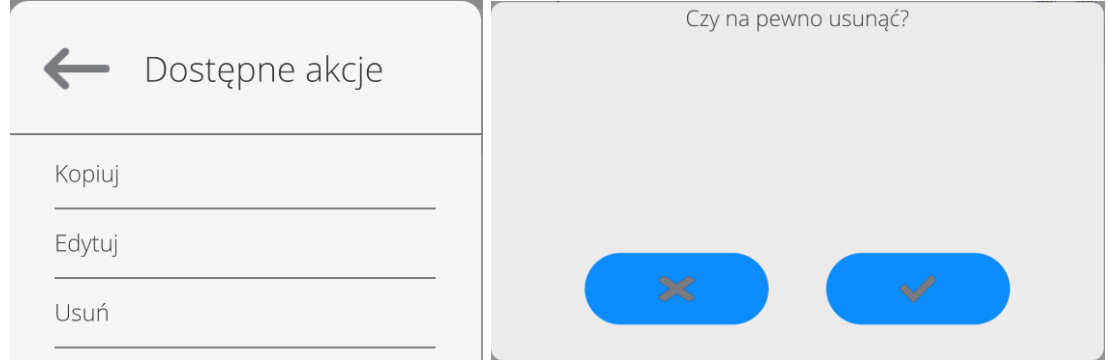

#### **15.5. Towary**

Baza towarów zawiera nazwy wszystkich elementów, które mogą być ważone, liczone, kontrolowane.

- Należy wejść do podmenu <Bazy Danych>, nacisnąć pole <Towary>.
- Nacisnąć przycisk < Dodaj>, jeżeli ma być dodany nowy towar.
- Jeżeli towar już istnieje, nacisnąć pole z nazwą towaru.

# **Wykaz informacji definiowanych dla towaru:**

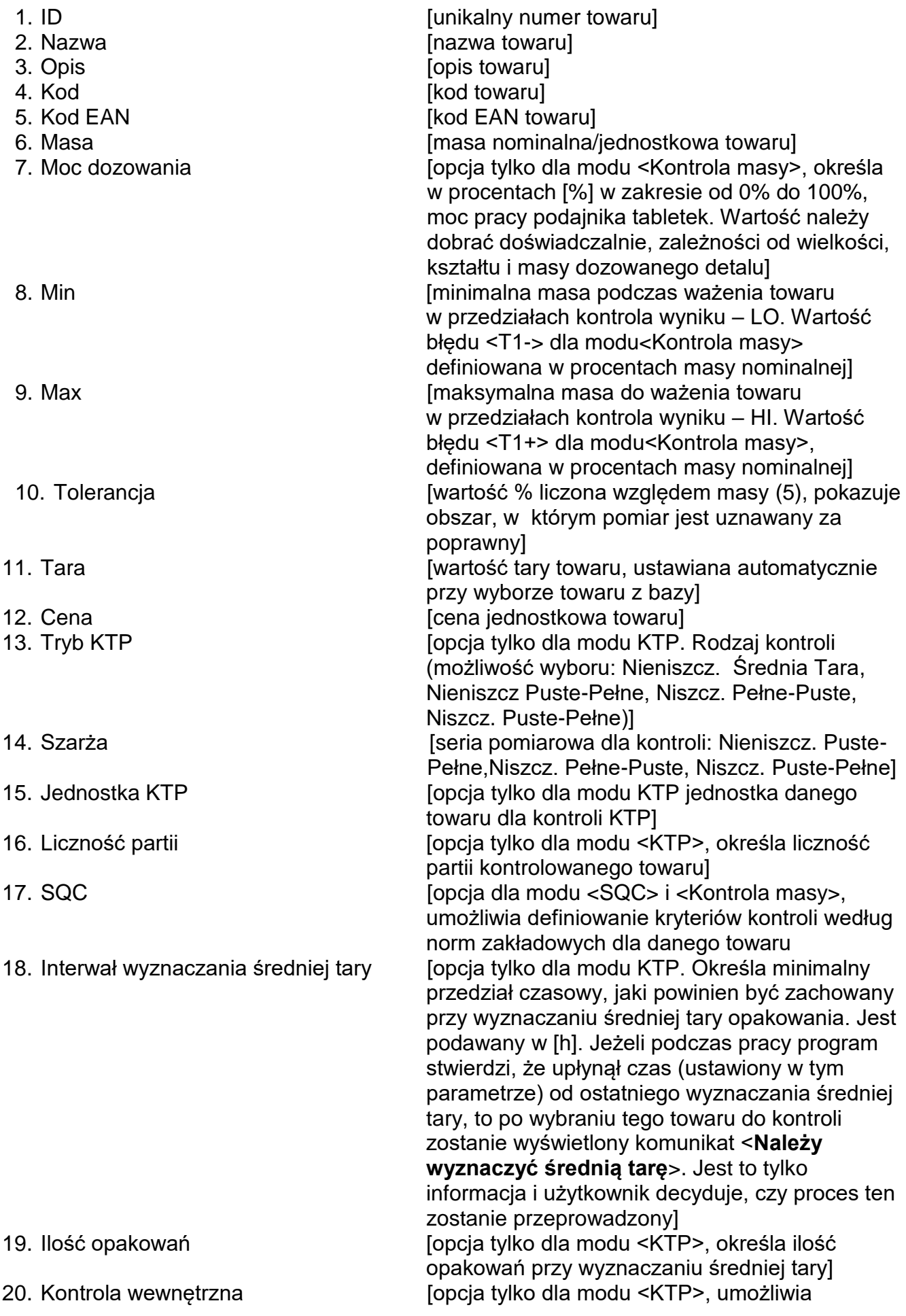

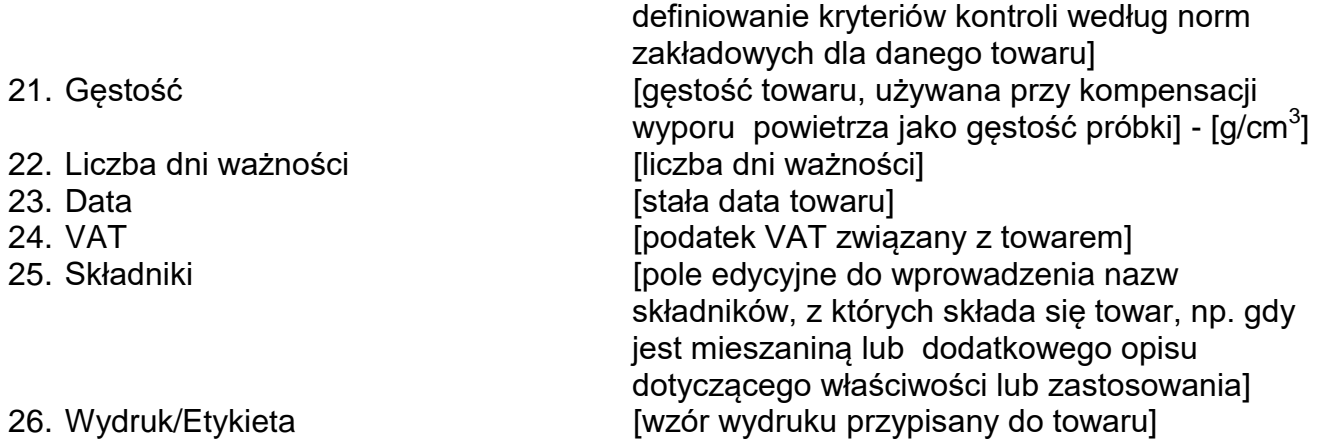

## *Uwaga:*

*Należy pamiętać, aby towary były przypisane do odpowiednich funkcji. Jest to istotne, ponieważ niektóre dane mają wartości dostosowane do tych modów, np.: progi dla funkcji <Doważanie> są ustawiane w [g], natomiast progi dla funkcji <Liczenie sztuk> są ustawiane w sztukach [pcs]. Wartości będą automatycznie dostosowywane do tego, z jakiej funkcji użytkownik wchodzi do bazy danych.*

## **15.6. Klienci**

Baza Danych Klienci zawiera nazwy Odbiorców, dla których wykonywane są ważenia.

## **Procedura:**

- Należy wejść do podmenu <Bazy Danych>, nacisnąć pole <Klienci>.
- Nacisnąć przycisk <Dodaj>.
- Jeżeli pole Klient już istnieje, nacisnąć pole z jego nazwą.

# **Wykaz informacji definiowanych dla klientów:**

- 1. Nazwa klienta
- 2. Kod klienta [wewnętrzny kod identyfikujący klienta]
- 3. NIP
- 4. Adres
- 5. Kod pocztowy
- 6. Miejscowość
- 7. Rabat
- 8. Wydruk [rodzaj wydruku, etykiety związanej z klientem]

### **15.7. Wzorce odniesienia**

Baza Wzorce odniesienia zawiera wykaz wzorców odniesienia używanych w procesie komparowania odważników. Wzorce odniesienia są używane przy definiowaniu Planów komparacji.

### **Procedura:**

- Należy wejść do podmenu <Bazy Danych>, nacisnąć pole < Wzorce odniesienia>.
- Nacisnąć przycisk < Dodaj>, jeżeli ma zostać zaprojektowany nowy wzorzec odniesienia.
- Jeżeli wzorzec odniesienia już istnieje, nacisnąć pole z jego nazwą.

#### *Uwaga:*

*Można skorzystać z opcji <Szukaj po nazwie>,<Szukaj po kodzie> <Eksportuj dane>*

#### **Wykaz informacji definiowanych dla wzorców odniesienia:**

- 1. Nazwa
- 2. Kod
- 3. Klasa
- 4. Numer fabryczny
- 5. Numer kompletu
- 6. Masa nominalna
- 7. Masa rzeczywista
- 8. Niepewność masy
- 9. Gęstość
- 10. Niepewność gęstości
- 11. Współczynnik rozszerzenia

*UWAGA: masa nominalna wzorca odniesienia podczas komparacji robotycznej jest bardzo istotną wartością, gdyż na jej podstawie komparator automatycznie dopasowuje balasty wewnętrzne do podanej masy.*

#### **15.8. Wzorce badane**

Baza Wzorce badane zawiera wykaz wzorców badanych używanych w procesie komparowania odważników. Wzorce badane są używane przy definiowaniu Planów komparacji.

#### **Procedura:**

Należy wejść do podmenu <Bazy Danych>, nacisnąć pole < Wzorce badane>.

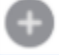

- Nacisnąć przycisk < Dodaj>, jeżeli ma zostać zaprojektowany nowy wzorzec badany.
- Jeżeli wzorzec badany już istnieje, nacisnąć pole z jego nazwą.

#### *Uwaga:*

*Można skorzystać z opcji <Szukaj po nazwie>,<Szukaj po kodzie> <Eksportuj dane>*

#### **Wykaz informacji definiowanych dla wzorców odniesienia:**

- 1. Nazwa
- 2. Kod
- 3. Klasa
- 4. Masa nominalna
- 5. Gęstość
- 6. Niepewność gęstości
- 7. Współczynnik rozszerzenia
- 8. Numer zlecenia
- 9. Numer wzorca badanego

### **15.9. Plany komparacji**

Baza Plany komparacji zawiera wykaz zdefiniowanych planów komparacji. Plany komparacji tworzy się w celu automatycznej komparacji odważników, po wcześniejszym zdefiniowaniu Wzorców odniesienia oraz Wzorców badanych.

#### **Procedura:**

Należy wejść do podmenu <Bazy Danych>, nacisnąć pole <Plany komparacji>.

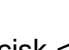

- Nacisnąć przycisk < Dodaj>, jeżeli ma zostać zaprojektowany nowy plan komparacji.
- Jeżeli plan komparacji i już istnieje, nacisnąć pole z jego nazwą.

#### *Uwaga:*

*Można skorzystać z opcji <Szukaj po nazwie>,<Szukaj po kodzie> <Eksportuj dane>*

#### **Wykaz informacji definiowanych dla Planów komparacji:**

- 1. Nazwa
- 2. Kod
- 3. Szablon planu komparacji (zawsze TAK jeśli ma być zapamiętany)
- 4. Opóźnienie startu
- 5. Czas rozpoczęcia
- 6. Wyczyść czas rozpoczęcia
- 7. Komparacje

Po wypełnieniu informacji z punktów 1-6 należy wejść w pole <**Komparacje**>**,** dodać nową komparację  $\bigoplus$  po czym przypisac jej odpowiednie cechy:

### **1. Wzorzec A**

Zdefiniowany wzorzec w bazie wzorców przypisany do pozycji wzorca A

### **2. Pozycja wzorca A**

Jest to numer wkładki magazynowej na której postawiony jest wzorzec który definiujemy jako referencyjny A

### **3. Wzorzec A [2]**

Zdefiniowany wzorzec w bazie wzorców przypisany do pozycji wzorca A [2]

### **4. Pozycja wzorca A [2]**

Jest to numer wkładki magazynowej na której postawiony jest wzorzec który definiujemy jako referencyjny A [2]

### **5. Wzorzec A [3]**

Zdefiniowany wzorzec w bazie wzorców przypisany do pozycji wzorca A [3]

#### **6. Pozycja wzorca A [3]**

Jest to numer wkładki magazynowej na której postawiony jest wzorzec który definiujemy jako referencyjny A [3]

#### **7. Wzorzec B**

Zdefiniowany wzorzec w bazie wzorców przypisany do pozycji wzorca B

#### **8. Pozycja wzorca B**

Jest to numer wkładki magazynowej na której postawiony jest wzorzec który definiujemy jako testowy B

#### **9. Wzorzec B [2]**

Zdefiniowany wzorzec w bazie wzorców przypisany do pozycji wzorca B [2]

#### **10.Pozycja wzorca B [2]**

Jest to numer wkładki magazynowej na której postawiony jest wzorzec który definiujemy jako testowy B [2]

#### **11.Wzorzec B [3]**

Zdefiniowany wzorzec w bazie wzorców przypisany do pozycji wzorca B [3]

### **12.Pozycja wzorca B [3]**

Jest to numer wkładki magazynowej na której postawiony jest wzorzec który definiujemy jako testowy B [3]

### **13.Liczba cykli**

Przy pomocy tego parametru definiujemy liczbę cykli podczas procesu komparacji

#### **14.Metoda**

Przy pomocy tego parametru definiujemy metodę która zostanie użyta w procesie komparacji

#### **15.Liczba rozbiegowych postawień A**

Parametr określający liczbę postawień wzorca referencyjnego przed procesem komparacji. Są to wstępne rozbiegowe postawienia wzorca przed wyzerowaniem komparatora, pozwala to na wstępne rozgrzanie modułu wagowego, jak również wstępne wycentrowanie wzorca na pozycji komparatora.

#### **16.Liczba rozbiegowych postawień B**

Parametr określający liczbę postawień wzorca testowego przed procesem komparacji. Są to wstępne rozbiegowe postawienia wzorca przed wyzerowaniem komparatora, pozwala to na wstępne rozgrzanie modułu wagowego, jak również wstępne wycentrowanie wzorca na pozycji komparatora.

#### **17.Liczba cykli rozbiegu**

Parametr określający liczbę cykli którą urządzenie ma wykonać przed zdefiniowanym procesem komparacji.

#### **18.Liczba powtórzeń**

Zdefiniowana liczba powtórzeń która komparator wykonana w zależności od podanej ilości, po czym przejdzie do kolejnego procesu komparacji zdefiniowanego w tym samym planie komparacji. (np. 2 komparator wykonana 2 krotnie zdefiniowany cykl jeden po drugim).

#### **15.10. Opakowania**

To wykaz stosowanych opakowań, dla których należy podać nazwę, kod oraz wartość masy. W trakcie ważenia, po wybraniu nazwy automatycznie zostanie przywołana wartość tary. Wyświetlacz pokaże ją ze znakiem minus.

#### **Procedura:**

- Należy wejść do podmenu <Bazy Danych>, nacisnąć pole <Opakowania>.
- Nacisnąć przycisk <Dodaj>, jeżeli ma zostać dodane nowe opakowanie .
- Jeżeli opakowanie już istnieje, nacisnąć pole z jego nazwą, wprowadzić informacje związane z opakowaniem.

*Uwaga: Można skorzystać z opcji wyszukiwania według nazwy lub kodu.*

#### **15.11. Magazyny**

Zależnie od organizacji pracy, Magazyny zawierają wykaz miejsc, z których pobrano próbkę do ważenia lub miejsc, do których próbkę dostarczono. Dla każdego magazynu należy podać nazwę, kod oraz opis. W trakcie ważenia, po wybraniu nazwy magazynu zostanie ona automatycznie przypisana do wyniku.

- Należy wejść do podmenu <Bazy Danych>, nacisnąć pole <Magazyny>.
- Nacisnąć przycisk <Dodaj>, jeżeli ma zostać dodany nowy magazyn.

 Jeżeli magazyn już istnieje, nacisnąć pole z jego nazwą, wprowadzić informacje identyfikujące.

*Uwaga: Można skorzystać z opcji wyszukiwania według nazwy lub kodu.*

### **15.12. Wydruki/Etykiety**

Baza Wydruków zawiera wszystkie wydruki NIESTANDARDOWE. Każdy z nich posiada nazwę, kod oraz tzw. projekt.

#### **Procedura:**

- Należy wejść do podmenu <Bazy Danych>, nacisnąć pole < Wydruki>.
- Nacisnąć przycisk <Dodaj>, jeżeli ma być dodany nowy wydruk.
- Jeżeli wydruk niestandardowy już istnieje, nacisnąć pole z jego nazwą, wprowadzić informacje identyfikujące.

*Uwaga: Można skorzystać z opcji wyszukiwania według nazwy lub kodu.*

#### **Projektowanie nowego wydruku.**

#### **Procedura:**

- Należy wejść do podmenu <Bazy Danych>, nacisnąć pole < Wydruki>.
- Nacisnąć przycisk <Dodaj> i utworzyć nowy wydruk lub edytować już istniejący.

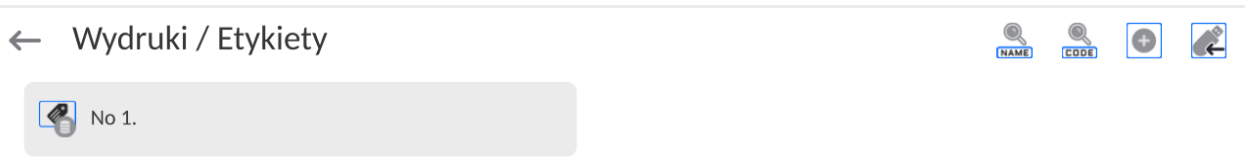

- W polu <Edycja rekordu> nacisnąć przycisk <Projekt>.
- Wyświetlacz pokaże okno umożliwiające stworzenie dowolnego wydruku.
- Podczas tworzenia wydruku można korzystać z klawiatury zewnętrznej USB podłączonej do głowicy, lub z wyświetlanej klawiatury dotykowej, która posiada takie same możliwości jak typowa klawiatura komputerowa.

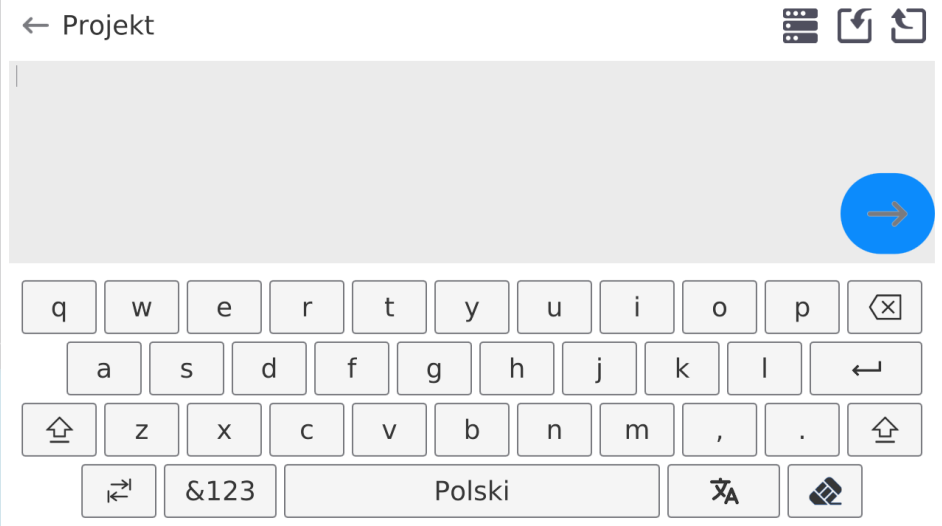

Na wyświetlanej klawiaturze nie ma widocznych niektórych znaków takich jak np. dwukropek lub znaki diakrytyczne właściwe dla danego języka menu (*język menu sygnalizowany jest opisem na klawiszu "SPACJA"*). Aby takie znaki użyć w

projektowanym wydruku, **należy nacisnąć i przytrzymać przez chwilę** konkretną literkę na klawiaturze. Spowoduje to wyświetlenie dodatkowych klawiszy z przypisanymi znakami, które po kliknięciu w nie można wstawić w tekst. Po zakończeniu wpisywania znaku, należy wyświetlane znaki wyłączyć naciskając klawisz ze znakiem "X".

| Litera na<br>klawiaturze | Dodatkowe<br>znaki        | Litera na<br>klawiaturze     | Dodatkowe<br>znaki                               | Litera na<br>klawiaturze | Dodatkowe<br>znaki                 |
|--------------------------|---------------------------|------------------------------|--------------------------------------------------|--------------------------|------------------------------------|
| "e"                      | $\otimes$<br>ę<br>e       | $\mathbf{,t}^{\prime\prime}$ | $\otimes$<br>€                                   | "u"                      | $\frac{1}{2}$<br>$\mathsf{u}$<br>u |
| "O"                      | ó<br>$\otimes$<br>$\circ$ | "a"                          | $\overline{a}$<br>$\widetilde{\phantom{m}}$<br>a | "S"                      | $\acute{s}$<br>$\bowtie$<br>S      |
| "l"                      | $\otimes$                 | "z"                          | ż<br>ź<br>Z                                      | " <b>x</b> "             | $\bowtie$<br>$\times$              |
| "c"                      | $\otimes$<br>C            | "v"                          | $\vee$                                           | "b"                      | $\frac{1}{2}$<br>b                 |
| "n"                      | ń<br>$\otimes$<br>n       | ,,<br>,,,                    | $=$                                              | ,,<br>$11 -$             | ×                                  |

*Przykład dostępnych znaków dla klawiatury języka polskiego.*

• Zapisać utworzony wydruk.

#### **Przykład wydruku 1 – wykorzystanie dużego pola edycyjnego**  $M_{\text{max}}$   $\approx$  400045

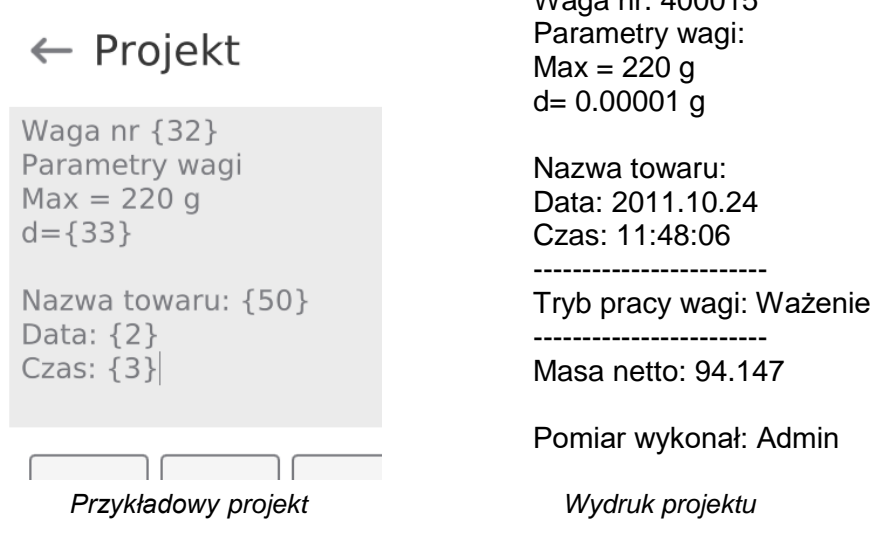

#### **Przykład wydruk 2 – wydruk z pliku**

Wszystkie projekty wydruków można wykonać jako pliki zewnętrzne, które można importować do wagi. Taki plik powinien mieć rozszerzenie \*.txt lub \*.lb i zawierać wszystkie informacje stałe i zmienne. Zawartość takiego pliku po zaimportowaniu można modyfikować.

- utworzyć plik \*.txt lub \*.lb w dowolnym edytorze,
- skopiować ten plik do pamięci zewnętrznej USB,
- włożyć pamięć USB do gniazda wagi,

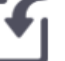

- nacisnąć przycisk [4] < pobierz wydruk z pliku>,
- wyświetlacz wagi pokaże zawartość pamięci USB,
- wyszukać plik z wydrukiem i nacisnąć jego nazwę,
- wydruk zostanie automatycznie skopiowany do pola edycyjnego.

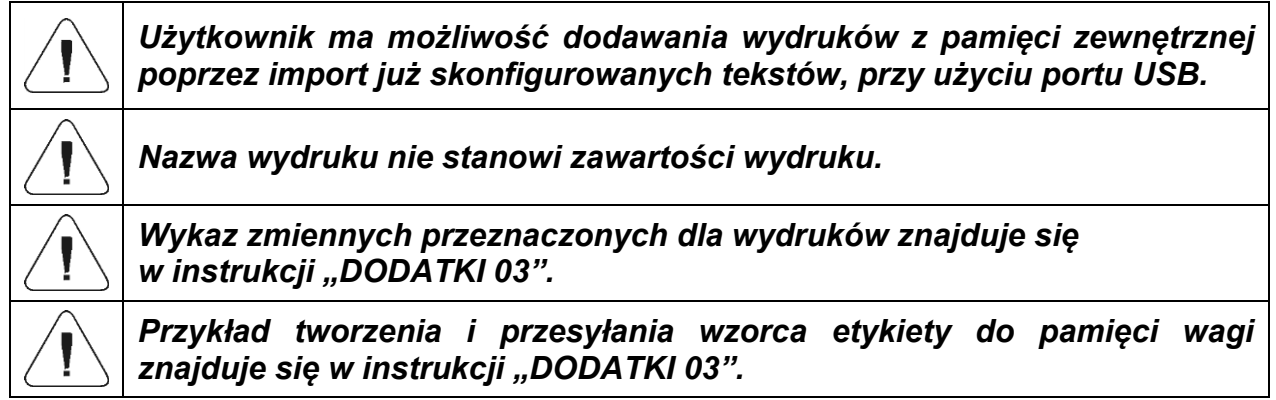

## **15.13. Zmienne uniwersalne**

Zmienne uniwersalne są to informacje alfanumeryczne, które mogą być powiązane z wydrukami, towarem lub inną informacją dotyczącą ważenia. Dla każdej zmiennej należy podać nazwę, kod oraz wartość.

### **Procedura:**

- Należy wejść do podmenu <Bazy Danych>, nacisnąć pole <Zmienne uniwersalne>.
- Nacisnąć przycisk <Dodaj>, jeżeli ma być dodana nowa zmienna.
- Jeżeli zmienna już istnieje, nacisnąć pole z jej nazwą i wprowadzić odpowiednie modyfikacje do pól: kod, nazwa, wartość.

*Uwaga: Można skorzystać z opcji wyszukiwania według nazwy lub kodu.*

# **15.14. Zarządzanie bazami danych**

Funkcja pozwalająca na zarzadzanie danymi zawartymi w bazach.

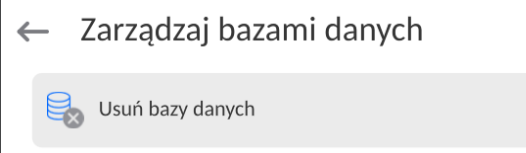

# **15.14.1. Usuń bazy danych**

Funkcja pozwalająca na usunięcie danych z wybranych baz danych. Po uruchomieniu funkcji zostanie wyświetlone okno, w którym należy wybrać bazę, z której należy usunąć dane.

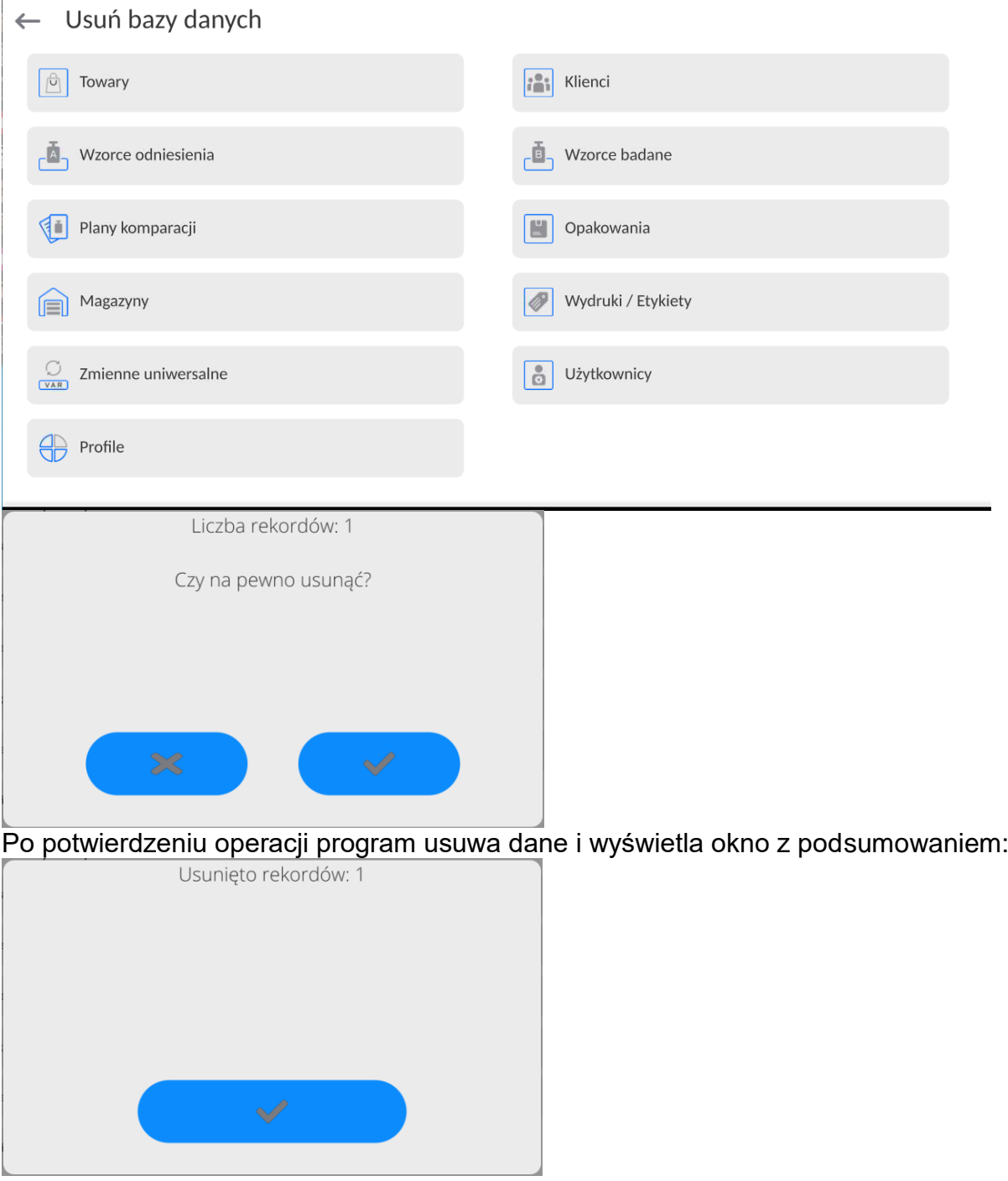

Po potwierdzeniu informacji program wróci do poprzedniego okna. Użytkownik może dokonać kolejnych operacji lub wrócić do ważenia.

# **16.RAPORTY**

W menu raporty znajdują się wszystkie bazy wynikowe, w których zapisywane są pomiary i raporty z wykonanych procesów pomiarowych.

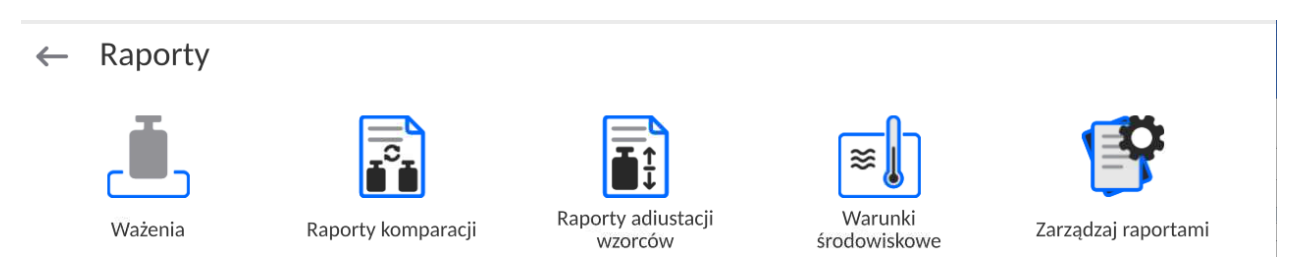

## **16.3. Operacje możliwe do wykonania w bazach danych**

**Operacje na bazie raportów** są dostępne tylko dla uprawnionego użytkownika.

Aby edytować Bazy, należy:

- Nacisnąć i przytrzymać pole z ikoną danej bazy.
- Wyświetlacz pokaże menu związane z tym elementem.
- Wybrać jedną z dostępnych opcji (dostępne opcje są zależne od typu wybranej bazy).

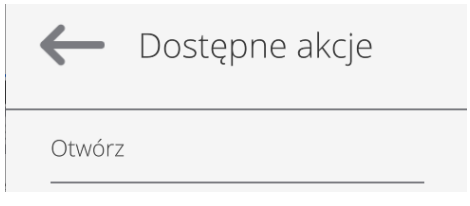

Znaczenie opcji:

 OTWÓRZ – opcja pozwalająca wejść do wybranej bazy danych (działa tak samo, jak pojedyncze kliknięcie w pole wybranej bazy).

Po wejściu do wybranej bazy możliwe są do wykonania poniższe operacje (zależnie od typu bazy):

- 1. Wyszukiwanie elementu w bazie według nazwy.
- 2. Wyszukiwanie elementu w bazie danych według kodu.
- 3. Wyszukiwanie elementu w bazie danych uwzględniając datę.
- 4. Eksport danych z bazy do pamięci masowej USB.
- 5. Drukowanie informacji dotyczącej rekordu w bazie danych.

Powyższe działania są inicjowane poprzez przyciski zlokalizowane w prawym, górnym rogu wyświetlacza. Należy postępować zgodnie z komunikatami, pokazywanymi na wyświetlaczu.

#### **16.4. Ważenia**

Każdy wynik ważenia wysłany z wagi do drukarki lub komputera jest zapisywany w bazie ważeń (patrz: wyjątek pkt. K*ontrola wyniku*).

Użytkownik ma możliwość podglądu danych dla poszczególnych ważeń.

- Należy wejść do podmenu **<Raporty>**.
- Wejść do bazy **<Ważenia/Alibii>** i nacisnąć na żądaną pozycję.

### **Wykaz informacji w bazie danych dla wykonanego ważenia:**

- 1. Data ważenia.
- 2. Wynik ważenia.
- 3. Wartość tary.
- 4. Określenie, czy pomiar był stabilny.
- 5. Określenie, czy była włączona opcja kontroli wyporności powietrza
- 6. Nazwa towaru.
- 7. Użytkownik.
- 8. Klient, nazwa kontrahenta.
- 9. Nazwa modu pracy.
- 10.Magazyn, nazwa magazynu źródłowego.
- 11. Opakowanie, nazwa tary użyta podczas ważenia towaru.
- 12. Kontrola wyniku, informacja, w którym obszarze znajdował się wynik:

MIN – poniżej progu (możliwy tylko, gdy <Kontrola wyniku –NIE>), OK – pomiędzy progami,

MAX – powyżej progu (możliwy tylko, gdy <Kontrola wyniku –NIE>).

- 13. Numer platformy, pole pokazuje numer platformy (wagi), na której zostało wykonane ważenie.
- 14. Wypoziomowanie, pokazuje, czy poziom wagi był zachowany podczas pomiaru.
- 15. Alerty warunków środowiskowych, pokazują, czy temperatura i wilgotność były stabilne w czasie pomiaru.

### **16.5. Raporty komparacji**

Baza Raporty komparacji zawiera informacje o wykonanych procesach komparacji odważników. Dla każdego raportu możliwe są operacje podglądu, szukania według daty, eksportu oraz wydruku.

#### **Procedura:**

- Należy wejść do podmenu <**Raporty**>, nacisnąć pole <**Raporty komparacji**>.
- Nacisnąć pole z jego nazwą.

#### **Wykaz informacji zawartych w raporcie komparacji:**

- 1. Numer zlecenia
- 2. Data rozpoczęcia
- 3. Data zakończenia
- 4. Użytkownik
- 5. Średnia różnica
- 6. Odchylenie standardowe
- 7. Liczba cykli
- 8. Wzorzec odniesienia
- 9. Numer wzorca badanego
- 10. Wzorzec badany
- 11. Metoda

#### **16.6. Raporty adjustacji wzorców**

Baza Raporty adjustacji wzorców zawiera informacje o wykonanych procesach adjustacji. Dla każdego raportu możliwe są operacje podglądu, szukania według daty, eksportu oraz wydruku.

- Należy wejść do podmenu <**Raporty**>, nacisnąć pole <**Raporty adjustacji wzorców**>.
- Nacisnąć pole z jego nazwą.

#### **Wykaz informacji zawartych w raporcie komparacji:**

- 1. Numer zlecenia
- 2. Data rozpoczęcia
- 3. Data zakończenia
- 4. Użytkownik
- 5. Średnica
- 6. Odchylenie standardowe
- 7. Liczba cykli
- 8. Wzorzec odniesienia
- 9. Numer wzorca badanego
- 10. Zadanie
- 11. Metoda

#### **16.7. Warunki środowiskowe**

Zawierają informacje związane z parametrami środowiska. Zależnie od konfiguracji wagi, zestawienie takie może zawierać temperaturę, wilgotność, wartość ciśnienia atmosferycznego. W przypadku, gdy do wagi podłączony jest moduł środowiskowy THB, to informacje o jego wskazaniach będą również rejestrowane.

### **Procedura:**

- Należy wejść do podmenu <**Raporty**>, nacisnąć pole <**Warunki środowiskowe** >.
- Nacisnąć pole z wybranym raportem, jeżeli nie jest on widoczny, przewinąć wykaz raportów przyciskami nawigacyjnymi.
- Nazwa raportu składa się z daty oraz czasu.

*Uwaga: Można skorzystać z opcji wyszukiwania raportu.*

### **16.8. Zarządzaj raportami**

Funkcja pozwalająca na zarzadzanie danymi zawartymi w bazie raportów. Dostępne są następujące opcje: Eksportuj bazę ważeń do pliku i Usuń ważenia i raporty.

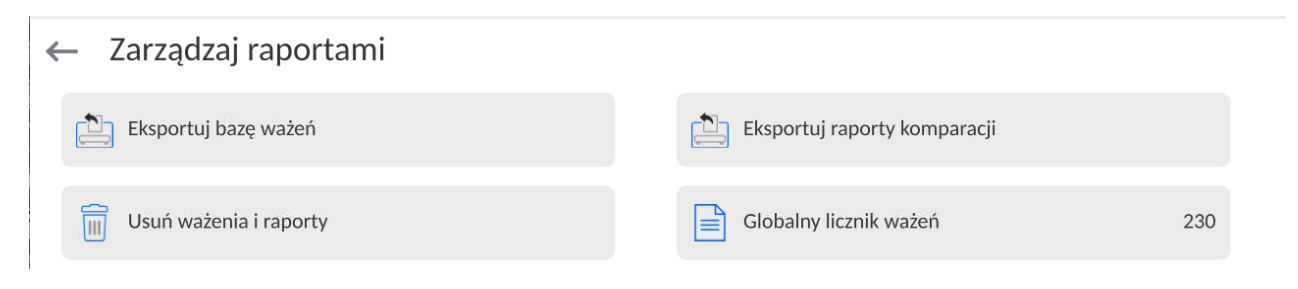

### **16.8.1. Eksportuj bazę ważeń do pliku**

Wszystkie wykonane ważenia są zapisywane w bazie danych Ważenia. Te informacje mogą być eksportowane do pliku przy wykorzystaniu urządzenia pamięci masowej pendrive.

- Podłączyć do gniazda USB wagi urządzenie pamięci masowej pendrive.
- Nacisnąć pole <Eksportuj bazę ważeń do pliku>, program przejdzie do kolejnego okna, w którym należy ustawić opcje eksportu.

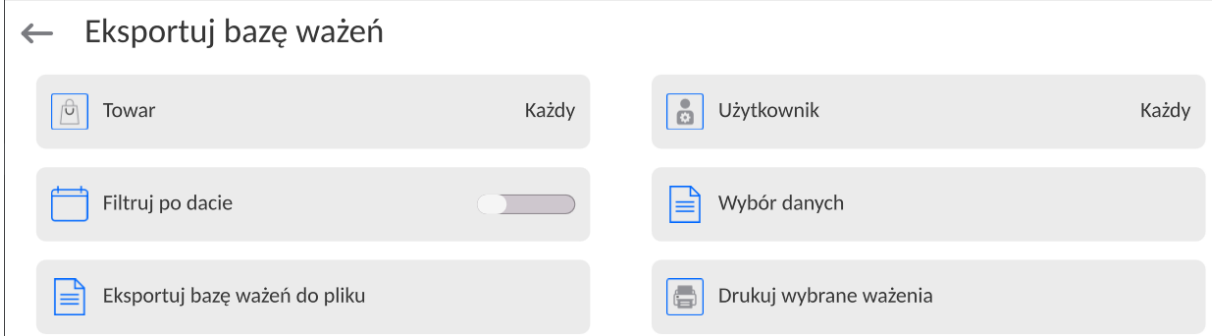

W opcji <Wybór danych> użytkownik może zdefiniować, jakie dane związane z pomiarami mają być eksportowane.

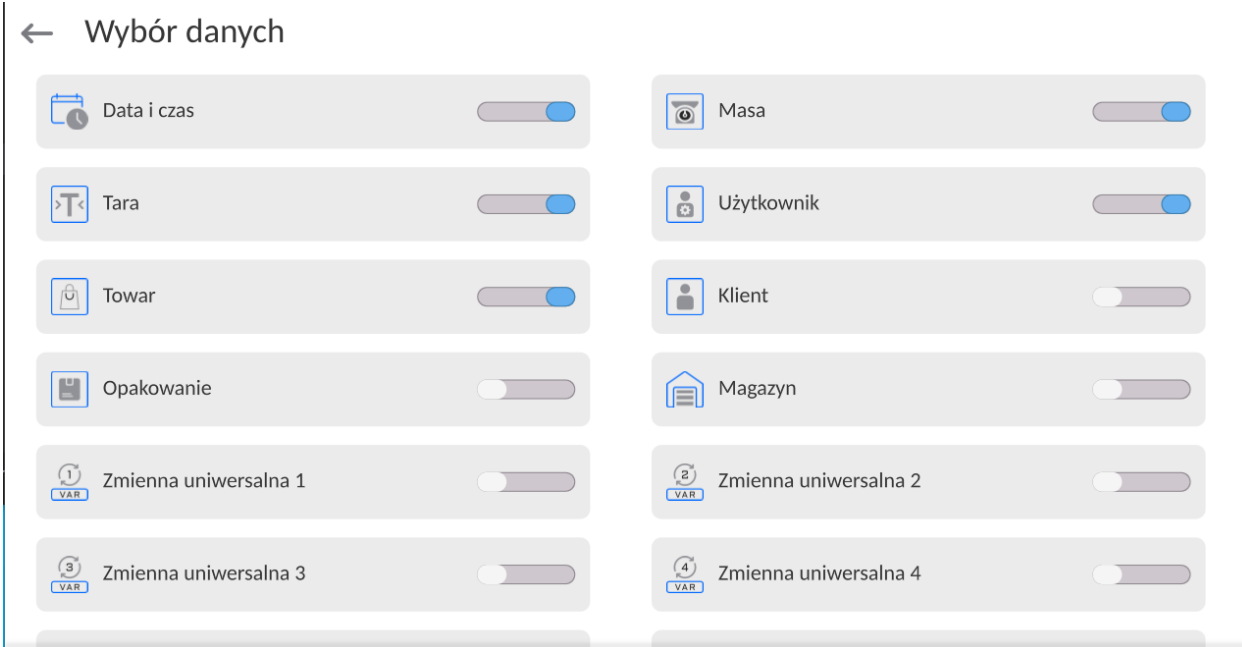

- Po ustawieniu opcji należy kliknąć pole <Eksportuj bazę Ważeń do pliku>, program automatycznie rozpocznie eksport bazy ważeń.
	- Po zakończeniu eksportu wyświetli się komunikat <**Zakończone>** wraz z informacją o ilości danych wyeksportowanych oraz nazwie pliku (z rozszerzeniem \*.txt), a następnie waga wróci do wyświetlania poprzedniego okna.

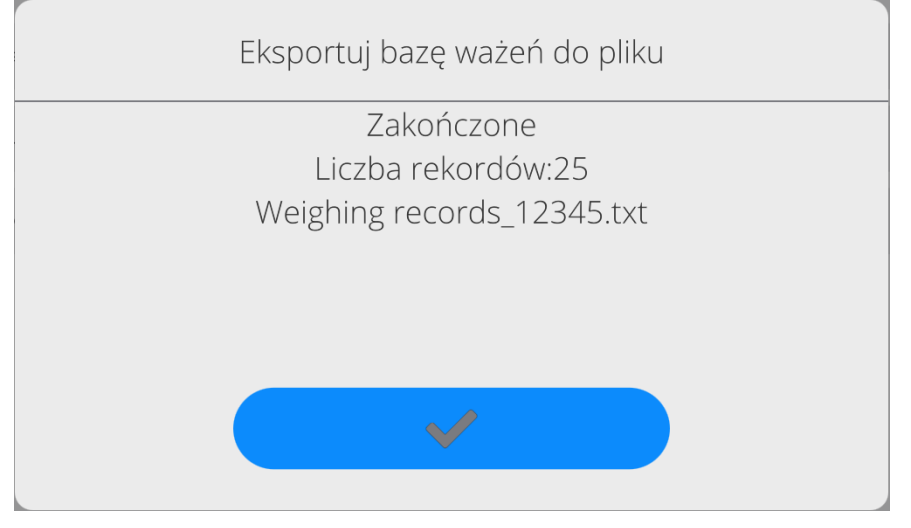

Można wrócić do ważenia lub przejść do kolejnych ustawień menu.
*Uwaga: W przypadku nierozpoznania przez wagę urządzenia pamięci masowej pendrive, po wejściu w opcję <Eksportuj bazę ważeń do pliku> zostanie wyświetlony komunikat: <Błąd operacji>.*

- Nazwa utworzonego pliku składa się z nazwy bazy danych oraz numeru fabrycznego wagi, np. <Ważenia 364080.txt>.
- Odłączyć urządzenie pamięci masowej pendrive od gniazda USB wagi.

### **16.8.2. Eksportuj bazę raportów komparacji do pliku**

Wszystkie wykonane komparacje są zapisywane w bazie danych. Te informacje mogą być eksportowane do pliku przy wykorzystaniu urządzenia pamięci masowej pendrive.

#### **Procedura:**

- Podłączyć do gniazda USB wagi urządzenie pamięci masowej pendrive.
- Nacisnąć pole <Eksportuj bazę ważeń do pliku>, program przejdzie do kolejnego okna, w którym należy ustawić opcje eksportu.

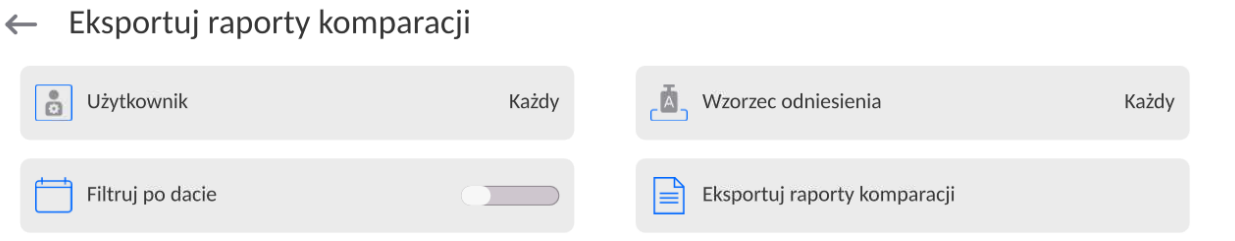

- Po ustawieniu opcji należy kliknąć pole <Eksportuj raporty komparacji>, program automatycznie rozpocznie eksport bazy ważeń.
	- Po zakończeniu eksportu wyświetli się komunikat <**Zakończone>** wraz z informacją o ilości danych wyeksportowanych oraz nazwie pliku (z rozszerzeniem \*.txt), a następnie waga wróci do wyświetlania poprzedniego okna.

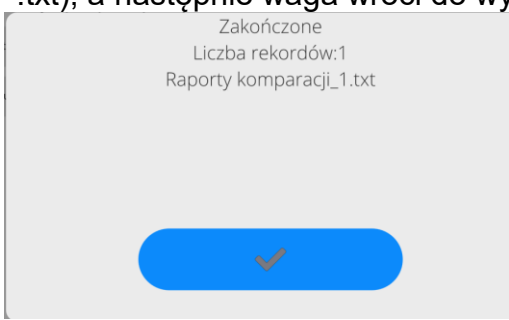

Można wrócić do ważenia lub przejść do kolejnych ustawień menu.

*Uwaga: W przypadku nierozpoznania przez wagę urządzenia pamięci masowej pendrive, po wejściu w opcję <Eksportuj raporty komparacji> zostanie wyświetlony komunikat: <Błąd>.*

- Nazwa utworzonego pliku składa się z nazwy bazy danych oraz numeru fabrycznego wagi, np. <Ważenia\_1.txt>.
- Odłączyć urządzenie pamięci masowej pendrive od gniazda USB wagi.

### **16.8.3. Usuń ważenia i raporty**

To pole służy do czyszczenia zawartości bazy danych z ważeń oraz raportów. Po uruchomieniu funkcji program wyświetli okno z klawiaturą numeryczną, w którym należy wpisać graniczną datę. Data określa granicę usunięcia danych – starszych niż data wprowadzona. Należy podać rok, miesiąc, dzień.

← Usuń starsze niż

| «<br>く      | $>$ $\gg$<br>marzec 2023 |             |                  |                 |             |                |
|-------------|--------------------------|-------------|------------------|-----------------|-------------|----------------|
| pon.        | wt.                      | śr.         | CZW.             | pt.             | sob.        | niedz.         |
| 27          | 28                       | $\mathbf 1$ | $\mathsf{2}$     | 3               | 4           | 5              |
| 6           | $\overline{7}$           | 8           | $\boldsymbol{9}$ | 10              | $11\,$      | 12             |
| 13          | 14                       | 15          | 16               | 17              | 18          | 19             |
| $20\,$      | $21\,$                   | 22          | 23               | 24              | 25          | 26             |
| 27          | 28                       | 29          | 30               | 31              | $\mathbf 1$ | $\overline{2}$ |
| $\mathsf 3$ | $\sqrt{4}$               | 5           | $\,6\,$          | $7\phantom{.0}$ | $\bf8$      | 9              |
|             |                          |             |                  |                 |             |                |

21.03.2023

Po potwierdzeniu wprowadzonej daty wszystkie ważenia i raporty, które były zgromadzone we wskazanym czasie zostaną usunięte. Ilość danych usuniętych zostanie pokazana.

## **17.KOMUNIKACJA**

Menu Komunikacja znajduje się w menu Parametry. Dostęp uzyskuje się po naciśnięciu przycisku lub ikony <Setup>.

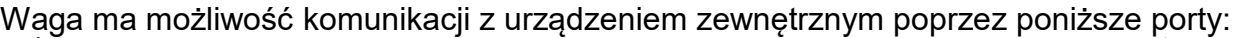

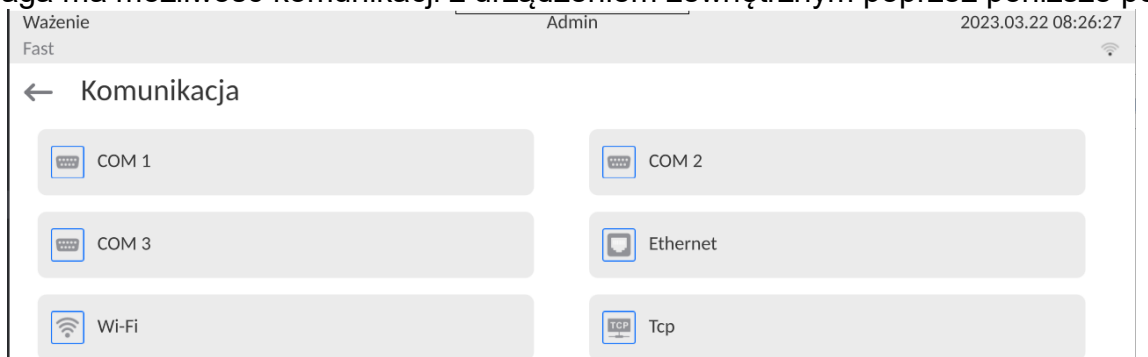

Parametry każdego z portów można konfigurować w zależności od potrzeb.

Miernik wagowy umożliwia podłączenie modułu komunikacyjnego IM02. Moduł komunikacyjny IM02 w wykonaniu standardowym rozszerza paletę interfejsów do: RS 232 IM02, Virtual COM, 4WE/4WY.

#### **17.3. Ustawienia portów RS 232**

*UWAGA: dla zapewnienia poprawnej współpracy z urządzeniami zewnętrznymi przy pomocy portów RS 232, należy zastosować konwerter USB na RS232.*

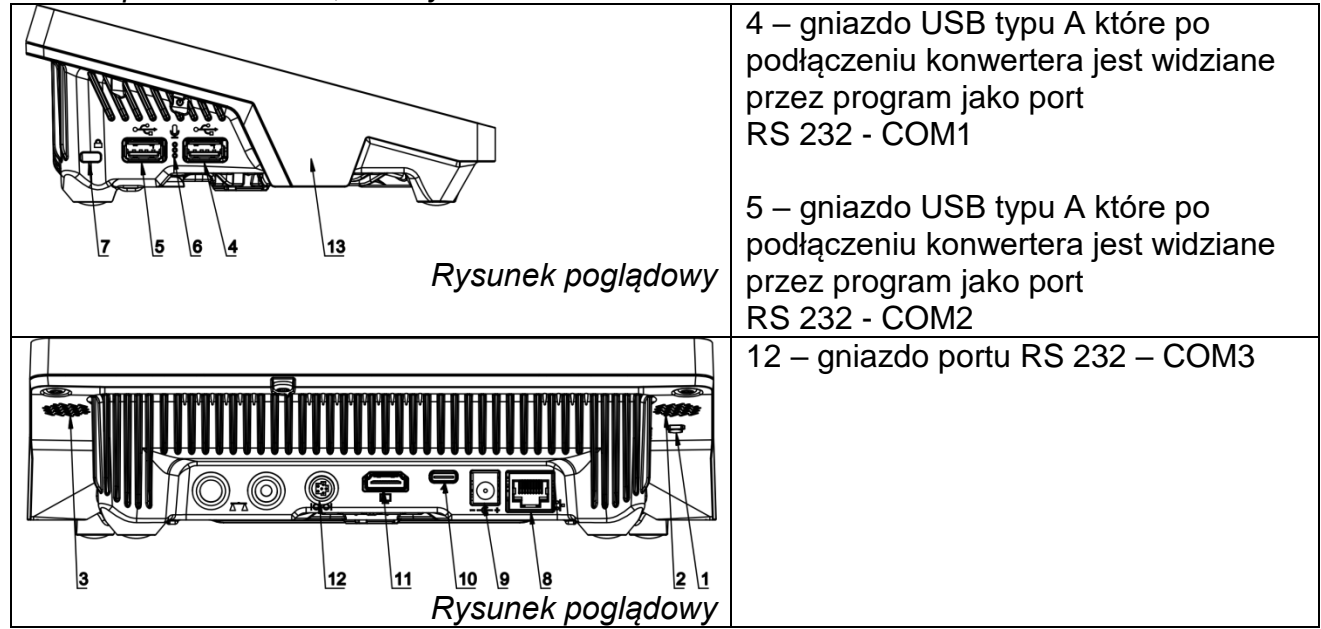

#### **Procedura:**

Wybrać port komunikacyjny <COM1>, <COM2> lub <COM3>.

Ustawić odpowiednie wartości.

Dla ustawień portów RS 232 program wagowy dysponuje następującymi parametrami transmisji:

- Prędkość transmisji: 4800, 9600, 19200, 38400, 57600, 115200 bit/s, *921600 bit/s\**
- $\bullet$  Bity Danych:  $5, 6, 7, 8$
- Bity Stopu: Brak, 1, 1.5, 2
- Parzystość: Brak, Nieparzysty, Parzysty, Znacznik, Odstęp

*\*) - Prędkość 921600 bit/s, dotyczy tylko portu COM3 i współpracy z modułem komunikacyjnego MediaBox IM02.* 

## **17.4. Ustawienia portu ETHERNET**

## **Procedura:**

- Wybrać port komunikacyjny <Ethernet>, a następnie ustawić odpowiednie wartości:
- DHCP: Tak Nie
- Adres IP: 192.168.0.2
- Maska podsieci: 255.255.255.0
- Brama domyślna: 192.168.0.1

*Uwaga: Powyższe ustawienia mają wyłącznie charakter informacyjny. Parametry transmisji należy dobrać zgodnie z ustawieniami lokalnej sieci klienta.* 

Po dokonaniu zmian nacisnąć przycisk  $\longrightarrow$ , zostanie wyświetlony komunikat:

*<Aby zmiany weszły w życie należy zrestartować wagę>.*

Należy wrócić do ważenia i zrestartować urządzenie.

### **17.5. Ustawienia portu Wi-Fi**

Jeżeli waga jest wyposażona w moduł Wi-Fi, na wyświetlaczu głównym w górnym pasku będzie widoczna specjalna ikona:

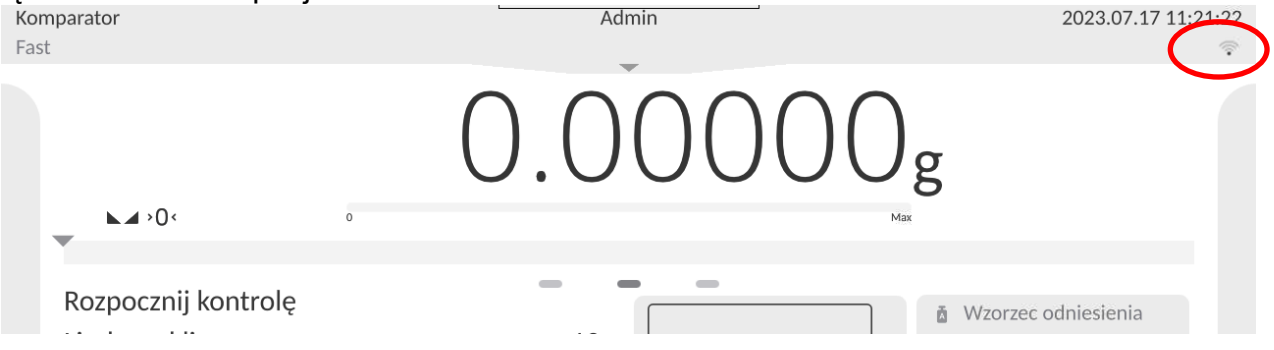

## **Procedura:**

- Wybrać port komunikacyjny <Wifi>, a następnie ustawić odpowiednie wartości:
- DHCP: Tak Nie
- Adres IP: 10.10.9.155
- Maska podsieci: 255.255.255.0
- Brama domyślna: 10.10.8.244

*Uwaga: Powyższe ustawienia mają wyłącznie charakter informacyjny. Parametry transmisji należy dobrać zgodnie z ustawieniami lokalnej sieci klienta.* 

Po dokonaniu zmian nacisnąć przycisk  $\rightarrow$   $\rightarrow$  zostanie wyświetlony komunikat: *<Aby zmiany weszły w życie należy zrestartować wagę>.*

Należy wrócić do ważenia i zrestartować urządzenie.

Dodatkowo użytkownik może sprawdzić <Dostępne sieci>, które zostały wykryte przez wagę:

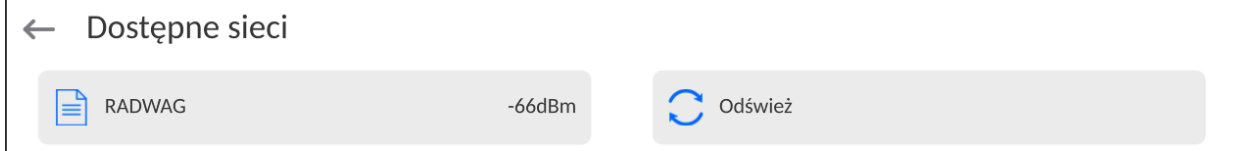

Ikonka obok nazwy sieci pokazuje, czy sieć wymaga podania hasła (ikonka z kłódką). Aby znaleźć dostępne sieci, należy wybrać opcję <Odśwież>.

Aby sprawdzić parametry wybranej sieci, należy kliknąć w pole <Status sieci>, w wyświetlonym oknie zostaną podane parametry sieci:

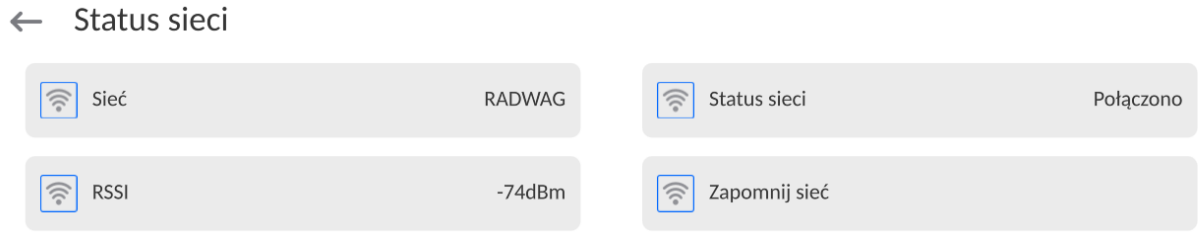

Wybrana sieć i ustawione parametry połączenia są zapamiętywane przez program wagi i za każdym razem, przy włączeniu wagi, program łączy się z siecią zgodnie z ustawionymi parametrami. Aby wyłączyć tę właściwość, należy wybrać opcję <Zapomnij sieć>. Powoduje ona zerwanie połączenia z wybraną siecią.

### **17.5.1. Informacje ogólne o usłudze Hot Spot**

Hot Spot (ang. hot spot – "gorący punkt") – otwarty punkt dostępu, umożliwiający połączenie bezprzewodowe z wagą za pomocą innego urządzenia – laptopa, tabletu czy telefonu, za pomocą sieci bezprzewodowej opartej na standardzie Wi-Fi.

Właściciel Hot Spota sam decyduje w jaki sposób, komu i na jakich zasadach zamierza udostępniać swoje łącze poprzez logowanie, które wymaga posiadania indywidualnej nazwy użytkownika i hasła (te dane są nadawane podczas uruchamiania usługi i przechowywane w pamięci wagi).

## **17.5.2. Włączenie usługi Hot Spot**

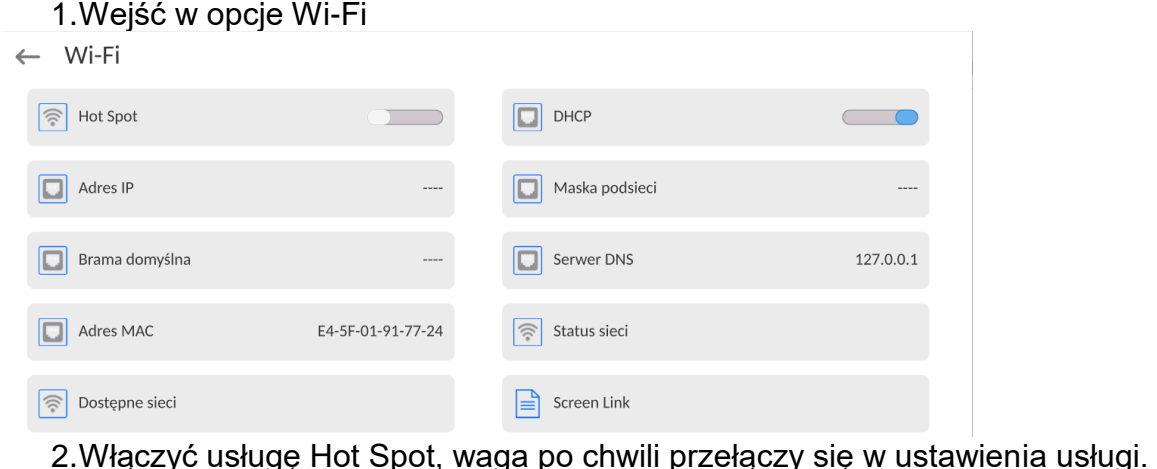

Oczekiwanie na usługę Proszę czekać

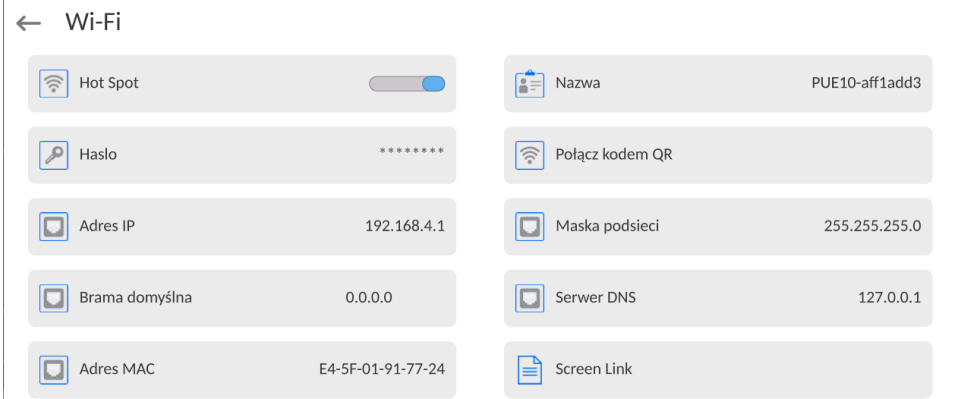

3.Należy wprowadzić indywidualną nazwę i hasło dostępu (hasło musi zawierać co najmniej 8 znaków).

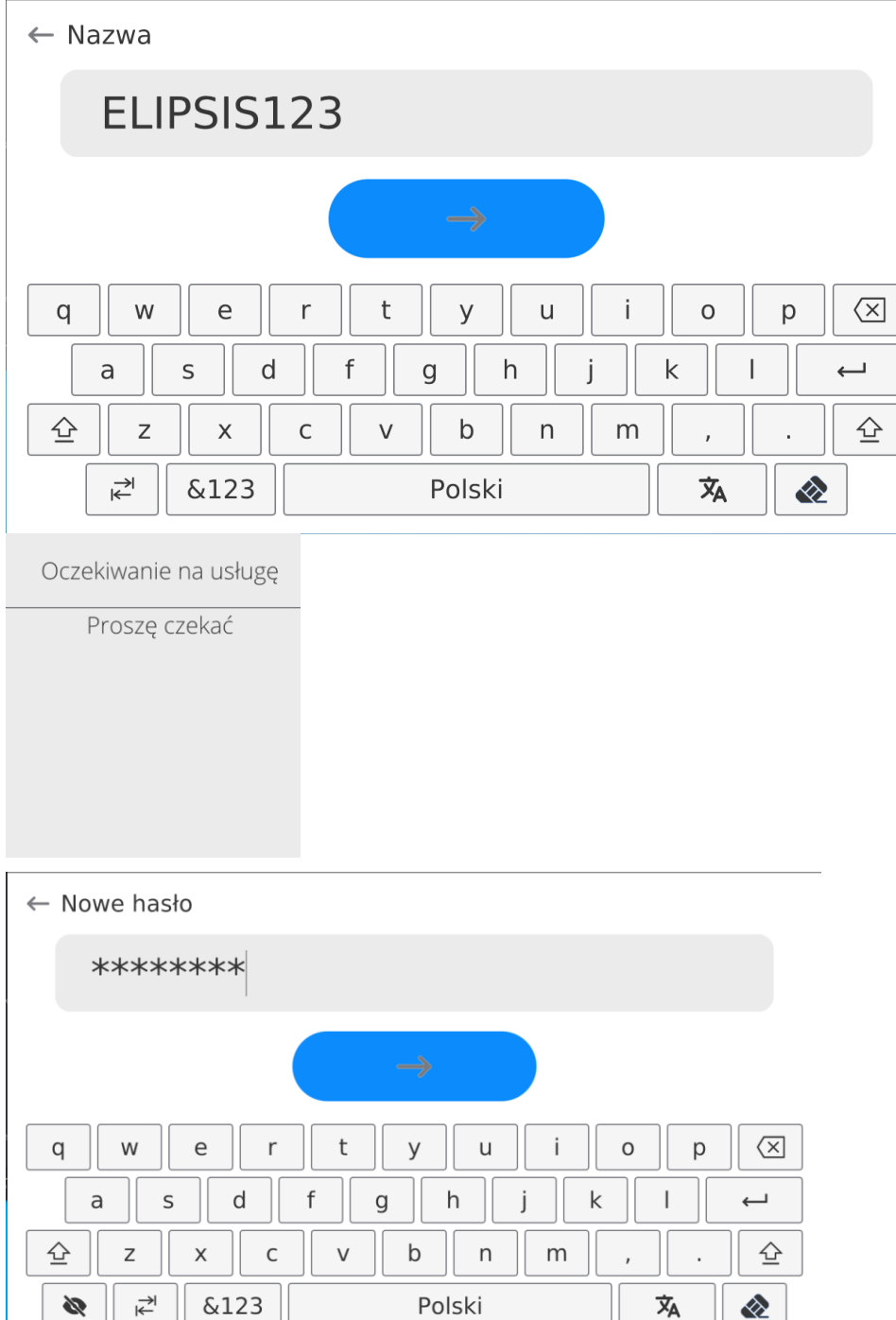

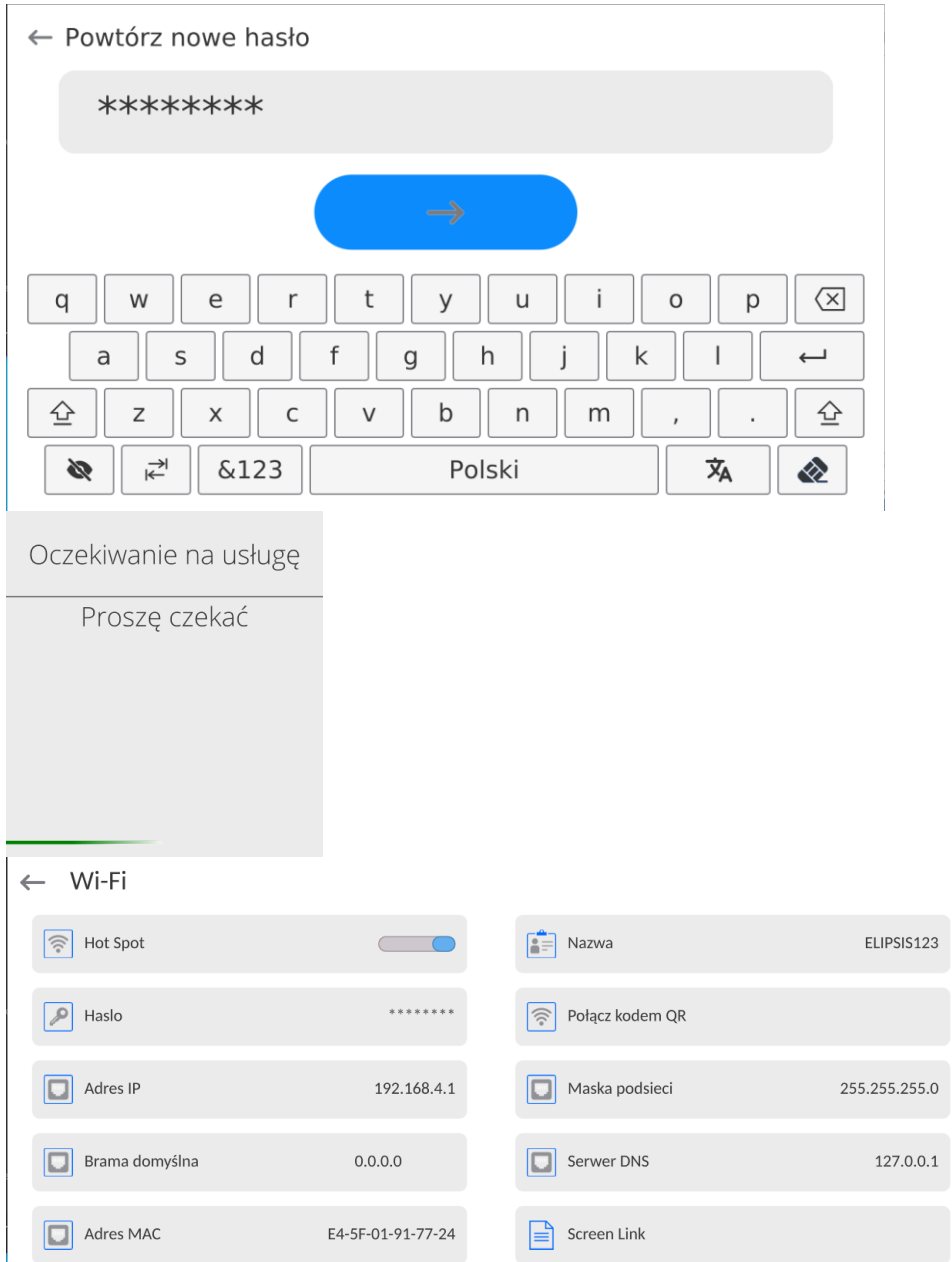

4.Od tej chwili usługa Hot Spot będzie aktywna i utworzona podsieć będzie widoczna przez inne urządzenia typu smartfon pod nadaną wyżej nazwą i będzie się można do niej podłączyć przy użyciu nadanego hasła.

## **17.6. Ustawienia protokołu TCP**

TCP [\(ang.](http://pl.wikipedia.org/wiki/J%C4%99zyk_angielski) *Transmission Control Protocol* – protokół kontroli transmisji) jest strumieniowym [protokołem komunikacji](http://pl.wikipedia.org/wiki/Protoko%C5%82y_komunikacyjne) między dwoma [komputerami.](http://pl.wikipedia.org/wiki/Komputer) TCP jest protokołem działającym w trybie klient – serwer. Serwer oczekuje na nawiązanie połączenia na określonym porcie, natomiast klient inicjuje połączenie do serwera.

## **Procedura ustawienia numeru portu dla protokołu TCP :**

- Należy wejść do grupy parametrów <Komunikacja>.
- Wybrać <Tcp / Port>, po czym zostanie otwarte okno <Port> z klawiaturą ekranową.
- Wpisać żądany numer portu i potwierdzić przyciskiem

## **17.7. Ustawienia portu Virtual COM**

*Dotyczy aktywnego modułu komunikacyjnego IM02* 

Port Virtual COM służy do podłączenia wagi do komputera.

### **Kolejność czynności:**

- 1. W podmenu **<Urządzenia / Komputer / Port>** ustaw wartość **Virtual COM**.
- 2. Uruchom program komputerowy, w którym będą odczytywane pomiary wykonywane na wadze.
- 3. Ustaw parametry komunikacji w programie komputerowym, tj.: port COM, parametry transmisji.
- 4. Rozpocznij współpracę.

## **18.URZĄDZENIA**

Menu URZĄDZENIA znajduje się w menu Parametry. Dostęp uzyskuje się po naciśnięciu ikony <Setup >. W menu znajduje się wykaz urządzeń, które mogą współpracować z wagą.

### **18.3. Komputer**

Aktywne połączenie **waga – komputer** jest sygnalizowane ikonką w górnym pasku okna głównego.

### **18.3.1. Port komputera**

Waga ma możliwość komunikacji z komputerem poprzez porty: COM 1, COM 2, Tcp, USB Free Link\*, RS 232 IM02\*\*, Virtual COM\*\*. **Procedura:**

Wejdź w podmenu **<Urządzenia / Komputer / Port>** i wybierz z listy żądany port.

\*) – Opis portu znajduje się w punkcie KOMUNIKACJA instrukcji.

**\*\*)** - Port modułu komunikacyjnego IM02 podłączonego do wagi.

## **18.3.2. USB Free Link**

Narzędzie służące do wprowadzania danych, dla urządzeń peryferyjnych spełniające rolę klawiatury, dzięki czemu po odpowiedniej modyfikacji wydruku standardowego lub niestandardowego i wysłania odpowiedniego polecenia z komputera lub naciśnięciu przycisku ENTER na klawiaturze wagi, dane zawarte w wydruku niestandardowym są bezpośrednio wprowadzane z wagi do programów komputerowych takich jak Excel, Word, Notatnik, itd.

Aby zapewnić prawidłową współpracę z programem typu Excel, należy odpowiednio skonfigurować wydruk niestandardowy wstawiając do projektowanego wydruku znaki formatujące wydruk, typu klawisz Tab, Enter oraz znaki diakrytyczne specyficzne dla danego języka. Należy także pamiętać, aby ustawić prawidłowy znak separatora dziesiętnego (kropka lub przecinek), który będzie akceptowany przez nasz program typu Excel (patrz

podmenu: **< / Inne / Separator dziesiętny>**).

**USB Free Link** jest portem USB typu C (gniazdo nr 10 z tyłu głowicy odczytowej), do którego jest podłączony komputer za pomocą kabla USB typA/typC.

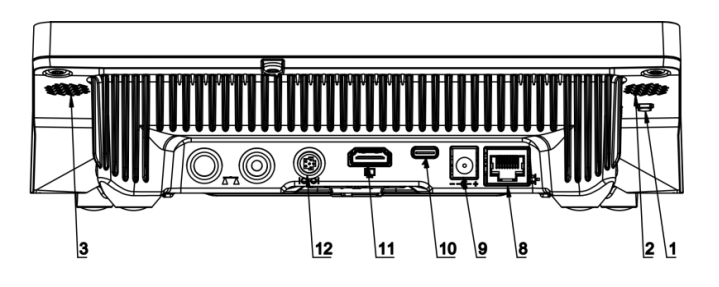

*Rysunek poglądowy*

무린

Przykład projekt wydruku i uzyskany wydruk w programie Excel:

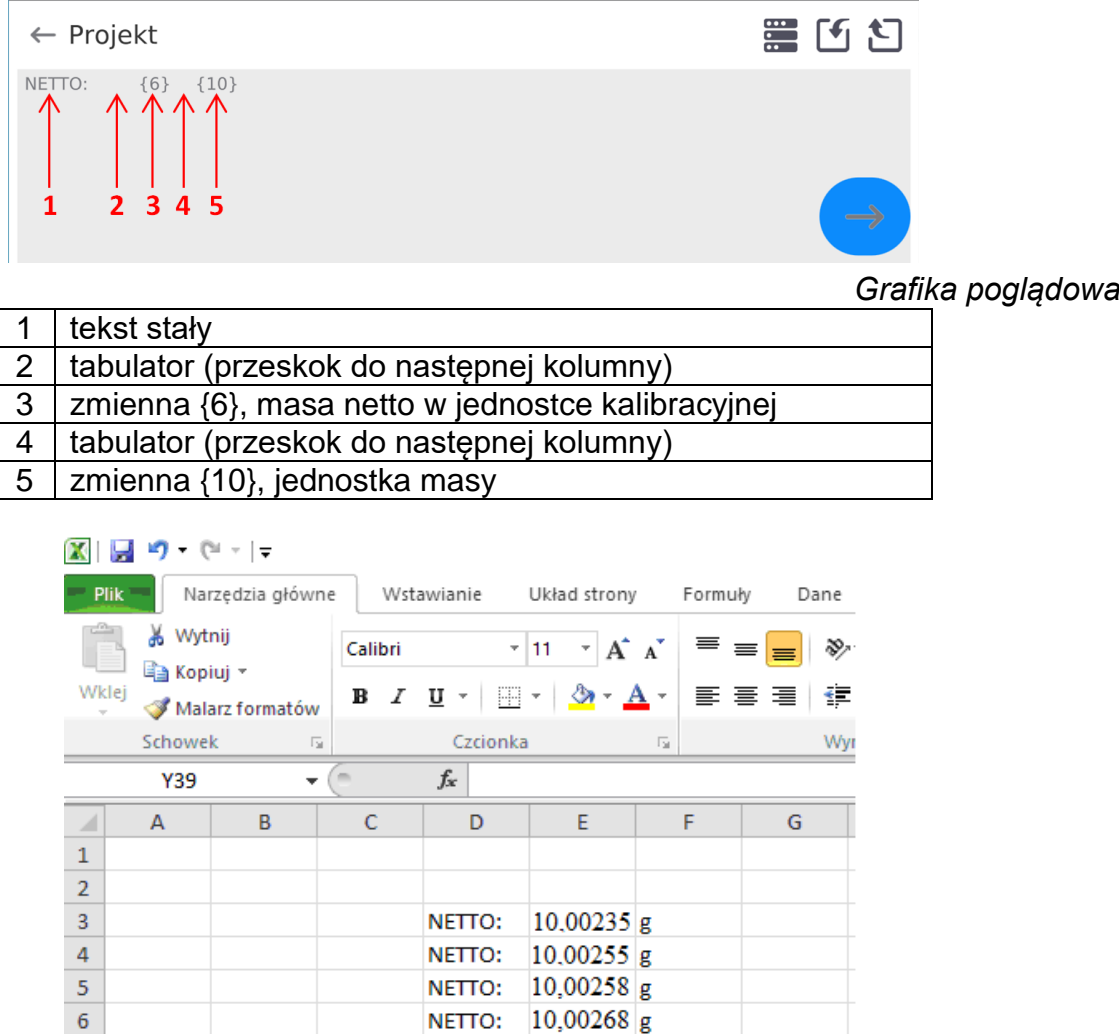

*Grafika poglądowa*

## **18.3.3.Adres komputera**

Ustawienie adresu wagi, z którą połączony jest komputer.

#### **Procedura:**

- Wejdź w podmenu **<Urządzenia / Komputer** / **Adres>**, po czym zostanie otwarte okno **<Adres>** z klawiaturą ekranową.
- Wpisz żądany adres i zatwierdzić zmiany przyciskiem

#### **18.3.4.Transmisja ciągła**

Włączenie transmisji ciągłej waga – komputer. Uaktywnienie parametru **<Transmisja ciągła>** rozpoczyna ciągłe wysyłanie zawartości **<Projektu Wydruku Ważenia>** do komputera.

#### **Procedura:**

 Wejdź w podmenu **<Urządzenia / Komputer / Transmisja ciągła>** i ustaw odpowiednią wartość (**William Stransmisja ciągła wyłączona; Cielliam Transmisja ciągła włączona**).

## **18.3.5. Interwał**

Ustawienie częstotliwości wydruku **<Projektu Wydruku Ważenia>** dla transmisji ciągłej. Częstotliwość wydruku ustawia się w sekundach, z dokładnością 0.1s, w zakresie od 0.1s do 1000 sekund.

### **Procedura:**

- Wejdź w podmenu **<Urządzenia / Komputer / Interwał>**, po czym zostanie wyświetlone okno edycyjne **<Interwał>**.
- Wpisz żądaną wartość i zatwierdzić zmiany przyciskiem

### **18.3.6. Projekt wydruku ważenia**

Indywidualny projekt wydruku z wagi do komputera.

### **Procedura:**

- Wejdź w podmenu **<Urządzenia / Komputer** / **Projekt Wydruku Ważenia>**, po czym zostanie wyświetlone pole edycyjne **<Projekt Wydruku Ważenia>** z klawiaturą ekranową.
- Dokonaj żądanej modyfikacji projektu i potwierdź zmiany przyciskiem .

## **18.3.7. Współpraca z E2R System**

Aktywacja współpracy wagi z programem komputerowym **E2R System**. Oprogramowanie **E2R System** jest modułowym systemem realizującym kompleksowo obsługę procesów produkcyjnych, powiązanych w różnych fazach z procesami ważenia.

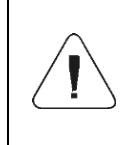

*Uaktywnienia parametru <E2R> może dokonać wyłącznie użytkownik o uprawnieniach <Administrator>. W przypadku współpracy z programem komputerowym <E2R System>, edycja baz danych w wadze jest zablokowana.*

Ścieżka dostępu: **< / Urządzenia / Komputer / E2R System>**.

#### **Wykaz opcji podmenu <E2R System>:**

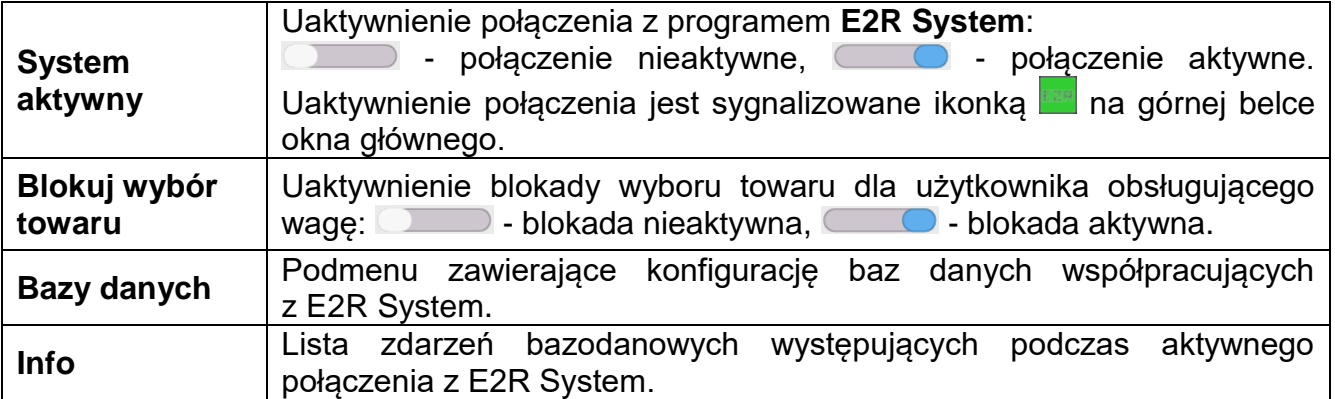

## **18.4. Drukarka**

Użytkownik wagi w podmenu <Drukarka> ma możliwość:

- ustawienia portu komunikacji z drukarką: COM 1, COM 2, USB, Tcp Client, USB Free Link\*, RS 232 IM02\*\*,
- zdefiniowania strony kodowej wydruku (domyślnie: 1250),
- zdefiniowania kodów sterujących dla drukarki obsługującej PCL6 [\(ang.](https://pl.wikipedia.org/wiki/J%C4%99zyk_angielski) *Printer Command Language*) lub drukarki paragonowej.
- zdefiniowania wzorców wydruków.
- **\*)** Opis portu jest analogiczny do opisu portu komputera.
- **\*\*)** Port modułu komunikacyjnego IM02 podłączonego do wagi.

Aby zapewnić prawidłową współpracę wagi z drukarką (prawidłowy wydruk liter ze znakami diakrytycznymi dla danego języka interfejsu wagi), należy wybrać odpowiednią prędkość transmisji w wadze – taką, jaka obowiązuje dla drukarki (patrz: Ustawienia drukarki) oraz zapewnić zgodność strony kodowej wysyłanego wydruku ze stroną kodową drukarki.

Zgodność strony kodowej można uzyskać na dwa sposoby:

 ustawiając odpowiednią stronę kodową w ustawieniach drukarki (patrz: Instrukcja drukarki) – taką samą, jak strona kodowa wydruku ustawiona w wadze,

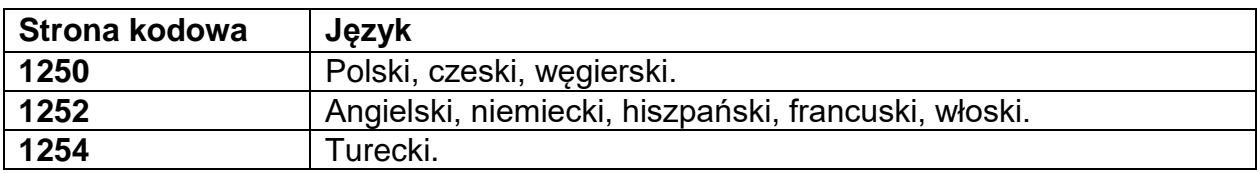

 wysyłając kod sterujący z wagi, który automatycznie przed wydrukiem ustawia odpowiednią stronę kodową drukarki (taką samą, jak strona kodowa wydruku ustawiona w wadze) przed wydrukowaniem danych z wagi (tylko wtedy, gdy taką możliwość posiada drukarka).

*Domyślna wartość strony kodowej drukarki to 1250 – strona kodowa środkowoeuropejska.*

*Szczegółowy opis komunikacji wagi z drukarką paragonową znajduje się w instrukcji "DODATKI 03", która jest przekazywana przy instalacji urządzenia wraz z pozostała dokumentacją.*

**USB FREE LINK** - port USB typu C (gniazdo nr 10 z tyłu głowicy odczytowej), do którego jest podłączony komputer za pomocą kabla USB typA/typC.

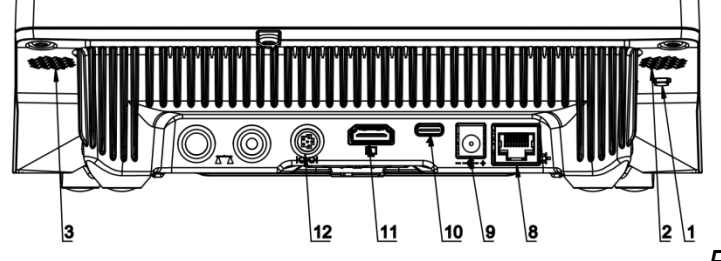

*Rysunek poglądowy*

Narzędzie służące do wprowadzania danych, dla urządzeń peryferyjnych, spełniające rolę klawiatury, dzięki czemu po odpowiedniej modyfikacji wydruku standardowego lub niestandardowego i wysłania odpowiedniego polecenia z komputera lub naciśnięciu przycisku ENTER na klawiaturze wagi, dane zawarte w wydruku niestandardowym są

bezpośrednio wprowadzane z wagi do programów komputerowych takich jak Excel, Word, Notatnik oraz wiele innych.

Aby zapewnić prawidłową współpracę z programem typu Excel, należy odpowiednio skonfigurować wydruk niestandardowy wstawiając do projektowanego wydruku znaki formatujące wydruk, typu klawisz Tab, Enter oraz znaki diakrytyczne specyficzne dla danego języka. Należy także pamiętać, aby ustawić prawidłowy znak separatora dziesiętnego (kropka lub przecinek), który będzie akceptowany przez nasz program typu Excel. Ustawia się go w parametrach: *Setup/Inne/Separator dziesiętny*.

Poniżej przykładowy projekt wydruku i uzyskany wydruk w programie Excel:

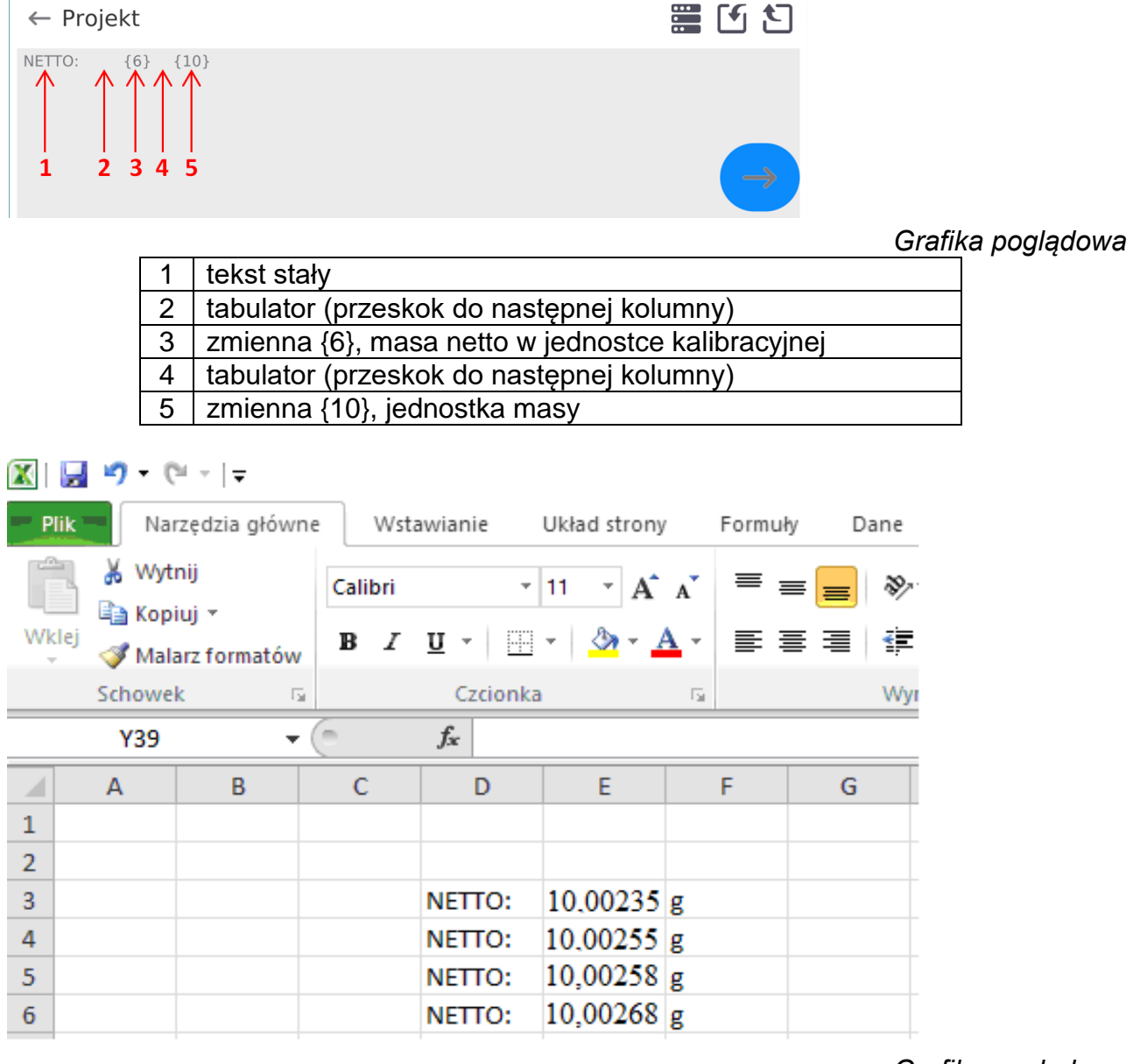

*Grafika poglądowa*

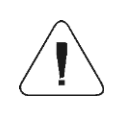

*Jeżeli przy użyciu Free Link mają być drukowane dane o dużej zawartości informacji, to należy bezwzględnie ustawić parametr <Prędkość drukarki paragonowej [znaki/sekundę]> na wartość 15.*

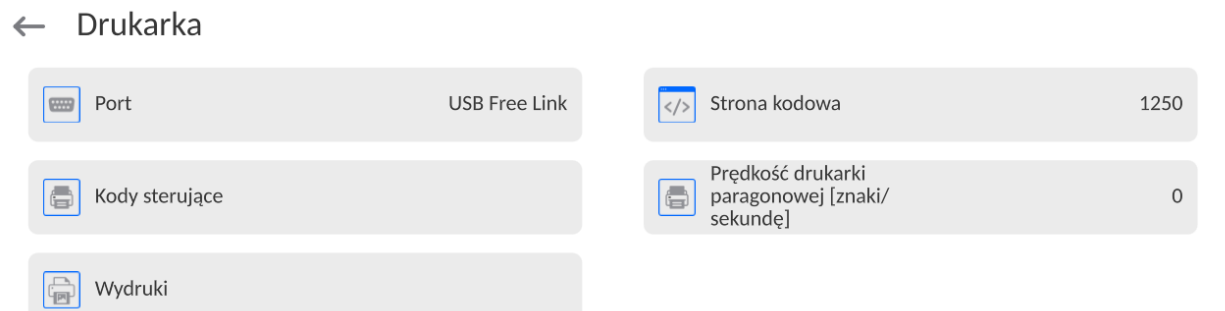

Wzorzec wydruku jest opisem, w jaki sposób ma być drukowana informacja z bazy danych. Jeżeli jest on niewystarczający, to należy go zmodyfikować. Poprawność zaprojektowanego wzorca można sprawdzić, drukując np. parametry związane z towarem. Czynność jest możliwa do wykonania po przejściu do bazy danych <Towary/Edycja towaru> – należy nacisnąć ikonę drukarki.

{50}

Domyślne wartości dla poszczególnych wzorców:

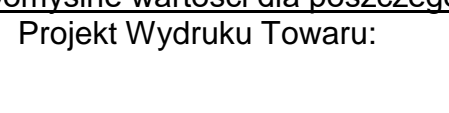

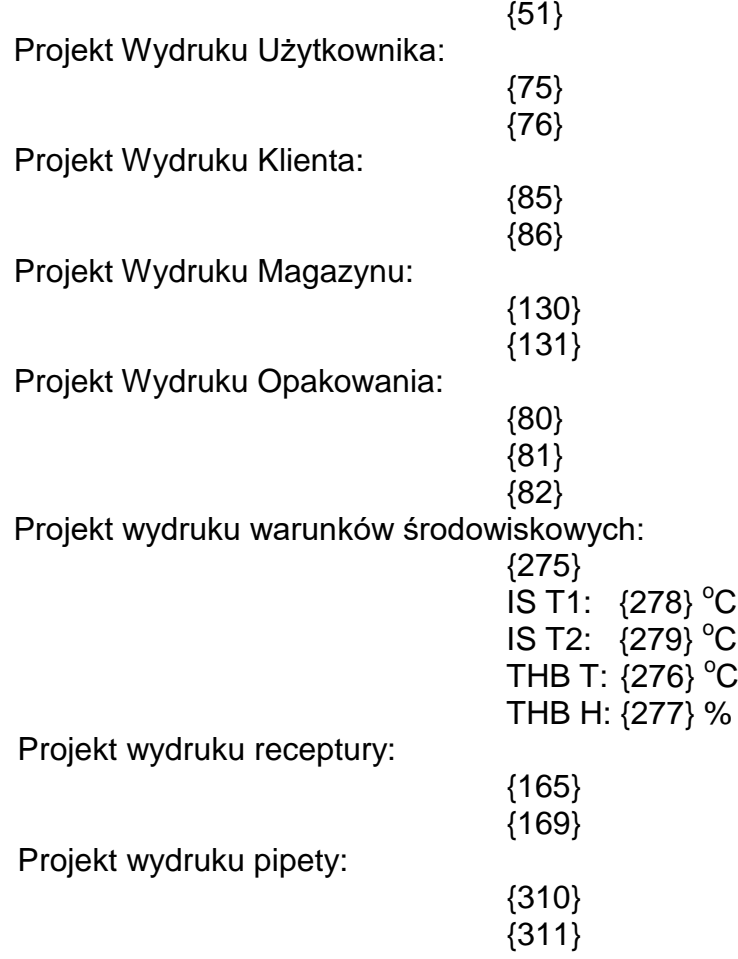

## **18.5. Czytnik kodów kreskowych**

Waga umożliwia współpracę z czytnikiem kodów kreskowych. Czytnik może być wykorzystywany do szybkiego wyszukiwania:

- Towarów,
- Użytkowników,
- Klientów
- Opakowań,
- Magazynów,
- Receptur,
- Pipet
- Serii w ważeniu różnicowym
- Zmiennych uniwersalnych,

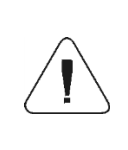

*W podmenu <Komunikacja> należy ustawić prędkość transmisji na zgodną ze skanerem kodów kreskowych (domyślnie 9600b/s). Szczegółowy opis komunikacji wagi z czytnikami kodów kreskowych znajduje się w instrukcji "DODATKI 03".*

Konfiguracji czytnika kodów kreskowych dokonujemy w podmenu: **"Setup / Urządzenia / Czytnik Kodów Kreskowych"**.

## **18.5.1. Port czytnika kodów kreskowych**

## **Procedura:**

- Wejdź w grupę parametrów **<Urządzenia>** i wybierz **"Czytnik Kodów Kreskowych** / **Port",** a następnie ustaw odpowiednią opcję.
- Waga posiada możliwość komunikacji z czytnikiem poprzez port:
	- USB

## **18.5.2. Prefiks / Sufiks**

Użytkownik ma możliwość edycji wartości przedrostka **<Prefiks>** oraz przyrostka **<Sufiks>** w celu synchronizacji programu wagowego z obsługiwanym czytnikiem kodów kreskowych.

*Uwaga: W standardzie przyjętym przez RADWAG przedrostkiem jest znak (bajt) 01 heksadecymalnie a przyrostkiem jest znak (bajt) 0D heksadecymalnie. Szczegółowy opis komunikacji wagi z czytnikami kodów kreskowych znajduje się w DODATKU E instrukcji.*

## **Procedura:**

- Wejdź w podmenu **<Czytnik Kodów Kreskowych>**,
- Przejdź do parametru **<Prefiks>** i za pomocą klawiatury ekranowej wpisz żądaną wartość (heksadecymalnie) a następnie potwierdź zmiany przyciskiem
- Przejdź do parametru **<Sufiks>** i za pomocą klawiatury ekranowej wpisz żądaną wartość (heksadecymalnie) a następnie potwierdź zmiany przyciskiem .

## **18.5.3.Wybór pola**

Użytkownik ma możliwość konfiguracji wyboru pola w poszczególnych bazach danych, po którym ma być realizowane wyszukiwanie.

## **Procedura:**

- Wejdź w grupę parametrów **<Urządzenia>**,
- Po wyborze **"Czytnik Kodów Kreskowych** / **Wybór pola"** zostanie wyświetlona następująca lista:

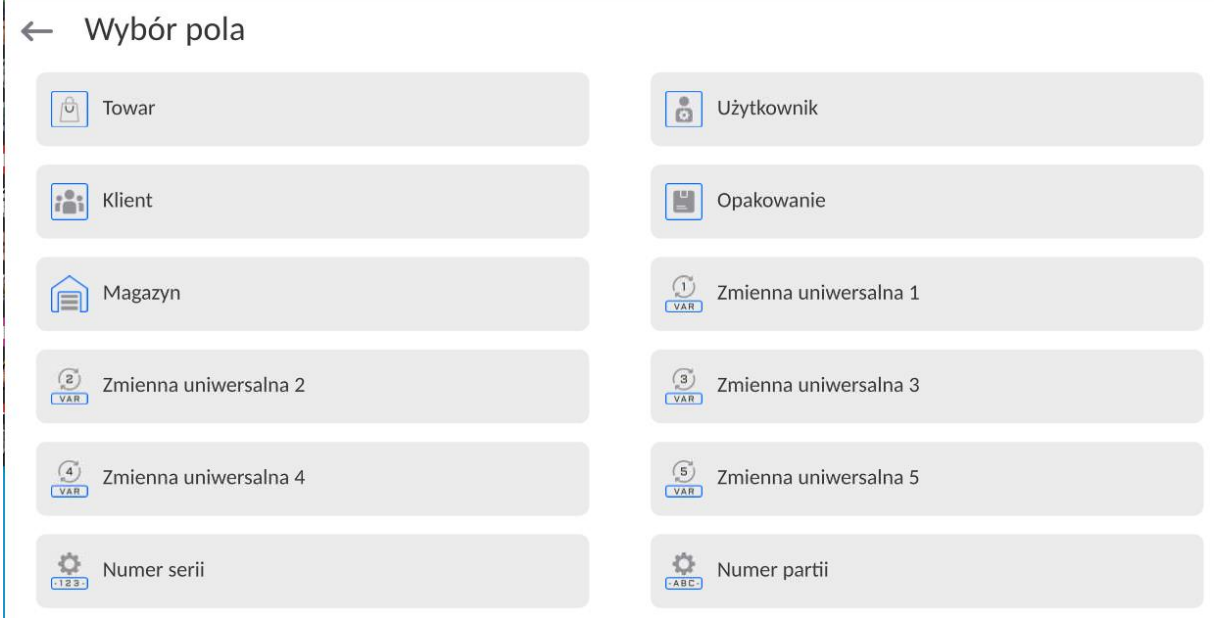

 Po wejściu w żądaną pozycję użytkownik ma możliwość edycji następujących parametrów:

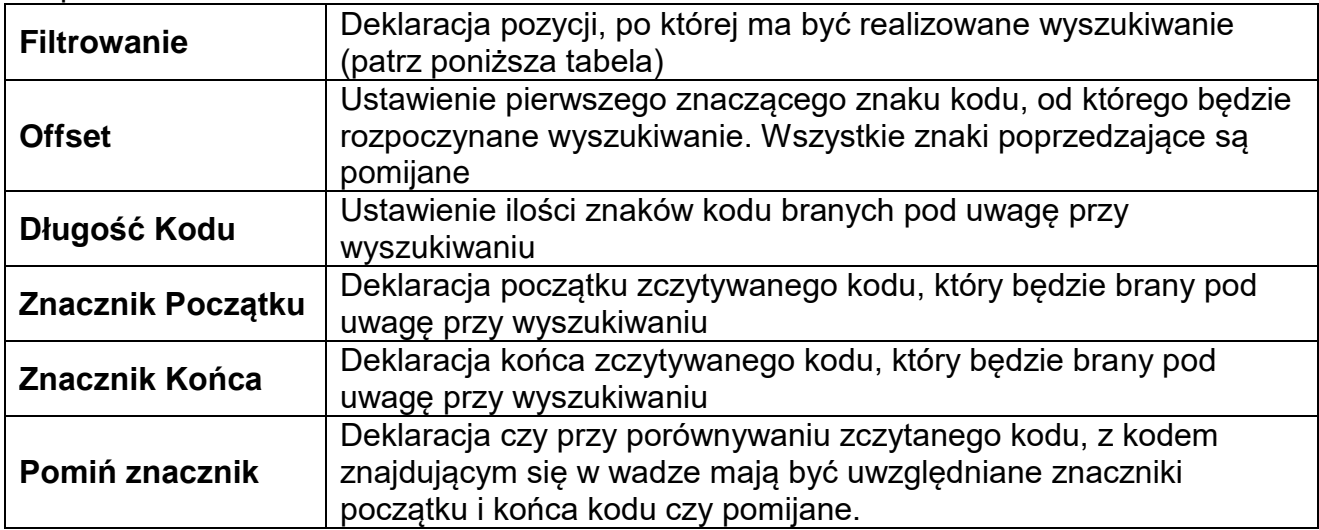

## **Wykaz pozycji filtrowania w zależności od wyboru pola:**

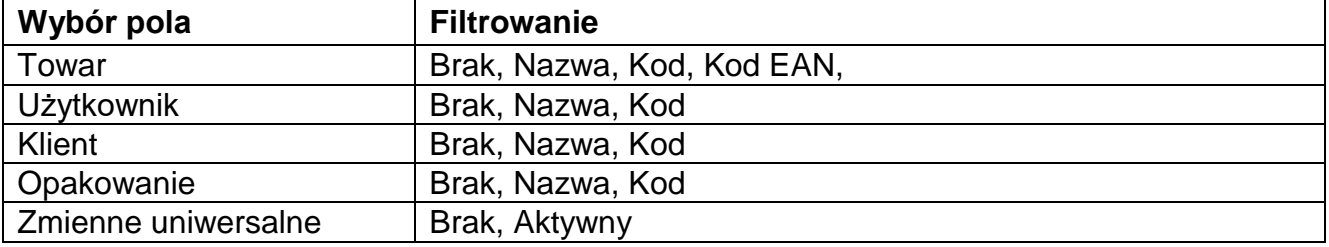

### **18.5.4.Test**

Użytkownik za pomocą funkcji **<Test>** ma możliwość weryfikacji poprawnego działania czytnika kodów kreskowych podłączonego do wagi.

## **Procedura:**

- Wejdź w podmenu **<Czytnik Kodów Kreskowych>**,
- Po wejściu w parametr **<Test>** zostanie otworzone okno **<Test>** zawierające pole ASCII oraz pole HEX,

• Po zeskanowaniu kodu zostanie on wczytany w pole ASCII oraz pole HEX a w dolnej części okna zostanie wyświetlony wynik testu.

**W przypadku, gdy:**

- **<Prefiks>** i **<Sufiks>** zadeklarowane w ustawieniach wagi są zgodne z **<Prefiks>** i **<Sufiks>** w zczytanym kodzie, wynik testu będzie posiadał wynik **<Pozytywny>**,
- **<Prefiks>** i **<Sufiks>** zadeklarowane w ustawieniach wagi nie są zgodne z **<Prefiks>** i **<Sufiks>** w zczytanym kodzie, wynik testu będzie posiadał wynik **<Negatywny>**.

## **18.6. Moduł środowiskowy**

Istnieje możliwość podłączenia do wagi modułu środowiskowego THB poprzez porty UDP lub USB. W celu zapewnienia prawidłowej współpracy należy wybrać odpowiedni port podłączenia modułu środowiskowego.

## **18.7. Moduł komunikacyjny IM02**

Moduł komunikacyjny IM02 umożliwia współpracę wagi z akcesoriami takimi jak: drukarki, przyciski sterujące, kolumny świetlne, buzzery, sterowniki PLC oraz inne urządzenia sterująco-sygnalizujące, a także komputery klasy PC.

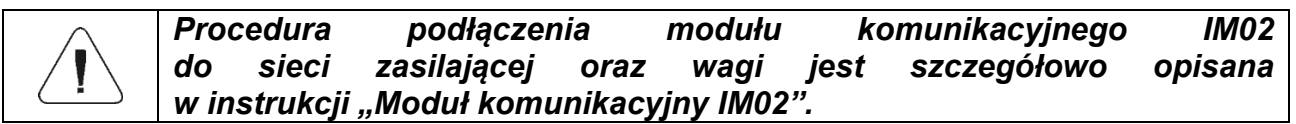

## **18.7.1. Aktywacja połączenia IM02 z wagą**

- Podłącz złącze IOIOI modułu komunikacyjnego IM02 do złącza COM 3 (IOIOI) wagi za pomocą dedykowanego przewodu PT0454.
- Wejdź w podmenu **<Urządzenia / Moduł komunikacyjny IM02 / Aktywny>** i uaktywnij moduł komunikacyjny IM02 ( $\Box$  - moduł aktywny,  $\Box$  - moduł nieaktywny).
- Po nawiązaniu połączenia modułu komunikacyjnego IM02 z wagą automatycznie zostaną wyświetlone następujące informacje:

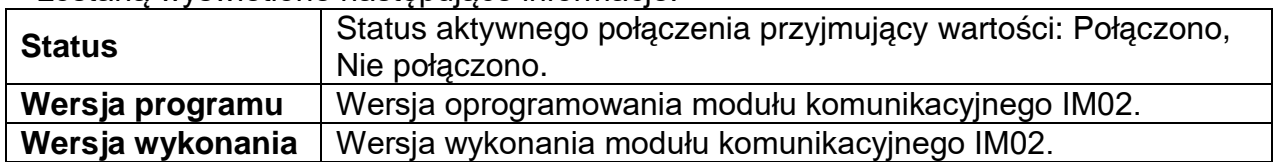

 Jednocześnie, rozszerzone zostanie menu wagi o podmenu **<Wejścia / Wyjścia>** oraz listę dostępnych portów komunikacyjnych w podmenu **<Komunikacja>**.

*Dotyczy aktywnego modułu komunikacyjnego IM02* 

Miernik wagowy posiada możliwość obsługi **4 wejść / 4 wyjść** poprzez połączenie z modułem komunikacyjnym IM02.

Ścieżka dostępu: **< / Wejścia/Wyjścia>**.

## **19.3. Konfiguracja wejść**

- Wejdź w podmenu **<Wejścia / Wyjścia>**.
- Wybierz opcję **<Wejścia>**, po czym zostanie otworzona lista dostępnych wejść.
- Wejdź w edycję żądanego wejścia, po czym zostanie otworzona lista funkcji do przypisania. Lista funkcji jest analogiczna do listy funkcji przycisków dla danego modu.
- Wybierz z listy żądaną funkcję i wróć do okna głównego.

*Dla ustawień fabrycznych funkcje wszystkich wejść posiadają opcję <Brak>.*

## **19.4. Konfiguracja wyjść**

Przypisując danemu wyjściu konkretną funkcję jednocześnie powodujemy jego uaktywnienie. Jeżeli dane wyjście nie ma przypisanej funkcji to pozostaje ono nieaktywne.

### **Procedura:**

- Wejdź w podmenu **<Wejścia / Wyjścia>**.
- Wybierz opcję **<Wyjścia>**, po czym zostanie otworzona lista dostępnych wyjść.
- Wejdź w edycję żądanego wyjścia, po czym zostanie otworzona lista funkcji do przypisania:

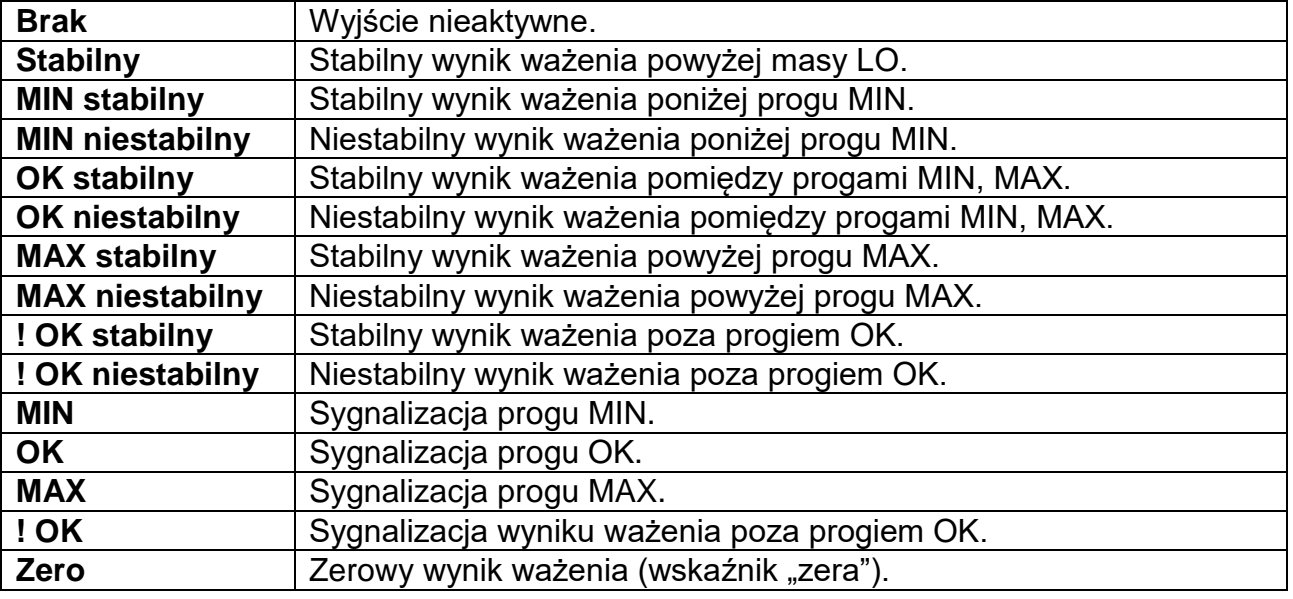

Wybierz z listy żądaną funkcję i wróć do okna głównego.

*Dla ustawień fabrycznych funkcje wszystkich wyjść posiadają opcję <Brak>.*

### **20.INNE PARAMETRY**

To menu zawiera globalne informacje dotyczące działania wagi, takie jak: język, data – czas, sygnał dźwiękowy, kalibracja ekranu, kontrola poziomu. Aby wejść do podmenu <Inne>, należy wcisnąć przycisk Setup, a następnie przycisk <Inne>.

#### **20.3. Wybór języka interfejsu**

#### **Procedura:**

Wejść w podmenu <lnne>, wybrać opcje <Jezyk> i dokonać wyboru języka interfejsu komunikacyjnego wagi.

Dostępne wersje językowe: Polski, Angielski, Niemiecki, Francuski, Hiszpański, Koreański, Turecki, Chiński, Włoski, Czeski, Rumuński, Węgierski, Rosyjski, Serbski.

#### **20.4. Ustawienie daty i czasu**

Użytkownik ma możliwość ustawienia daty i czasu oraz wyboru formatu wyświetlania i wydruku tych danych.

Wejście w edycję ustawienia daty i czasu może odbywać się na dwa sposoby, poprzez:

- bezpośrednie naciśnięcie na pole **<Data i czas>**, umieszczone na górnej belce ekranu głównego wagi,
- wejście do podmenu: **<**Setup **/ Inne/ Data i Czas>**.

Po wejściu do edycji ustawień daty i czasu wyświetli się klawiatura ekranowa. Należy ustawić odpowiednie wartości, tj. rok, miesiąc, dzień, godzina, minuta i zatwierdzić zmiany.

 $\leftarrow$  Data i czas

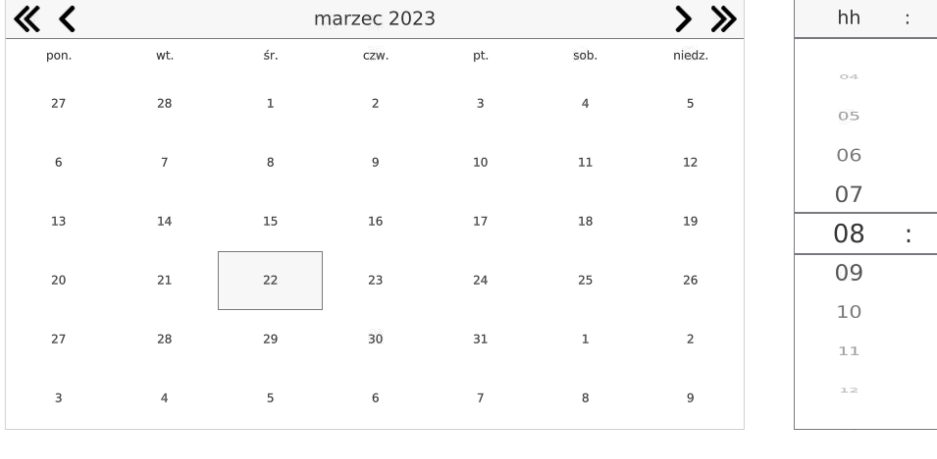

## 22.03.2023 08:58:23

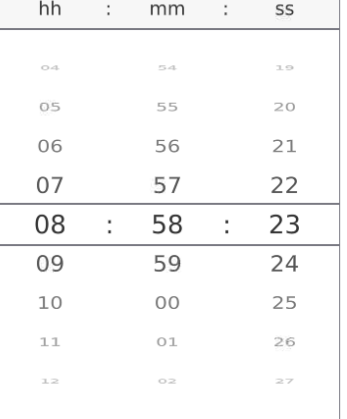

Podmenu: **<**Setup **/ Inne/ Data i Czas>** zawiera dodatkowe funkcje, służące do definiowania formatu daty i czasu:

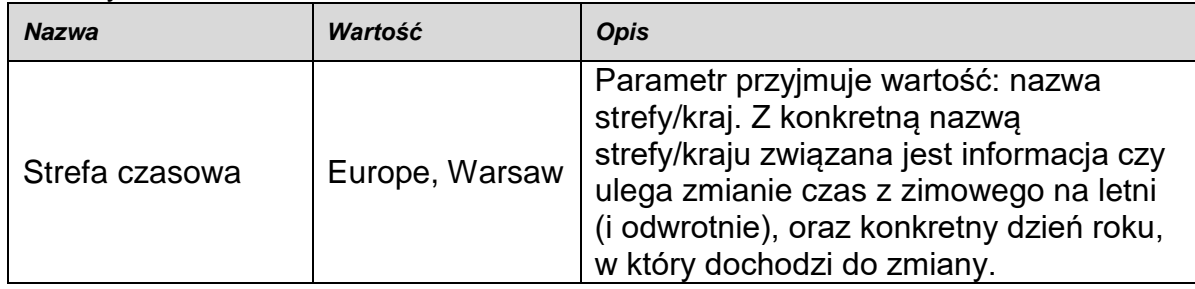

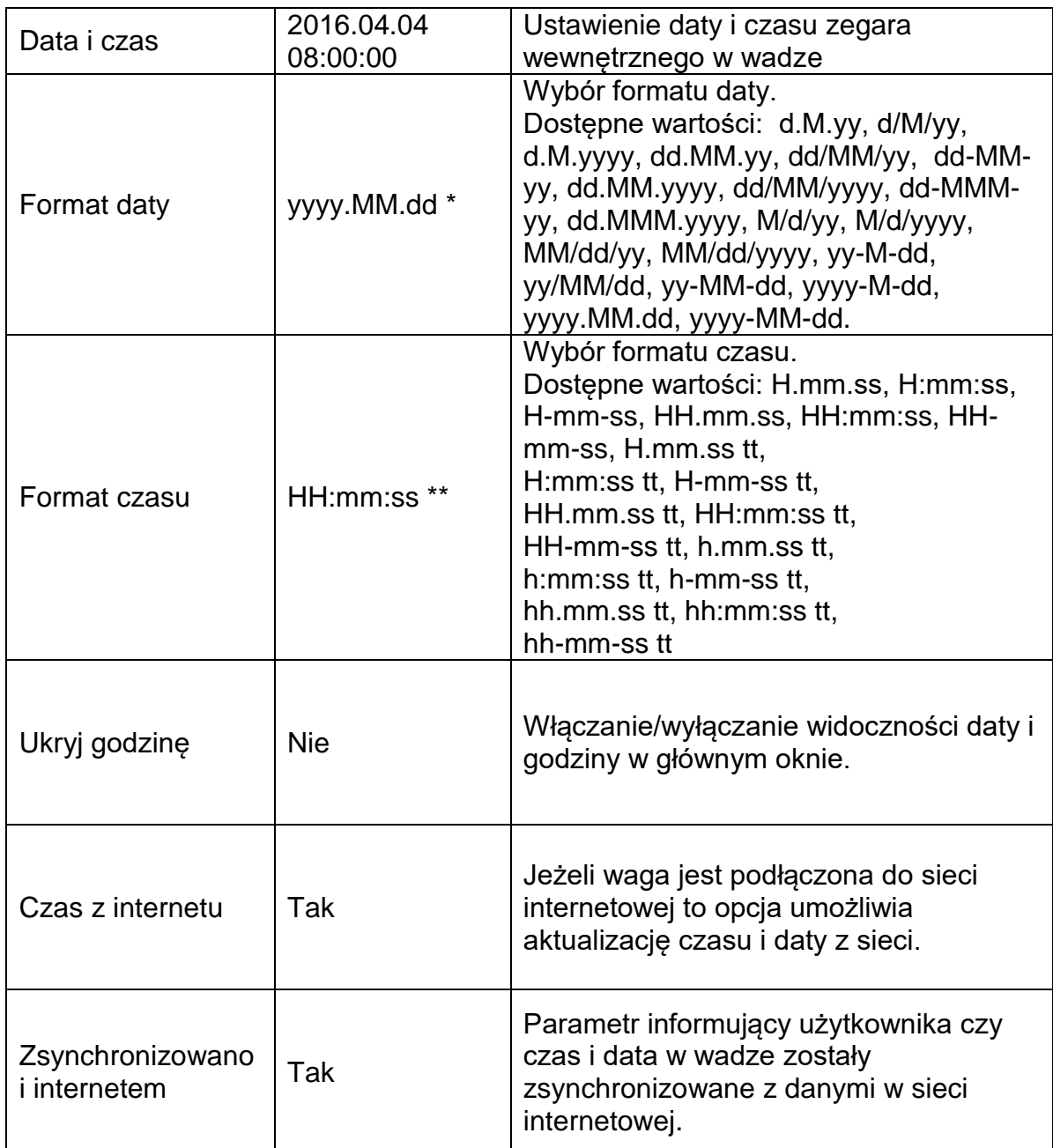

\*) - Dla formatu daty: y – Rok, M – miesiąc, d – dzień

\*\*) - Dla formatu czasu: H – godzina, m – minuta, s – sekunda

Podgląd daty i czasu z uwzględnieniem zadeklarowanych formatów jest widoczny w polu  $\angle$ Data i Czas>.

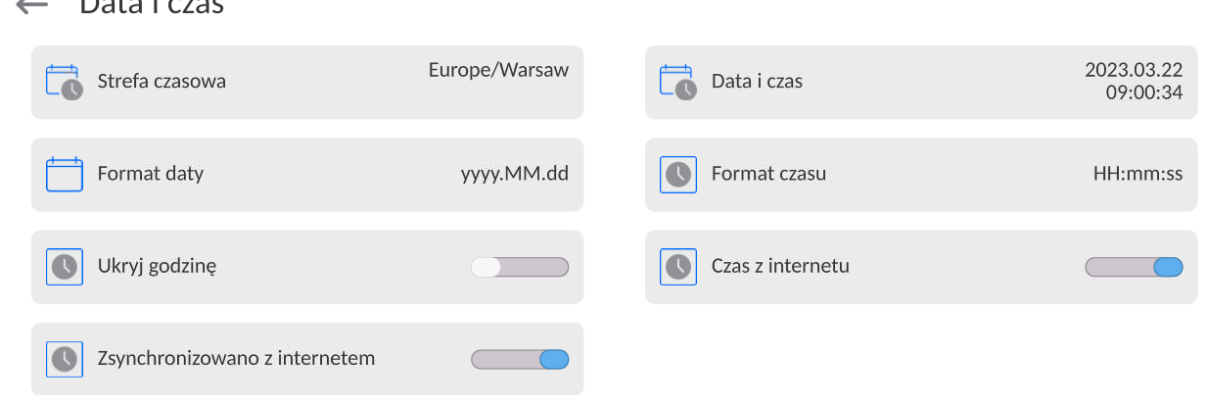

*Uwaga: Dostęp do ustawień parametru <Data i Czas> jest możliwy tylko dla użytkownika o odpowiednim poziomie uprawnień. Poziom uprawnień możne być zmieniony przez administratora w menu <Uprawnienia>.*

## **20.5. Moduł rozszerzeń**

Opcja pozwalająca na uruchomienie zgodności urządzenia dla procedur FDA 21 CFR,

rozszerzenia protokołu komunikacyjnego w wadze i wyłączenie standardowej licencji wagi (tzw. Waga demo).

Aby włączyć działanie należy znać numer licencji dla poszczególnych opcji. Aby uzyskać ten numer należy skontaktować się z producentem urządzenia.

## **Procedura:**

Wejść w podmenu <Inne>, wybrać parametr < Moduł rozszerzeń> i postępować według wyświetlanych komunikatów.

## **20.6. Dźwięk**

## **Procedura:**

Wejść w podmenu <Inne>, wybrać parametr <Dźwięk> i ustawić odpowiednią opcję:

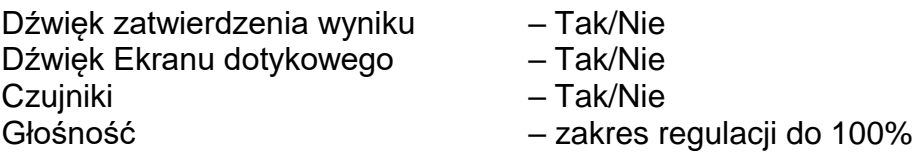

## **20.7. Usypianie wyświetlacza**

Użytkownik ma możliwość włączenia procedury wygaszenia wyświetlacza. W tym celu należy:

Nacisnąć przycisk Setup, a następnie: <Inne/Usypianie wyświetlacza>.

Po wejściu w edycję należy wybrać jedną z wartości: [Brak; 1; 2; 3; 5; 10; 15]. Wartości cyfrowe są ustawiane w minutach. Wybór jednej z wartości powoduje automatyczne jej wybranie i powrót do poprzedniego menu.

## *Uwaga:*

*Wygaszenie wyświetlacza następuje tylko wtedy, gdy waga jest nieużywana (brak zmian masy na wyświetlaczu). Powrót do ważenia po wygaszeniu wyświetlacza następuje automatycznie, gdy program wykryje jakąkolwiek zmianę masy lub przez naciśniecie wyświetlacza lub przycisku na elewacji.*

## **20.8. Jasność wyświetlacza**

Jasność wyświetlacza ma wpływ na długość działania wagi przy zasilaniu akumulatorowym. Jeżeli użytkownikowi zależy na jak najdłuższym cyklu pomiędzy kolejnymi ładowaniami akumulatora, należy zmniejszyć jasność wyświetlacza.

W tym celu należy:

Nacisnąć przycisk Setup, a następnie: <Inne/Jasność wyświetlacza>.

Po wejściu do edycji należy wpisać wartość w zakresie: [0% - 100%].Wpisanie odpowiedniej wartości powoduje automatyczną zmianę jasności wyświetlacza i powrót do poprzedniego menu.

## **20.9. Kontrola poziomu**

Waga jest wyposażona w mechanizm Automatycznej Kontroli Poziomu. W wagach nielegalizowanych można zdefiniować sposób jego działania. W wagach legalizowanych ustawienia są niewidoczne i działają zgodnie z nastawami fabrycznymi, czyli: <Aktywny z blokadą>, ważenie jest możliwe tylko wtedy, gdy waga jest wypoziomowana.

## **Procedura:**

- Należy wejść do podmenu <Inne>.
- Wybrać parametr <Kontrola poziomu>, po czym zostanie otwarte okno edycyjne.
- Wybrać jedną z opcji:
	- o Brak wskaźnik poziomu nie jest wyświetlany, waga nie kontroluje poziomu,
	- o Aktywny wskaźnik poziomu jest wyświetlany, waga pokazuje zmianę poziomu poprzez zmianę kolorystyki (zielony  $\rightarrow$  poziom OK, czerwony  $\rightarrow$ utrata poziomu),
	- o Aktywny z blokadą wskaźnik poziomu jest wyświetlany, waga pokazuje zmianę poziomu poprzez zmianę kolorystyki (zielony  $\rightarrow$  poziom OK, czerwony  $\rightarrow$  utrata poziomu; gdy wskaźnik jest czerwony, wyświetlacz pokazuje komunikat – no Level - , ważenie nie jest możliwe).

*Uwaga: Sposób poziomowania opisany jest w pkt. 13.3 instrukcji.*

## **20.10. Separator dziesiętny**

Jest parametrem umożliwiającym wybór separatora dziesiętnego na wydruku masy.

### **Procedura:**

- Należy wejść do podmenu <Inne>.
- Wybrać parametr <Separator dziesiętny>, po czym zostanie otwarte okno edycyjne.
- Wybrać jedną z opcji:
	- o Kropka
	- o Przecinek

Wybór wartości spowoduje powrót do okna podmenu.

## **20.11. Czułość czujników**

Jest parametrem o skali 0 – 9, który decyduje o tym, z jakiej odległości czujniki będą reagować.

Standardowo wartość ta zawiera się w zakresie 5–7.

## **Procedura:**

- Należy wejść do podmenu <lnne>.
- Wybrać parametr <Czułość czujników>, po czym zostanie otwarte okno edycyjne.
- Wybrać jedną z wartości. Wybór wartości spowoduje powrót do okna menu.

## **20.12. Autotest**

Funkcja <AUTOTEST> powstała, aby wspomóc użytkownika zarówno w ocenie pracy, jak i w diagnozowaniu przyczyn powstawania błędów ważenia, przekraczających dopuszczalne wartości dla danego typu wagi.

AUTOTEST w prosty sposób umożliwia dokonywanie regularnej optymalizacji ustawień wagi przez użytkownika w celu uzyskania najlepszych parametrów powtarzalności i czasu ważenia w danym środowisku pracy. Funkcja daje również możliwość sprawdzenia w/w parametrów w dowolnej chwili, a także możliwość archiwizacji przeprowadzonych testów.

Funkcja podzielona jest na dwa moduły: AUTOTEST FILTR; AUTOTEST GLP. Przed każdym z testów waga sprawdza stan wypoziomowania, temperaturę i wilgotność.

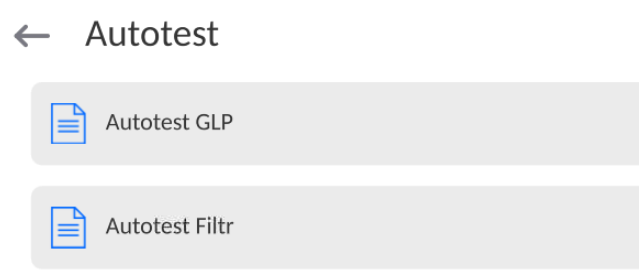

## **AUTOTEST FILTR**

Jest to procedura 10-krotnego nakładania i zdejmowania odważnika wewnętrznego dla wszystkich możliwych nastaw filtra i zatwierdzenia wyniku, kiedy sprawdzane są 2 parametry: Powtarzalność i Czas stabilizacji wyniku ważenia.

Cały test trwa około 1 godziny. Po przeprowadzonym teście dla wszystkich możliwości nastaw na wyświetlaczu pojawia się informacja z otrzymanymi wynikami.

Użytkownik otrzymuje informację, dla jakich ustawień w danym środowisku parametry wagi są optymalne.

Jest to bardzo przydatna funkcja, pozwalająca uzyskać najwyższą możliwą dokładność ważenia lub najkrótszy czas ważenia przy akceptowalnej przez klienta wartości powtarzalności.

Wyniki są zapamiętywane przez wagę do chwili jej wyłączenia.

Funkcja umożliwia wydruk na dostępnych w systemie drukarkach oraz szybki wybór najbardziej optymalnych ustawień bezpośrednio z poziomu opcji.

Po zakończeniu autotestu wyświetlane jest podsumowanie wraz z wynikami. Program automatycznie zaznacza ustawienia filtrów, poprzez wyświetlenie odpowiedniej ikony przy wynikach:

- ustawienia, dla których uzyskano najszybszy pomiar (najkrótszy czas pomiaru).

- ustawienia, dla których uzyskano najdokładniejszy pomiar (najmniejsze odchylenie dla 10 pomiarów).

- ustawienia, dla których uzyskano optymalny pomiar (najmniejszy iloczyn czasu i odchylenia).<br>
Szybki<br>
Szybko

- aktualne ustawienia filtrów.

Wyniki pomiarów:

\*Typ filtru.

\*Wartość parametru <Zatwierdzenie wyniku>.

\*Wartość powtarzalności wskazań wyrażona jako odchylenie standardowe.

\*Średni czas stabilizacji wyniku.

*Przykładowy wygląd okna z wynikami umieszczono poniżej:*

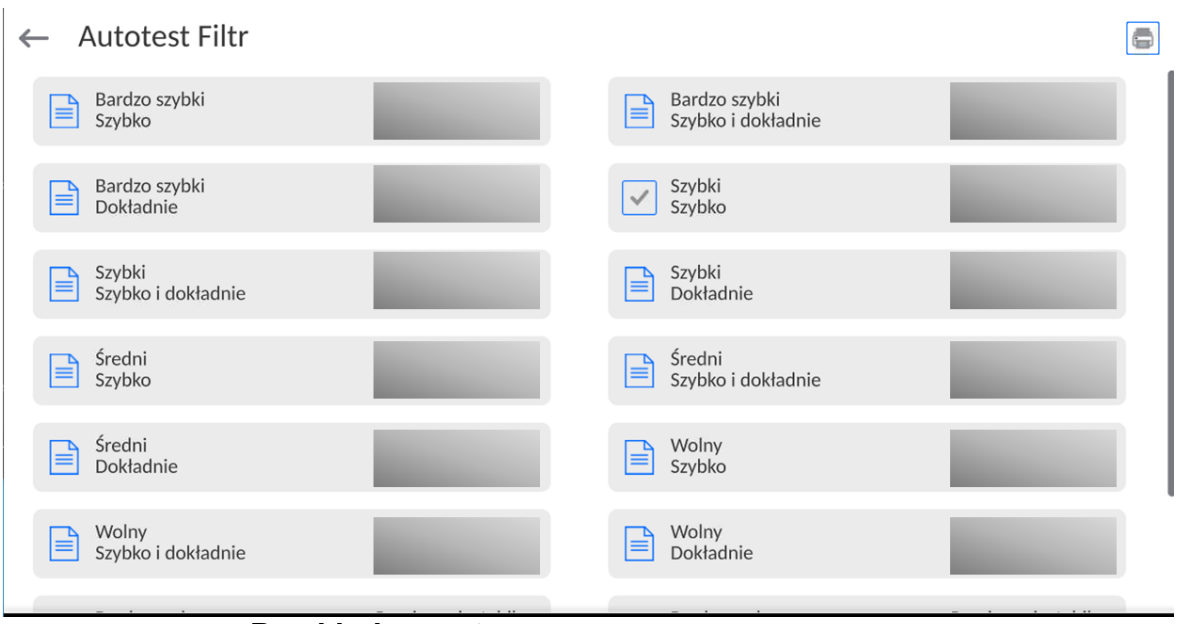

## **Przykład raportu:**

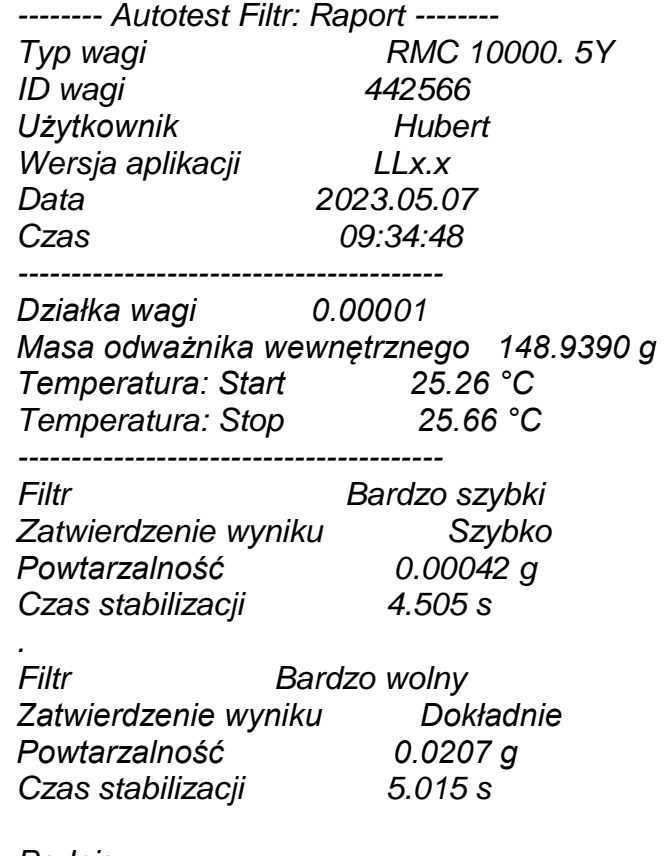

*Podpis* 

........................................

## **Procedura:**

Po uruchomieniu funkcji program automatycznie rozpoczyna procedurę, a na ekranie pojawia się okno, które informuje użytkownika o postępie procesu. Po zakończeniu autotestu program wyświetli podsumowanie, z zaznaczeniem aktualnych ustawień filtrów. Użytkownik ma możliwość wydrukowania go.

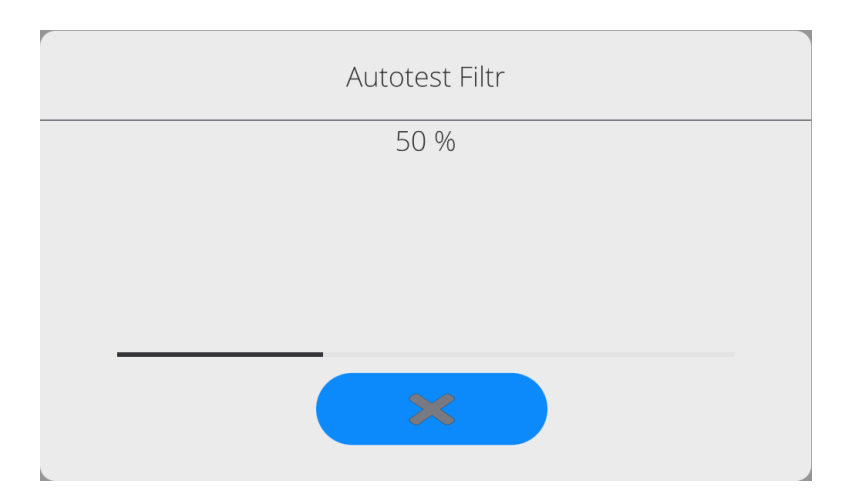

Użytkownik w każdym momencie może przerwać wykonywanie procesu przez naciśnięcie przycisku <X> w oknie procesu.

## **AUTOTEST GLP**

Jest to test powtarzalności nakładania odważnika wewnętrznego i wyznaczania błędu wskazania wagi odniesionego do jej maksymalnego obciążenia.

## **Procedura polega na:**

- 2-krotnym postawieniu odważnika wewnętrznego, a następnie 10-krotnym postawieniu tego odważnika,
- wykalibrowaniu wagi,
- obliczeniu i zapamiętaniu odchylenia standardowego,
- w wagach z automatycznie otwieranymi drzwiczkami przeprowadzony zostanie również test drzwiczek.

Funkcja umożliwia również wyświetlenie i wydrukowanie raportu na dostępnych w systemie drukarkach oraz archiwizację raportu, który zawiera podstawowe dane wagi, informacje o warunkach środowiskowych i wyniki testu.

Wyniki testu:

\*Odchyłka dla maksymalnego obciążenia.

\*Wartość powtarzalności wskazań wyrażona jako odchylenie standardowe. \*Ocena działania drzwiczek (pozytywna/negatywna) – jeśli waga jest wyposażona w mechanizm otwierania drzwiczek.

## **Przykład raportu:**

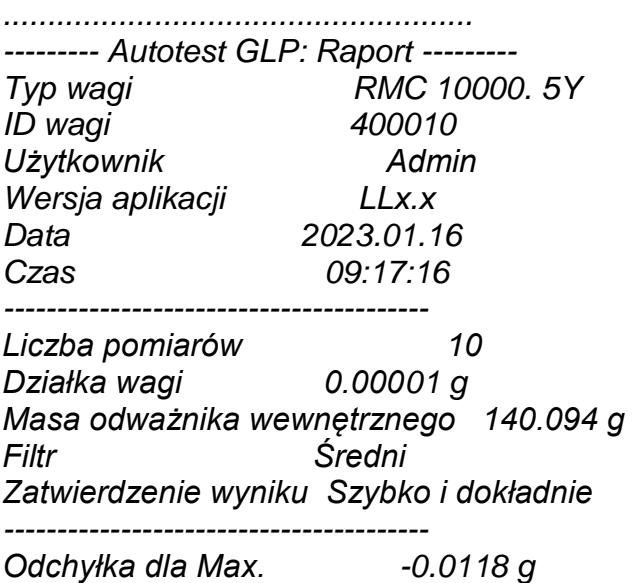

## **Procedura:**

Po naciśnięciu pola z nazwą program wyświetla okno dialogowe.

- Z tego poziomu użytkownik ma następujące możliwości:
	- Start kolejnego AUTOTESTU GLP.
	- Podgląd wyników wykonanych autotestów, z możliwością eksportu wszystkich zapisanych wyników jako pliku \*.csv.
	- Wykasowanie wszystkich zapisanych wyników.

Użytkownik w każdym momencie może przerwać wykonywanie procedury przez naciśnięcie przycisku <X> w oknie procesu.

Wyniki wykonanych autotestów są wyświetlane w formie tabeli (w każdym wierszu znajduje się data i czas wykonania autotesu oraz wyniki).

Aby wyświetlić dane autotestu, należy nacisnąć konkretny wiersz tabeli z wynikami. Aby wydrukować wyniki pojedynczego autotestu, należy wejść w wyniki, gdzie podane są wszystkie dane dotyczące autotestu i wygenerować wydruk zawartości przez naciśnięcie przycisku <Wydruk> w górnym pasku wyświetlacza.

Wyniki można eksportować przez naciśnięcie pola eksport, z poziomu okna ze wszystkimi zapisanymi autotestami. Dane zostaną wysłane do pamięci zewnętrznej (pendrive) jako plik \*.csv.

### **20.13. Logo startowe**

*(Opcja dostępna tylko dla uprawnionego operatora).*

Parametr pozwalający na zmianę obrazu, który pojawia się w oknie wyświetlacza podczas uruchamiania systemu urządzenia.

#### **20.14. Eksport zdarzeń systemu**

*(Opcja dostępna tylko dla uprawnionego operatora).*

Opcja pozwalająca na wygenerowanie specjalnego pliku, który jest zapisywany automatycznie, po uruchomieniu opcji, do zewnętrznej pamięci (pendrive), umieszczonej w porcie USB. Plik ten służy do zdiagnozowania ewentualnych problemów w pracy urządzenia przez serwis firmy RADWAG.

#### **Procedura:**

- Należy umieścić pamięć typu pendrive w porcie USB.
- Następnie wejść do podmenu <Inne>.
- Wybrać parametr <Eksport zdarzeń systemu>.
- Program wygeneruje specjalny plik i zapisze go automatycznie na pendrive.
- Tak wygenerowany plik należy przesłać do firmy RADWAG.

#### **20.15. Zamiana tekstu na mowę**

Parametr pozwalający na włączenie przetwarzania nazw poszczególnych grup i parametrów menu na mowę emitowaną z głośników głowicy pomiarowej. Emitowany głos jest tylko w języku angielskim.

## **21.ZAPLANOWANE ZADANIA**

To menu zawiera ustawienia umożliwiające zaplanowanie cyklicznie powtarzających się zadań takich jak kalibracja wagi lub wyświetlający się specjalny komunikat.

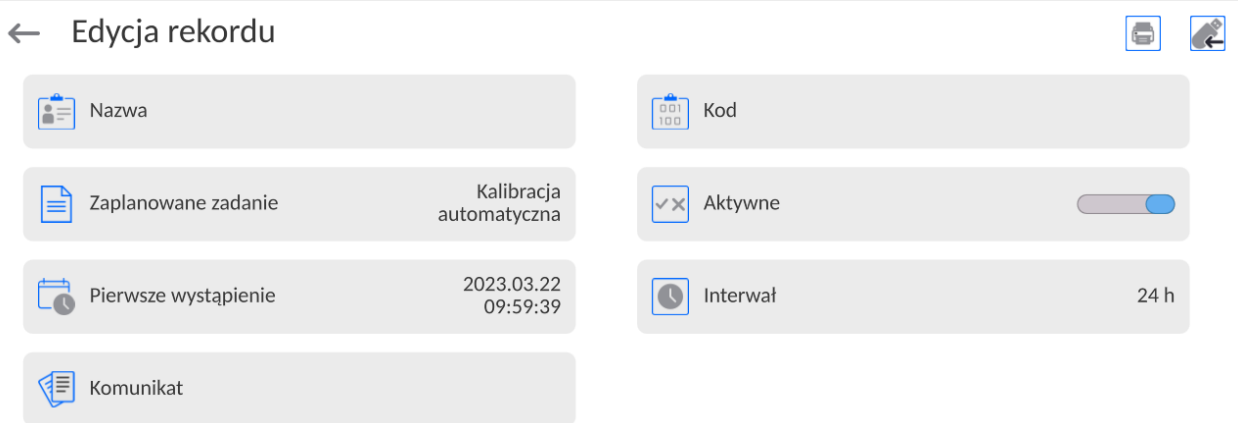

### **21.3. Kalibracja wagi**

<Zaplanowane kalibracje> jest to parametr umożliwiający użytkownikowi zadeklarowanie dokładnego czasu i interwału wywoływania kalibracji wagi. Opcja jest niezależna od kalibracji automatycznej i kryteriów (czas, temperatura) jej wywoływania. Użytkownik może zaplanować kalibrację wewnętrzną, jak również zewnętrzną. Aby mogły być zaplanowane kalibracje zewnętrzne, należy także wprowadzić do pamięci wagi wzorce, przy użyciu których mają być wykonywane te kalibracje.

#### **Ustawienie:**

Przed ustawieniem planu kalibracji należy wprowadzić dla kalibracji zewnętrznych wzorce wraz z ich danymi.

W tym celu należy wejść w menu użytkownika, w grupę parametrów <Kalibracja> i znaleźć parametr <Wzorce kalibracyjne> oraz wprowadzić wzorzec, wpisując jego dane:

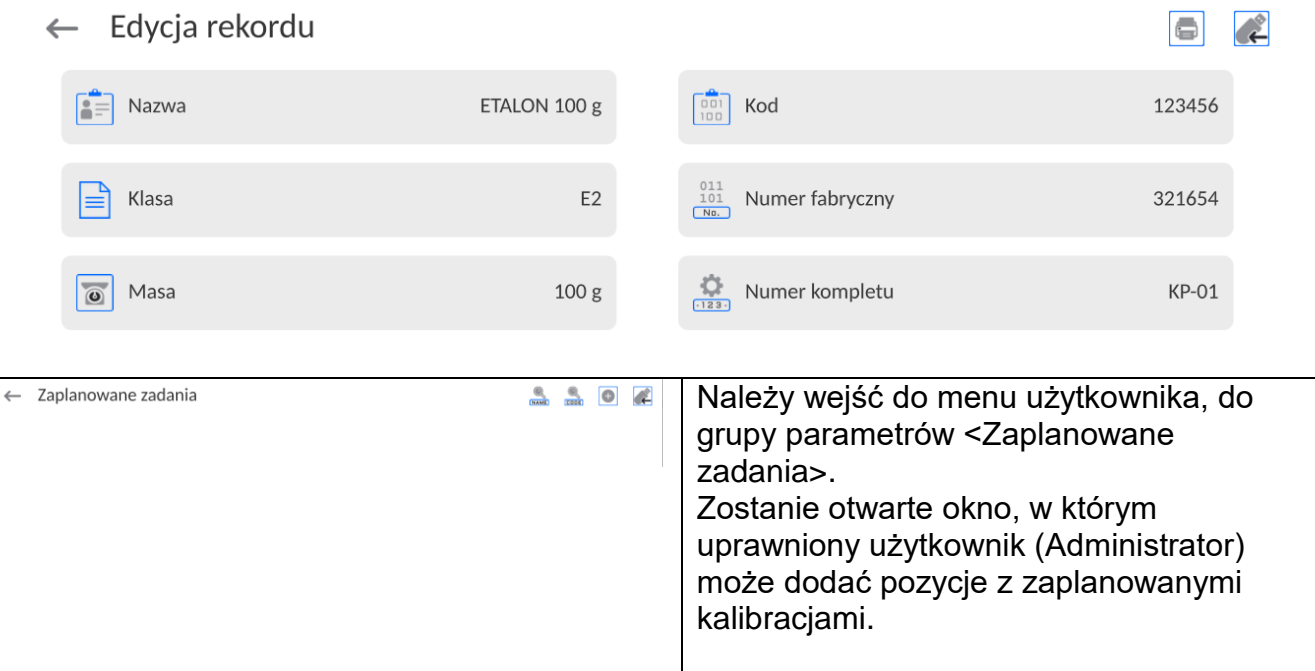

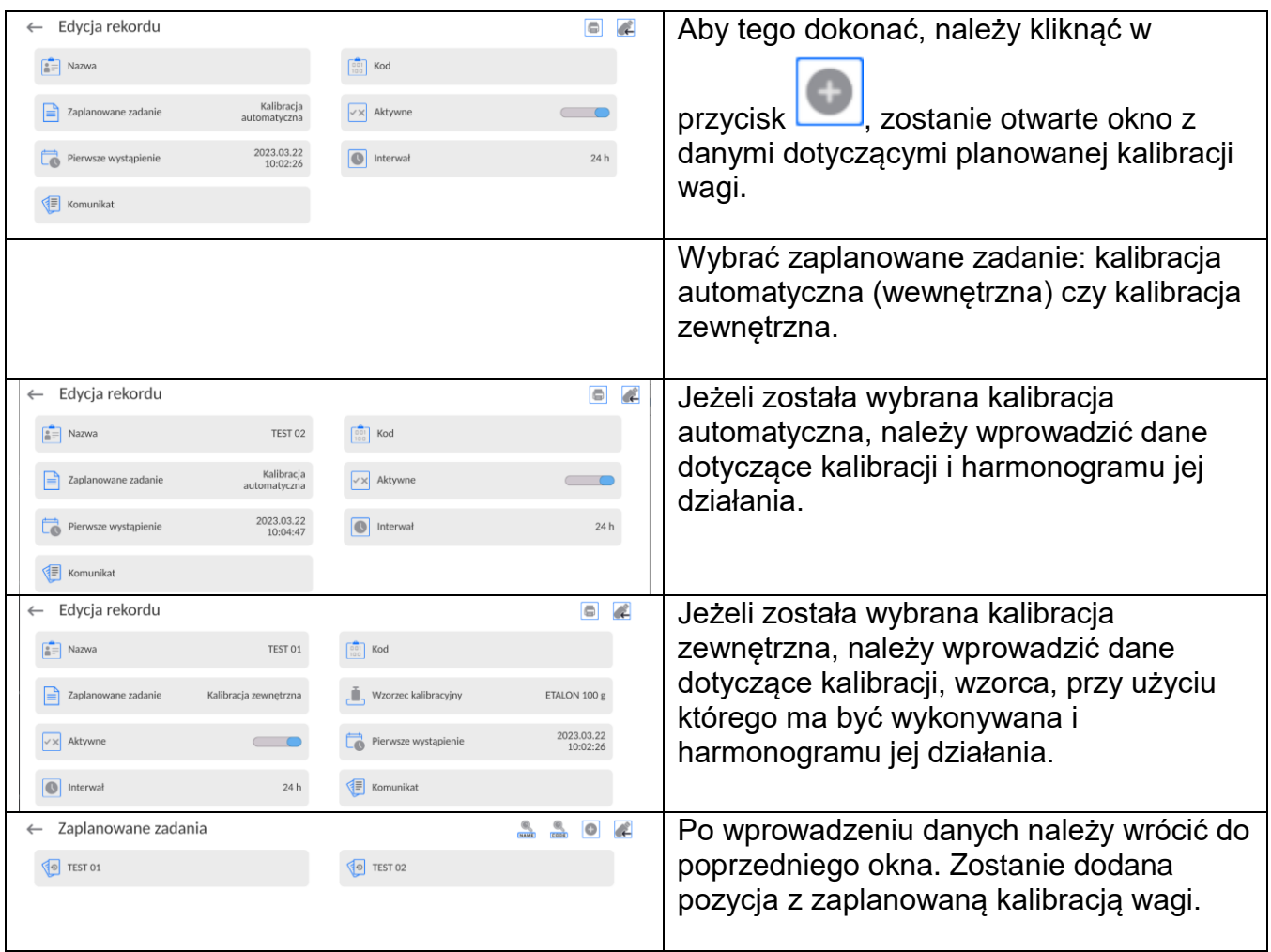

Po wprowadzeniu wszystkich danych należy wyjść z menu.

Od tej chwili kalibracje będą wykonywane automatycznie: w zaplanowanym czasie i z interwałami, jakie zostały wprowadzone.

## **21.1. Komunikat**

Jest to parametr umożliwiający użytkownikowi zadeklarowanie dokładnego czasu i interwału wyświetlania specjalnego komunikatu informującego użytkownika o konieczności podjęcia w danym momencie jakiegoś działania.

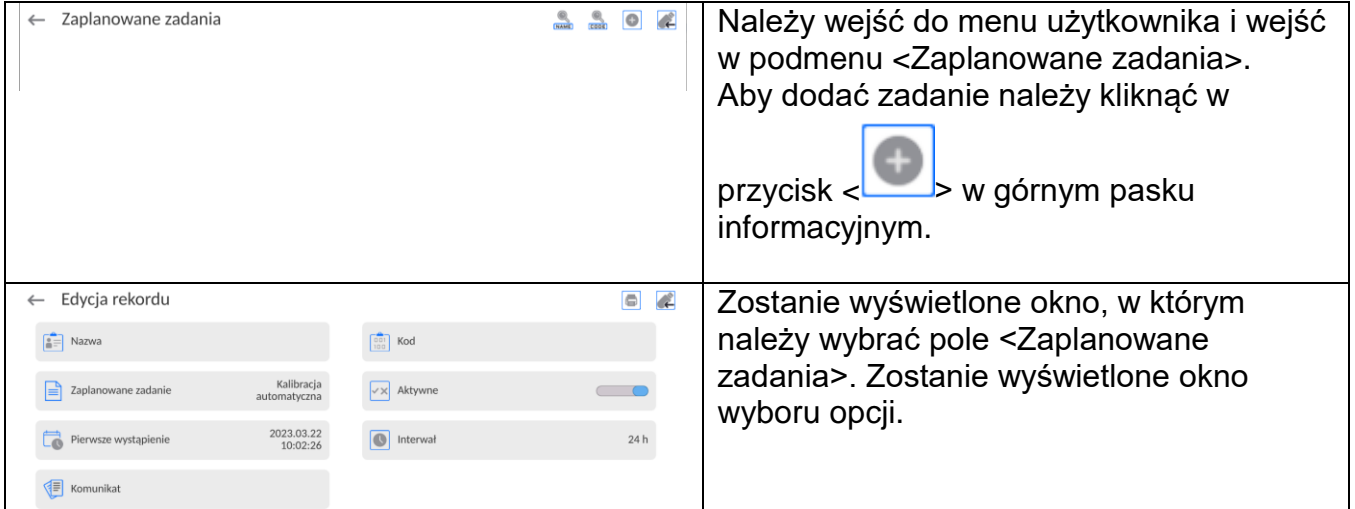

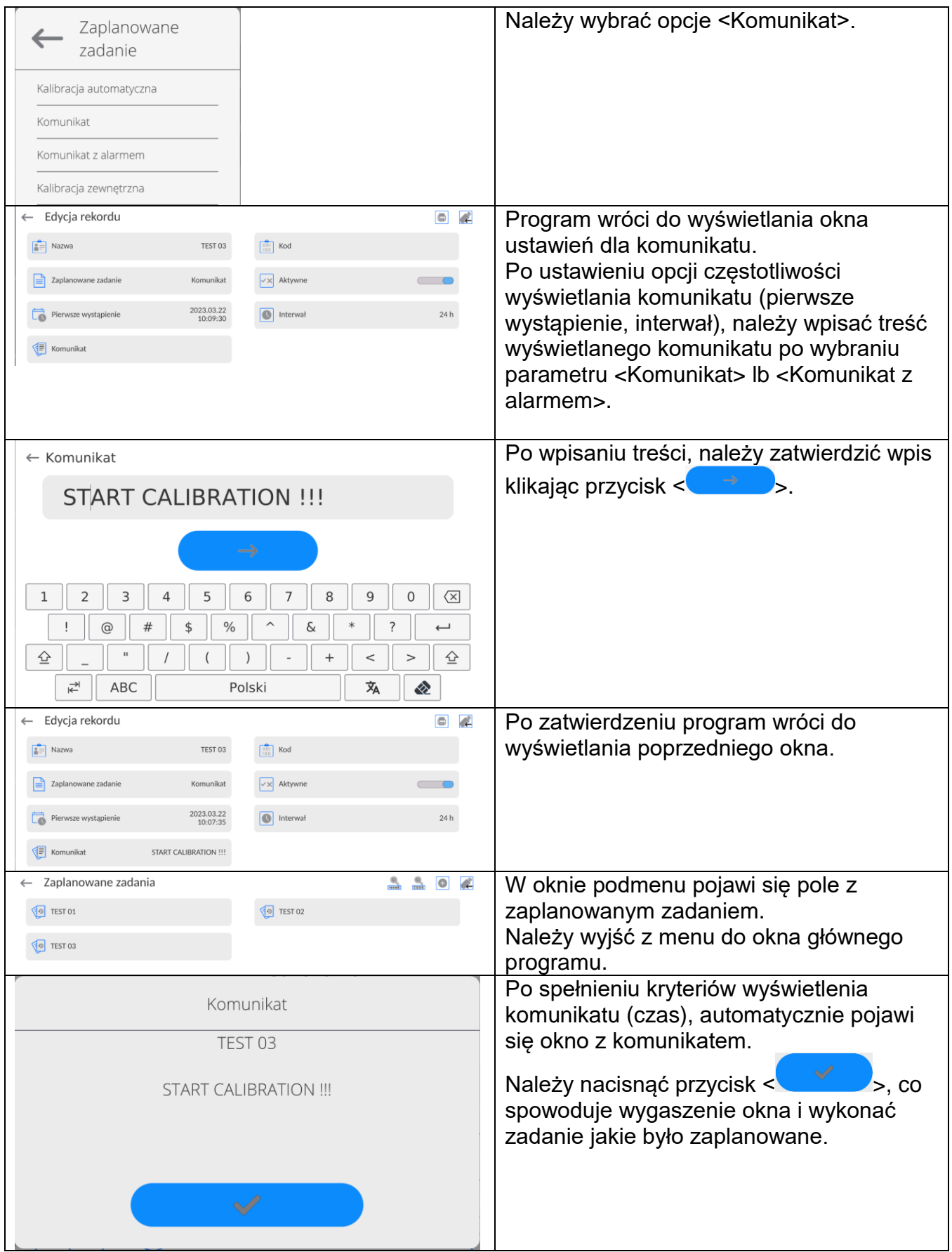

## **22.AKTUALIZACJA**

Zawiera następujące moduły, za pomocą których można aktualizować:

- Obszar związany z użytkownikiem: APLIKACJA.
- Płyta główna (tylko administrator).

Aktualizacja odbywa się automatycznie poprzez pobranie informacji z zewnętrznej pamięci USB.

#### **Procedura:**

- Przygotować pamięć zewnętrzną Pendrive z plikiem aktualizacyjnym, plik powinien mieć rozszerzenie *\*.lab4.*
- Włożyć Pendrive do gniazda USB głowicy odczytowej.
- Zalogować się jako Administrator.
- Wejść w menu wagi naciskając przycisk
	-

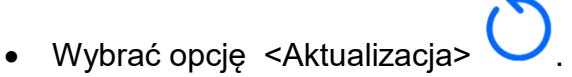

- Wybrać pole <Aplikacja>
- Wyświetlacz pokaże zawartość pamięci USB, wyszukać plik aktualizacyjny i kliknąć w pole z jego nazwą.
- Nastąpi automatyczny restart wagi i odbędzie się automatyczna aktualizacja aplikacji wagi.
- Jeżeli restart wagi nie nastąpi, należy wymusić restart poprzez wyłączenie i ponowne włączenie zasilania wagi.

Aktualizacja plików pliku płyty głównej przebiega podobnie jak aktualizacja Aplikacji, z tą różnicą, że wskazywane pliki muszą mieć odpowiednie rozszerzenia (\*.cm4mbu).

## **23.INFORMACJE O SYSTEMIE**

To menu zawiera informacje dotyczące wagi oraz zainstalowanych programów. Większość parametrów ma charakter informacyjny.

 $\leftarrow$  Informacje o systemie

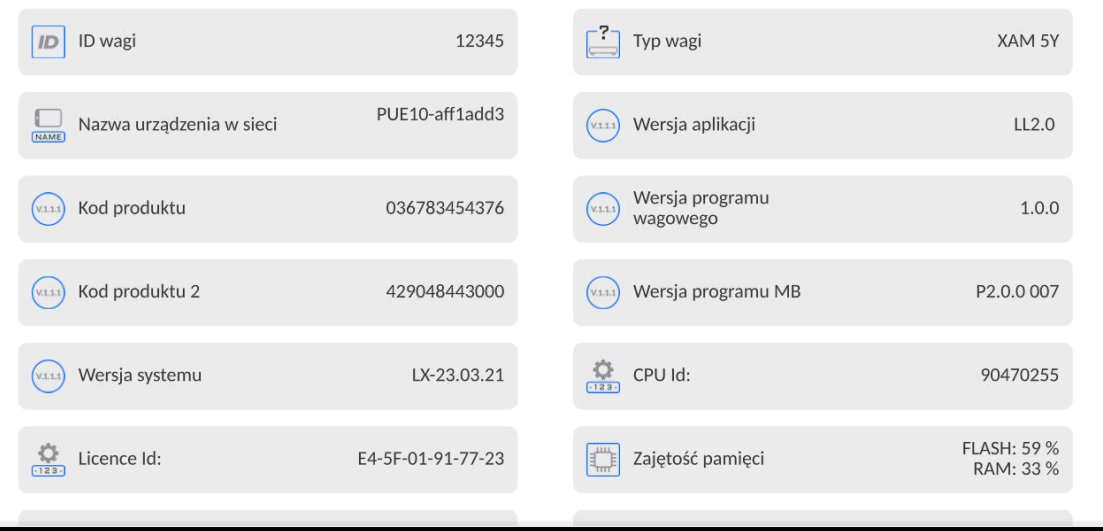

W parametrze <Środowisko>, można zobaczyć, jakie są parametry środowiskowe: temperatura, wilgotność, ciśnienie (gdy waga wyposażona jest w odpowiednie czujniki). Po wybraniu parametru <Drukowanie ustawień> nastąpi wysłanie do drukarki ustawień wagi (wszystkie parametry).

i.

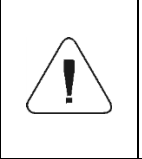

*Szczegółowy opis komend protokołu komunikacji wagi z komputerem znajduje się w instrukcji "CBCP-07", która jest przekazywana przy instalacji urządzenia wraz z pozostała dokumentacją.*

## **24.3. Wydruk ręczny / wydruk automatyczny**

Użytkownik może generować z wagi wydruki ręcznie lub automatyczne:

- Wydruk ręczny: nacisnąć przycisk po ustabilizowaniu się wskazania.
- Wydruk automatyczny generowany jest automatycznie, zgodnie z ustawieniami, jak dla wydruku automatycznego (patrz: pkt. 12.5).

Zawartość wydruku zależna jest od ustawień dla <Wydruk standardowy> - <Projekt wydruku ważenia> (patrz: pkt. 12.5).

### **Format wydruku masy:**

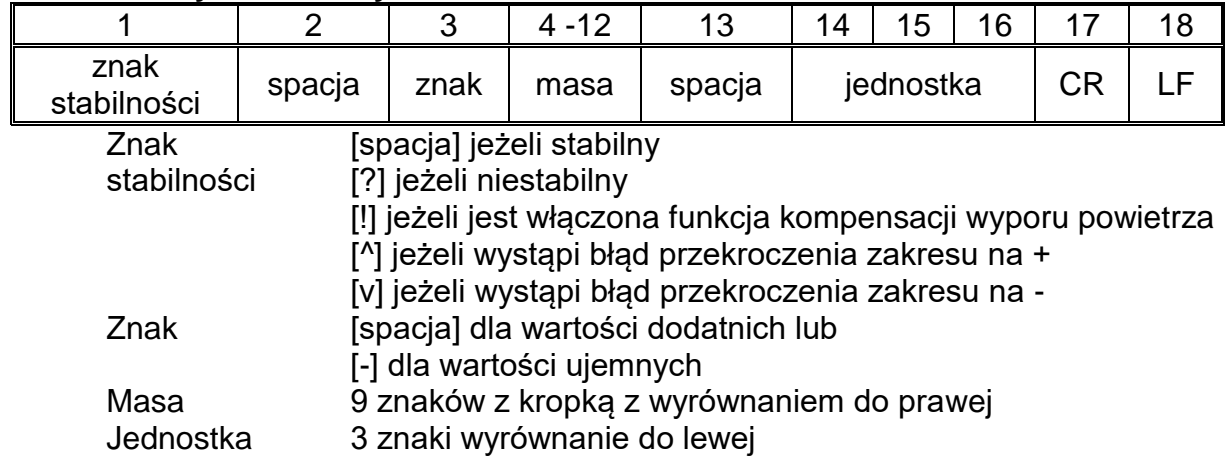

## **Przykład:**

**\_ \_ \_ \_ \_ \_ 1 8 3 2 . 0 \_ g \_ \_ CR LF** - wydruk wygenerowany z wagi

po naciśnięciu przycisku przy ustawieniach dla <Projekt wydruku ważenia>:

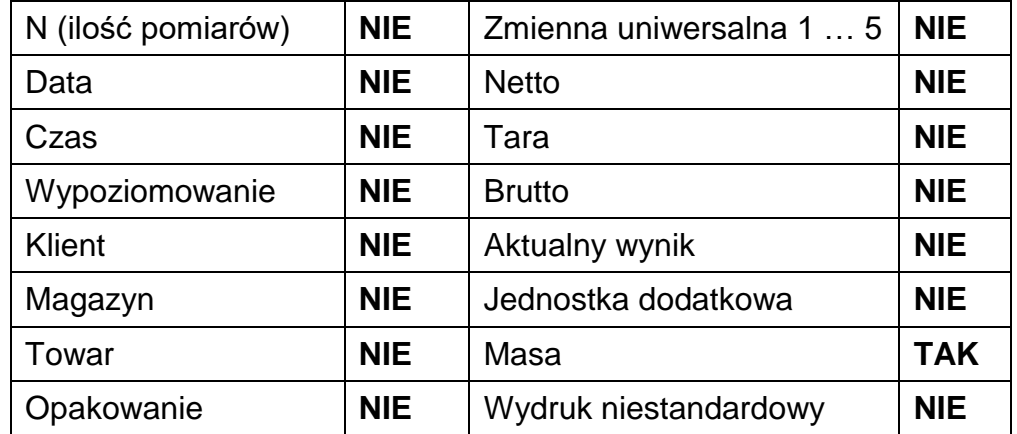

## **25.PODŁĄCZENIE URZĄDZEŃ PERYFERYJNYCH**

Waga serii 5Y może współpracować z następującymi urządzeniami:

- komputerem,
- drukarką paragonową,
- drukarką obsługującą PCL6 [\(ang.](https://pl.wikipedia.org/wiki/J%C4%99zyk_angielski) *Printer Command Language*),
- skanerem kodów kreskowych,
- czytnik odcisków palców,
- dowolnym urządzeniem peryferyjnym obsługującym protokół ASCII.

*Uwaga: Do wagi można podłączyć tylko akcesoria wymienione na stronie firmy RADWAG.*

## **26.KOMUNIKATY O BŁĘDACH**

Przekroczony zakres masy startowej. Zdejmij obciążenie z szalki

Przekroczony górny zakres ważenia Zdejmij obciążenie z szalki

Wynik poniżej dolnego zakresu ważenia Zamontuj szalkę

Przekroczony zakres zerowania Użyj przycisku tarowania lub zrestartuj wage

Przekroczony zakres tarowania Użyj przycisku zerowania lub zrestartuj wage

Przekroczony czas operacji zerowania/tarowania Brak stabilizacji wyniku ważenia

-no level- Waga niewypoziomowana -Err 100- Restart modułu wagowego In process Trwa proces podczas, którego wskazanie może być niestabilne (komparacja – proces zmiany obciążenia)

# **27.WYPOSAŻENIE DODATKOWE**

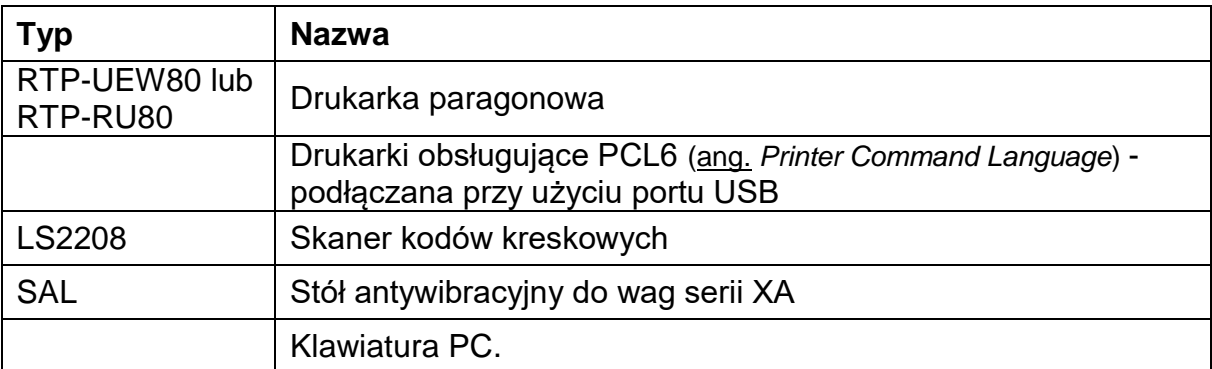

# **Programy komputerowe:**

• Program komputerowy "EDYTOR ETYKIET"

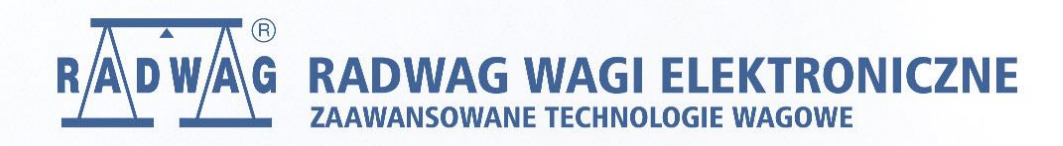

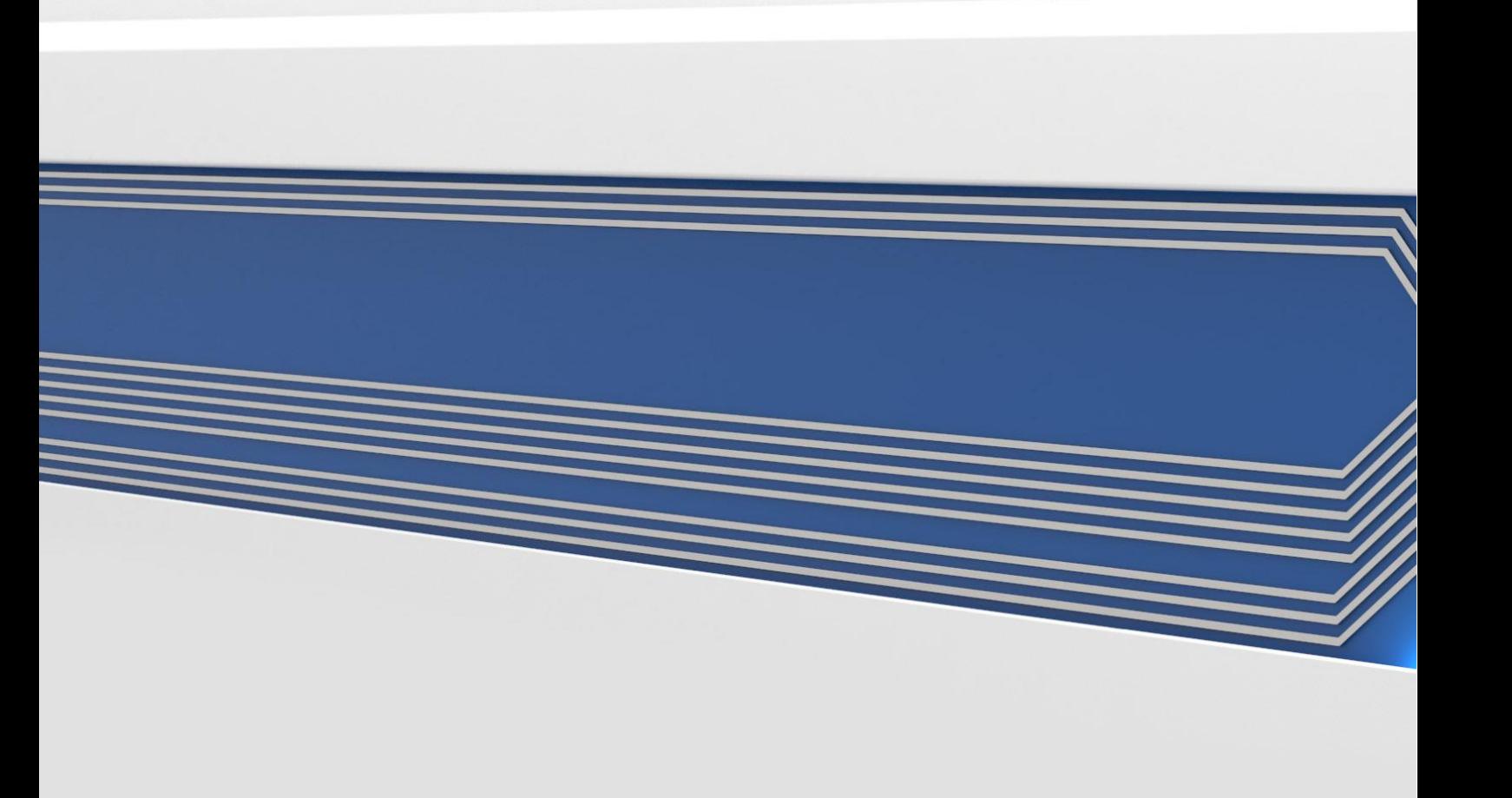